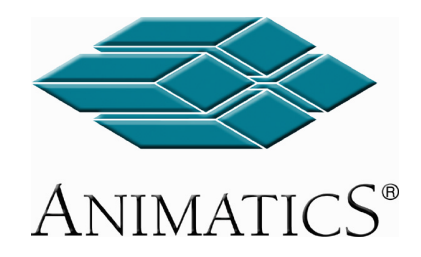

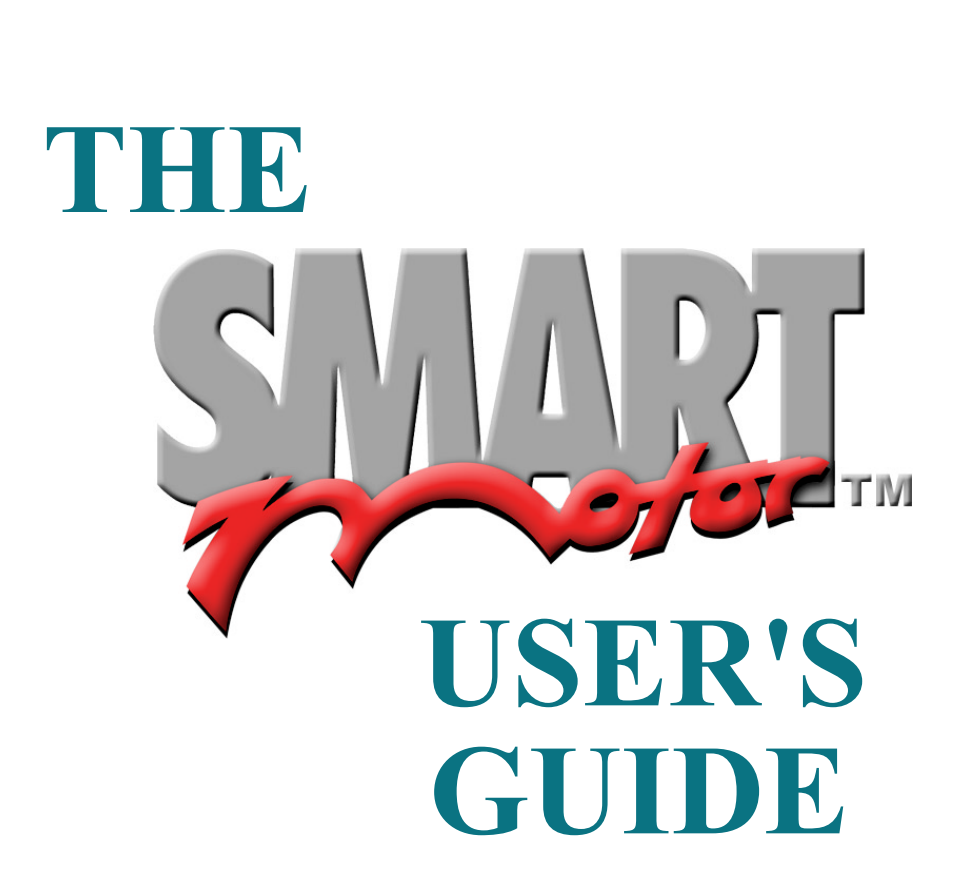

# **Animatics The SmartMotor™ User's Guide.**©2001, 2002 Animatics Corporation. All rights reserved

#### Animatics The SmartMotor™ User's Guide. as a commitment by Animatics Corporation. Animatics  $\mathcal{L}_\mathcal{A}$

This manual, as well as the software described in it, is furnished under license and may be used or copied only in accordance with the terms of such license. The content of this manual is furnished for informational use only, is subject to change without notice and should not be construed as a commitment by Animatics Corporation. Animatics Corporation assumes no responsibility or liability for any errors or inaccuracies that  $p_{\text{max}}$  appear in this book.

Except as permitted by such license, no part of this publication may be reproduced, stored in a retrieval system or transmitted, in any form or by any means, electronic, mechanical, recording, or otherwise, without the prior written permission of Animatics Corporation.

Animatics, the Animatics logo, SmartMotor and the SmartMotor logo are all trademarks of Animatics Corporation. Windows, Windows Corporation. 95/98. Windows 2000 and Windows NT are all trademarks of Microsoft

that we may improve it for future readers. Such notifications should Corporation.<br>Please let us know if you find any erorrs or omissions in this work so<br>that we may improve it for future readers. Such notifications should<br>he sent by a mail with the words "User's Cyide" in the subject line be sent by e-mail with the words "User's Guide" in the subject line sent to: techwriter@animatics.com. Thank you in advance for your contribution.

**Contact Us:** 

imatics Corporation<br>50 Tasman Drive<br>nta Clara, CA 950:<br>A<br>: 1 (408) 748-8721 Animatics Corporatio**i** matics Corporatic<br>0 Tasman Drive<br>ta Clara, CA 950ः<br>\<br>1 (408) 748-8721<br>: 1 (408) 748-8725 3050 Tasman Drive www.animatics.com

## **TABLE OF CONTENTS**

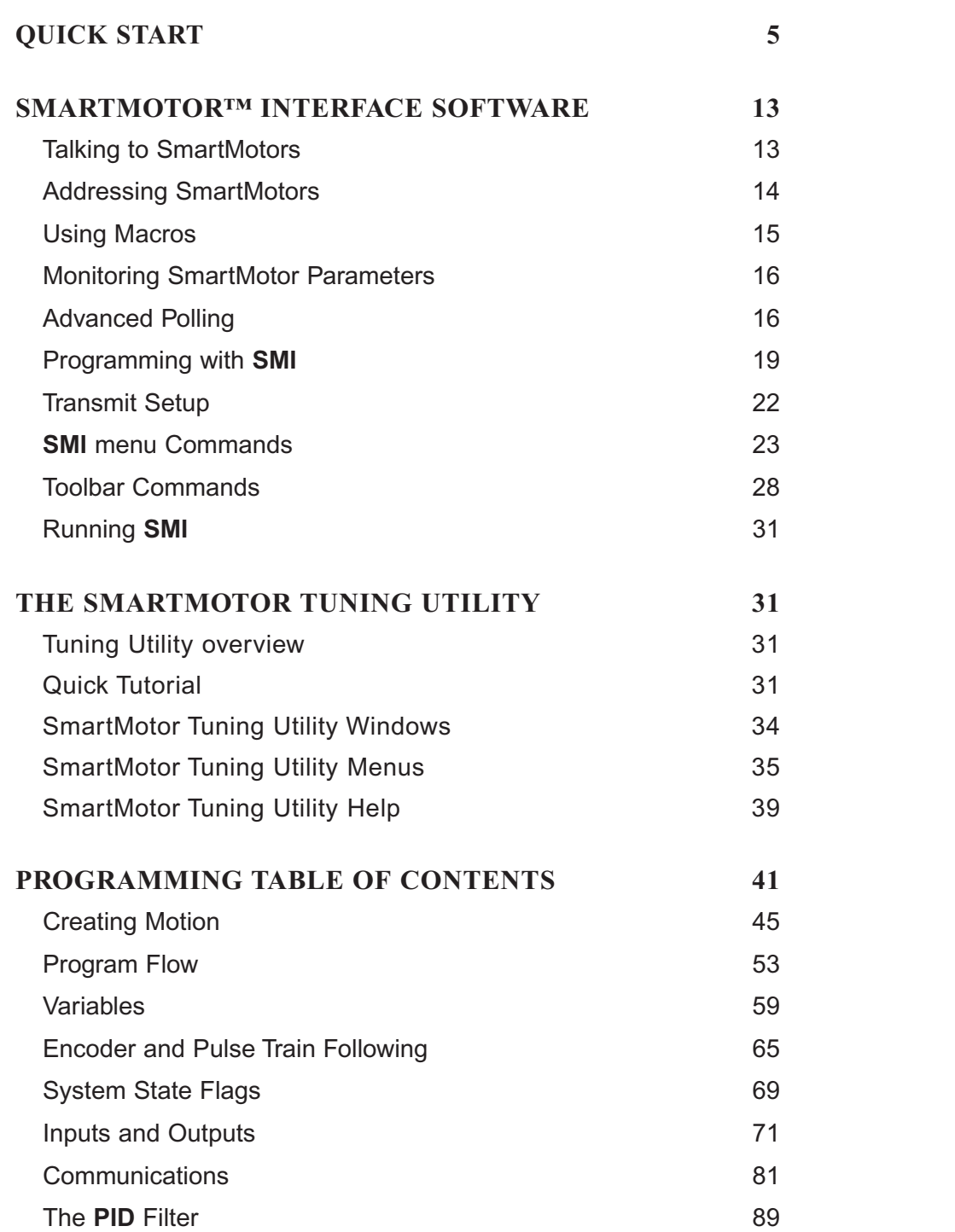

#### **Continued on following page**

## **TABLE OF CONTENTS**

#### Continued from preceding page

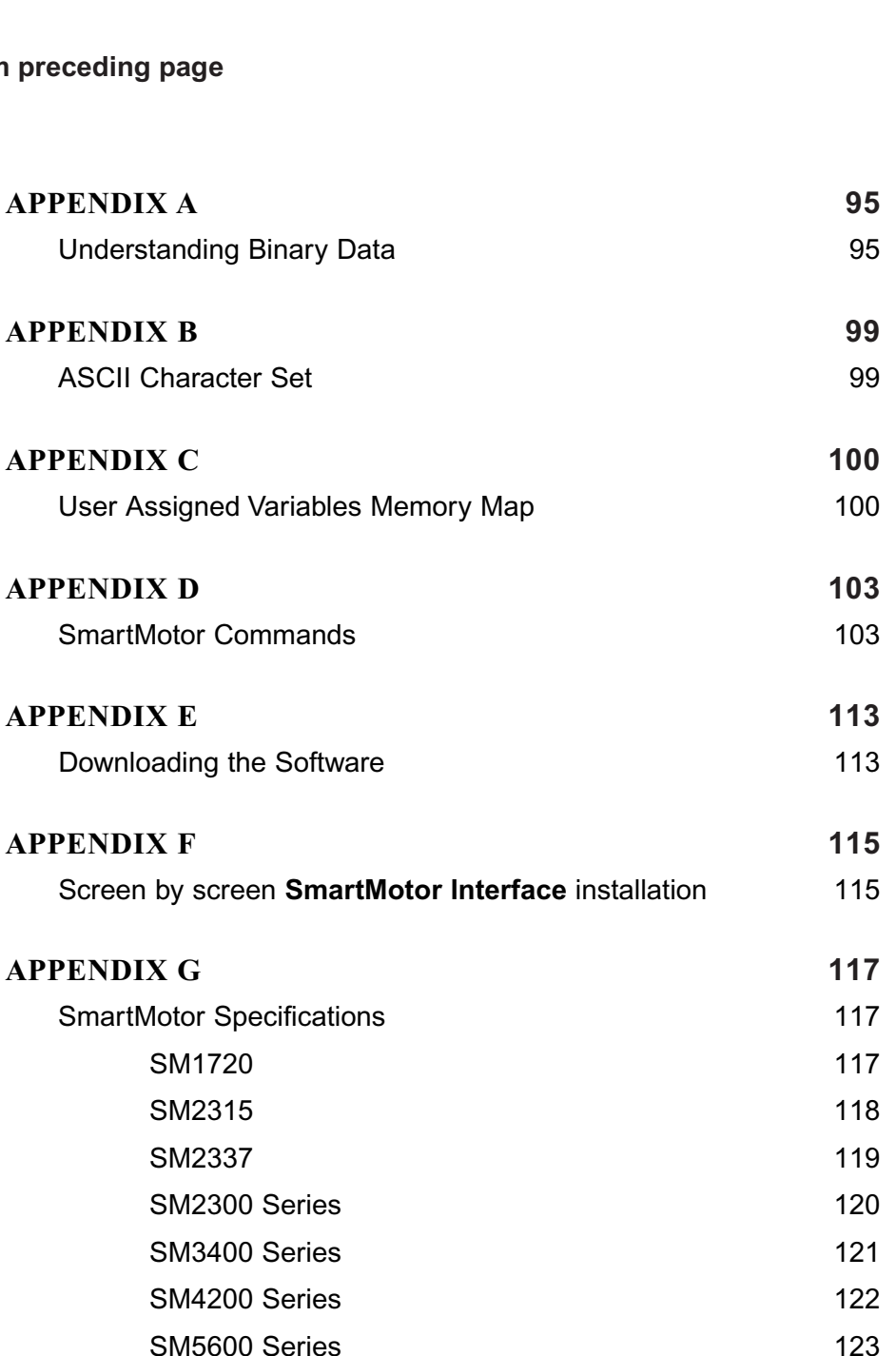

# **QUICK START**

nartMotor™ is delivered without any peripheral equipment due to the refluctor run, the following will be needed at a minimum. artMotor™ is delivn<br>variety of systems a<br>Motor run, the follo<br>. A SmartMotor™ artMotor™ is delivered without any peripheral equipm<br>variety of systems and machines it can be used in. In or<br>Motor run, the following will be needed at a minimum:<br>. A SmartMotor™<br>. A computer running MS Windows 95/98. 20 A DC power supply for the SM1700 through SM3400 series motors A DC power supply for the SM1700 through SM3400 series motors of the SM1700 through SM3400 series motors and DC power supply for the SM1700 through SM3400 seri or Fair, and forowing will be needed at a millimitant.

- 1. A SmartMotor<sup>™</sup>
- 2. A computer running MS Windows 95/98, 2000 or NT
- A data cable to connect the SM1700 through SM3400 series motors<br>A DC power supply for the SM1700 through SM3400 series motors<br>or AC power cord for the SM4200 through SM5600 series motors.<br>A data cable to connect the SmartM of the power cord for the
- A DC power supply for the SM1700 through SM3400 serie<br>or AC power cord for the SM4200 through SM5600 serie<br>A data cable to connect the SmartMotor to the compu<br>port<br>Host level software to communicate with the SmartMotor 4. A data cable to connect port
- Animatics SMDEVPACK. It  $5.$  HOST level software to  $\sigma$

SM1700 through SM3400 series motors should purchase the The first time user of the and power cable, the SMI software, the manual and a Animatics SMDEVPACK. It includes the CBLSM1-10 data connector kit

The CBLSM1-10 cable (right) is also available separately.

Animatics also has the following DC power supplies available:

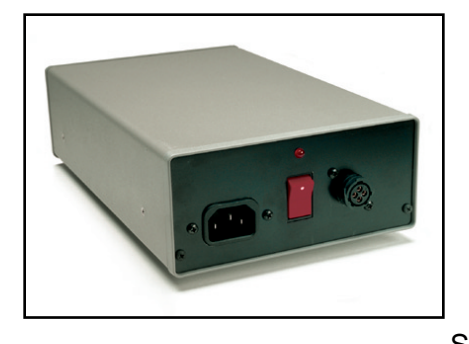

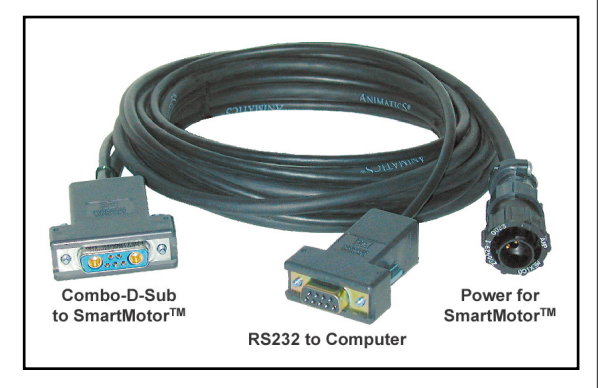

 $PS24V8A$  (24 Volt, 8 Amp) and  $PS42V6A$  $(42 \text{ Volt}, 6 \text{ Amp})$  $1524V$  of  $(24V)$  voit, o  $A$ mp) and  $1542V$  of  $(22V)$ 

Both power supplies will work with the DC motors, but the PS42V6A supply allows the motors to operate at higher speeds. Note can turn that the Speed-Torque curves are taken at voltage above the safe limit. Special care must protect the Smart Motor from damage. The Smart Motor from damage. Larger supplies are the upper limit or in **also available and may be more suitable for cabinets** wertical applications that can back-drive the

Smartmotors, Smartmotors, Smartmotors, Smartmotors, Smartmotors, Animatics of exercises can turn the SmartMotor into a generator and back-drive the power supply voltage above the safe limit. Many vertical applications require a SHUNT to protect the SmartMotor from damage. Larger open frame power supplies are ge above the safe limit. Many vertical approximate the SmartMotor from damage. Larger constants and may be more suitable for cable<br>The AC SmartMotors, SM4200 through SM:<br>CDLSMA4.40 = 40' communication soble

For the AC SmartMotors, SM4200 through SM5600 series, Animatics offers:

 **WEB: www.smartmotor.com • PHONE: 408•748•8721 • FAX: 408•748•8725**State SmartMotor form damage. Earger open hand power<br>available and may be more suitable for cabinet mounting.<br>The AC SmartMotors, SM4200 through SM5600 series, An<br>CBLSMA1-10 10' communication cable CBLAC110-10 10' 110 volt AC single phase power cord

Optional SmartMotor<sup>™</sup> cable (CBLSM1-10)

Optional PS24V8A or *applications require a*  $supply$  to protect the  $\mathcal{S}$ 

"Many vertical applications require a **SHUNT** to protect the **SmartMotor from** damage"

WEB: www.smartmotor.com • PHONE: 408•748•8721 • FAX: 408•748•8725

## **QUICK START**

*Connecting a <i>SM2320D* SmartMotor using a CBLSM1-10 cable assembly and PS24V8A power supply

*Appendix F is a*  complete screen by screen software installation guide

*SMI Setup* window

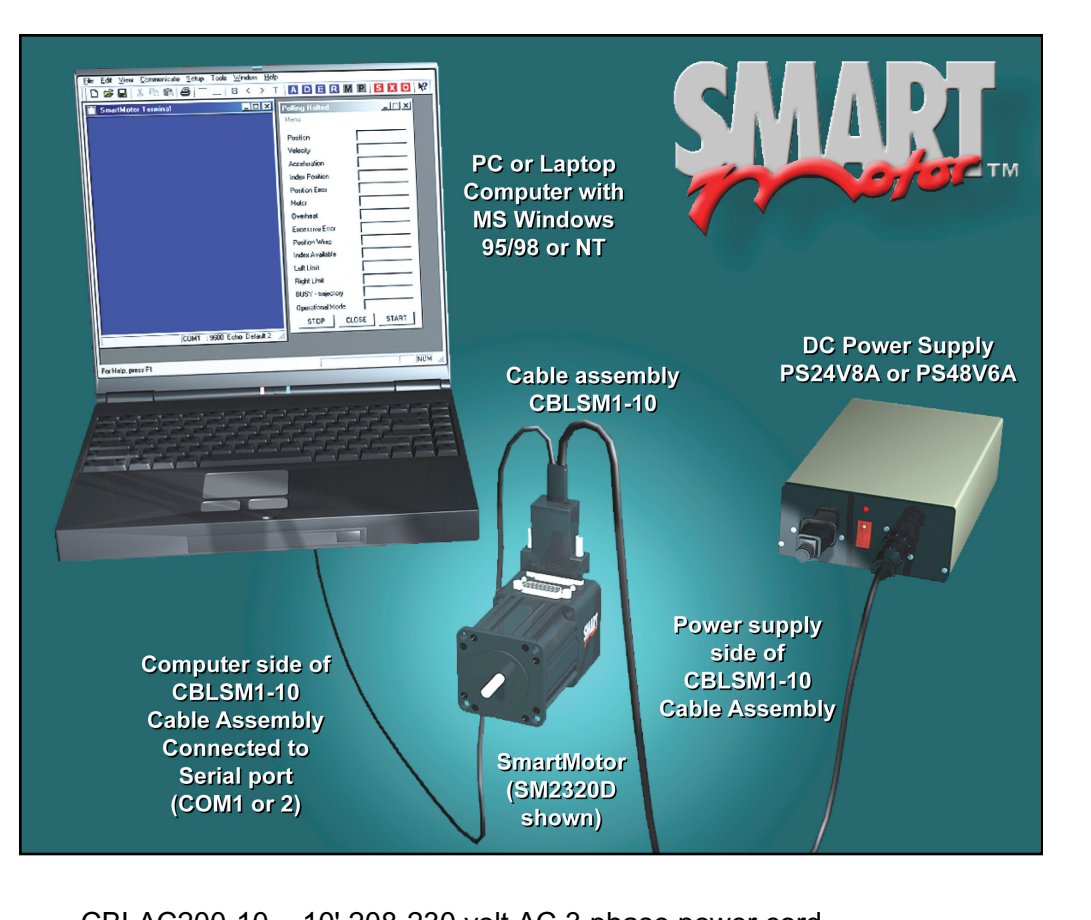

CBLAC200-10 10' 208-230 volt AC 3 phase power cord

#### **SOFTWARE INSTALLATION**

Either the downloaded software (see **Appendix E**) or the SmartMotor CD-ROM software can be installed with the following procedure. Any differ-Either the downloaded softw ences are noted.

*SMI*  CD-ROM soltware can be installed v<br>ences are noted.<br>Double click the downloaded file,<br>**SMISetup.exe**, or **Setup.exe** on the<br>SmartMotor CD-ROM. The **SMI**<br>**Setup** window (right) should now be Double click the downloaded file, SMISetup.exe, or Setup.exe on the SmartMotor CD-ROM. **Setup** window (right) should now be visible.

If the defaults are accepted on all of the software will be installed in the **rograms/Animatics** directory. **Programs** directory, that is accessed from the Windows Start the setup screens after this screen. **n**, will now have **Animatics** listed as an option with four subdirectories:

> **SmartMotor Interface SmartMotor Tuning Utility SMI Help SMIEngine Help**

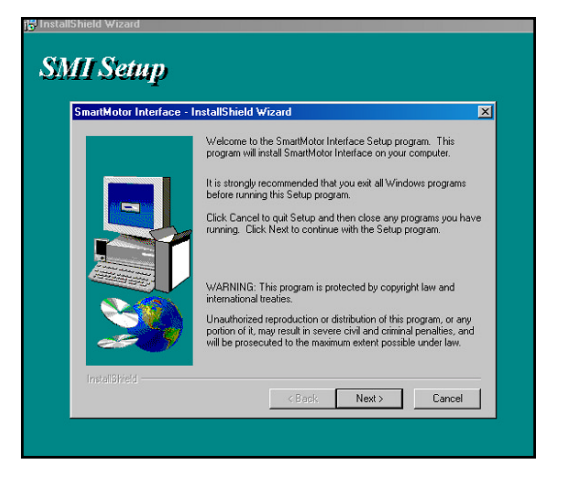

## **QUICK START***SMI suite is a <i>firm free fraction of the contraction of the free distriction* $\mathbf{r}$ *our web site (see*

#### **A QUICK LOOK AT THE SMARTMOTOR INTERFACEWindows 95/98, Windows 2000** or **NT** operating systems.

The **SmartMotor Interface (SMI)** is part of a suite of programs, that can be *W*<br>*WERREMOTOR INTERFACE*<br>*www.smartmotor.com*) or purchased from primatics corporation on CD or a set of hoppies. The suite runs on the **N<sub>15</sub>**<br>M<sub>I</sub> to a SMA MI to a SMA the SMA SMARTMOTOR. The Suite runs on the N15 windows 95/98, windows 2000 or NT operating systems. The **Smartwotor interface** (SWII) is part of a suite of programs, that can be downloaded free from our web site (www.smartmotor.com) or purchased from

The software connects a SmartMotor, or a series of SmartMotors, to a computer The suite includes the suite include the suite include the SMI Helpan and *SMITHERSMITH*, SMITHERSMITH, SMITHERSMITH preter built in. It is not necessary to use **SMI** to operate a Smartiviotor. The load them into the Smartiviolor's non-volatile EEPRONI memory. of the motors directly from the computer. Every SmartMotor has an ASCII interinterface does, however, allow the user the ability to write programs and down-

The suite includes the SmartMotor<sup>™</sup> Tuning Utility, SMI Help and SMIEngine Help in addition to the SmartMotor<sup>-M</sup> Interface itself. With these tools the SmartMotor(s) can be tuned, addressed, monitored, tested and run from one tions the SmartMotor can operate in a variety of different configurations. One or more motors can be completely controlled from a host computer, or by a Master SmartMotor programmed to control the others. Alternatively, each SmartMotor can have an independent program. The SmartMotor has three basic functions: Motion Generation, Program Execution and Communications. Each SmartMotor can do all three simultaneously, although the user should take care in implementing communications so as to avoid data collisions when programming multiple SmartMotors to send data over the same network.

*The SMI suite is a free download from* our web site (see *Appendix E) or it*  can be purchased on a single CD or a set of floppies. *Every SmartMotor* 

*Every SmartMotor* has an ASCII is not necessary to *ry SmartMotor<br>an ASCII<br>preter built in. It<br>of necessary to<br>SMI to operate* 

## **QUICK START**

Selecting *SmartMotor Interface from the Windows' Start* button

#### *SmartMotor Terminal window*

*Set Host Communications Port window*

# *Communication Ports window*

preparing to i

**PREPARING TO RUN THE SMARTING TOP** 

Make sure everything is connected properly (see diagram on preceding page)

then turn on the power supply and then contained the theory of the contained to the containing the containing to the containing the containing to the containing to the containing to the containing to the containing to the computer. A rea LED should light **Some the motor indicating that it is** powered and ready to go to work.

From the Windows desktop click on the **start** button and then click. on Programs, Animatics and the **Trom the vindows desktop click SmartMotor Interface.** 

how be on screen. This is the main on **Programs**, **Animatics** and the<br> **SmartMotor Interface.**<br>
The dark blue **SmartMotor**<br> **Terminal** window (right) should<br>
now be on screen. This is the main The dark blue **Smartiviotor**<br>T **terminal** window (right) should window that's used to communicate with a SmartMotor.

Click Setup on the menu bar, then click Configure Host Port from the drop-down menu. The **Set Host Communications Port** window should now be on screen

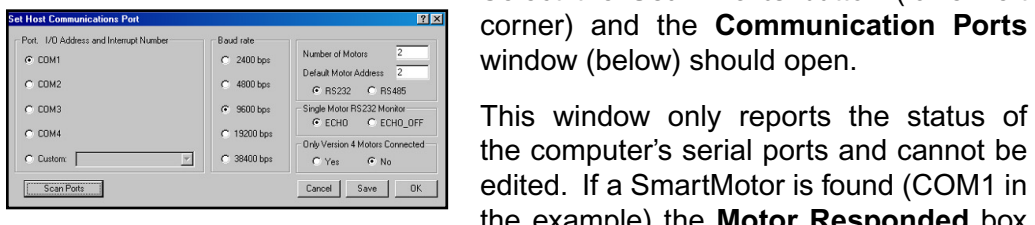

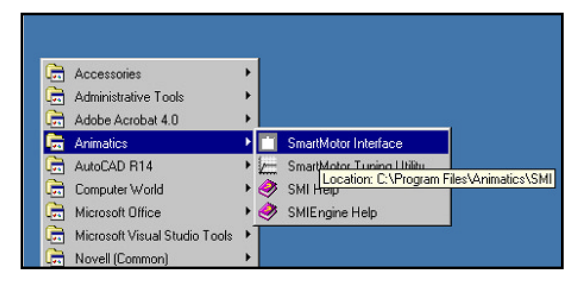

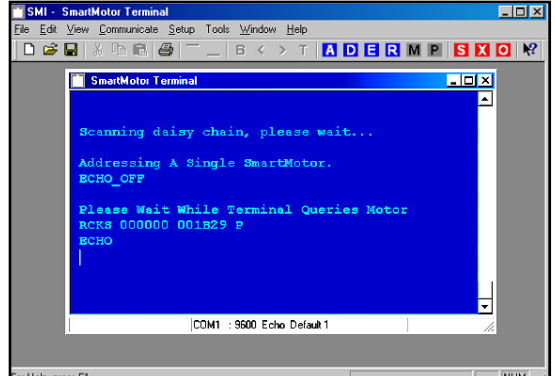

corner) and the **Communication Ports**  $\frac{1}{2}$  For Help, press  $\frac{1}{2}$  and cannot be computed between  $\frac{1}{2}$  and cannot be called be cannot be called be called be called by  $\frac{1}{2}$ Select the **Scan Ports** button (lower left)

 $T_{\text{Coker}}$   $T_{\text{Coker}}$  **the other Computer Computer Computer Computer Computer Computer Computer Computer Computer Computer Computer Computer Computer Computer Computer Computer Computer Computer Computer Computer Computer Computer Computer Comp** the example) the **Motor Responded** box

WIII Have a check mark in it and the other two boxes under COM I will be blank.<br>... if no motor is found (COMZ) the **No Motor Responded** box will be checked.<br>— The computer used for these examples only has two COM ports (1 and 2) so the other COM ports (3 and 4) have **Port Not Available** checked. COMIN ISN t addressed.  $|?|x|$ **ommunication Ports** 

If the motor being tested returns ple, the computer and Smartiviolor receive data infough its RS-232 similar results to those in the examserial port.

If no COM resource is available.

COM1 COMP  $CDM3$ Motor Responded Motor Responded Motor Responded No Motor Responded  $\nabla$  No Motor Responded No Motor Responded are properly interconnected and the taken to obtain a short port of the port of the port.  $\sum_{k}$  be done in the use of a USB to the use of a USB to the use of a USB to the use of a USB to the use of a USB to the use of a USB to the use of a USB to the use of a USB to the use of a USB to the use of a USB to th Port Not Available. No Motor Responded No Motor Responded Port Not Available F Port Not Available  $\overline{OK}$ 

independent measures should be taken to obtain an available port. This could be done either through system re-configuration or through the use of a USB to RS-232 or similar port converter.

### *The larger* **QUICK START**

#### **MAKING THE SMARTMOTOR RUNMAKING THE**

This is a quick tutorial designed to help the new **SmartMotor**™ user get started. The commands used here are only described in enough detail to help in understanding what is nappening. Triis is a quick tutorial designed

UICK on the  $\mathbf{A}$  button on the and responses will appear in the blue **Smartiviotor Terminal** window (right). **SMI** tool bar. A few messages

Now the computer and the SmartMotor are communicating and ready for commands. The and ready for commands. The<br>example is showing the data returned from the SmartMotor motor may be quite different. The containing version in The data returned from a different

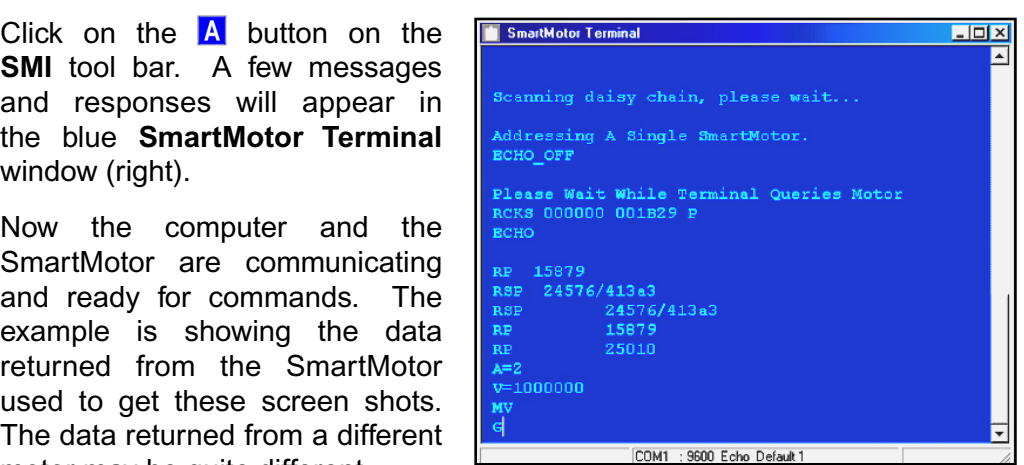

*The larger <i><u>SmartMotors</u>* can shake and move suddenly and *Should be<br>restrained for<br>safety.<br>SmartMotor<br>Terminal window* restrained for safety.

*SmartMotor*  with example data

#### **Transmitting commands with its current position**  $\mathbf{R}$  **and**  $\mathbf{R}$

In the **SmartMotor Terminal** window type RSP (with CAPS LOCK *on*) followed by the enter key. The SmartMotor should respond with a string of data in the **The** *Reminal* window containing version information. In the smartwotor ferminal window type  $\kappa$ s $\mathsf{P}$ 

Type RP and then Enter. The motor responds with its current position (15879 in the example, above). Rotate the SmartMotor's shall a little and type **RP** again.<br>Motor the community of the community of the community of the community of the community of the community of the Note the change in the position (25010, above). Type  $\mathsf{RF}$  and then Enter. The motor responds with its current position (15879 in

The **RP** (Report Position) and RSP (Report Sample Period and version number) are Report to Host commands and are only two out of over sixty that can be used to query almost every aspect of a SmartMotor's status and performance. When any of the commands are entered into the **SmartMotor Terminal** window they return whatever data the command solicits.

#### **Initiating motion**

Now enter the following lines into the **Terminal** window (omitting the comments to the right).

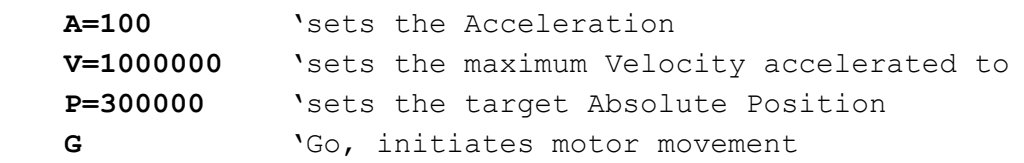

After the final G command has been entered, the SmartMotor will accelerate up to speed, slew and then decelerate to a stop at the absolute target position.

*930 RPM for series* Counts/Sample= *5600 motors*for SM2300 series motors and about 930 RPM for series SM3400, 4200 and 5600 motors

## **QUICK START**

*Polling Motor 1* dialog box.

to the motor

(The number refers)

## Monitoring motor status

Click on the  $M$  button on the toolbar and the **Polling Motor T** status window (right) will open. This window shows the current status of the test Smartiviolor **position and repeat the command to increment the Fouling**<br>And the community of the integration of the theory of the theory of the theory of the theory of the theory of t

position and repeat the  $\mathbf G$  command to initiate the move, with the monitor on, the progress of the move<br>The stop and **X** can be seen. The changing of the **index Position** (number 1).<br>While the monitor is polling the motor, enter a new<br>position and repeat the **G** command to initiate the<br>move. With the monitor on, the progress of the move<br>can be seen. The changing of the **Index Position**  $\cos$  also be seen as the encoders index passes with While the monitor is polling the motor, enter a new olution encoder do not have an index marker). each revolution (Motors equipped with a variable res-

To stop the motor in the middle of a move, enter the  $X$ **COMMAND IN THE SMATTMOTOR Terminal window.** The **examinal Mode FORDICITY** SmartMotor will decelerate to a stop at the same rate  $\frac{1}{\sqrt{2}} \frac{1}{\sqrt{2}} \frac{1}{\sqrt{2}} \frac{1}{\sqrt{2}}$ the **A**cceleration parameter was last set (**A=100**).

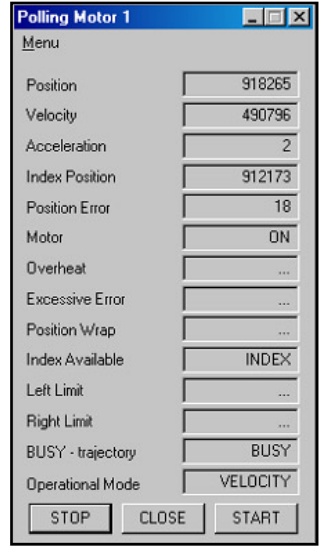

#### ${\bf Writing\ a\ user\ program}$  is only necessary to enter the enterprise  ${\bf P}$

**SMI2**\* program editing window e swiz<sup>\*</sup> program editing window rtiviotor programs are entered and edited.

ndow. It's only necessary to enter

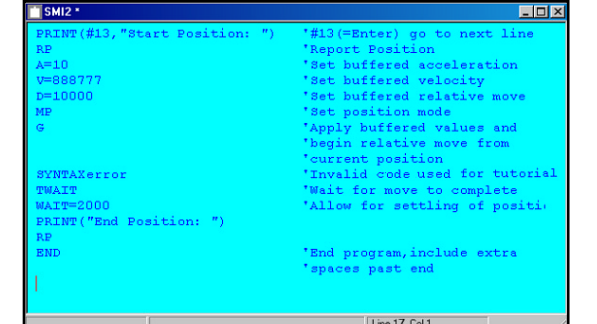

the boldface text. The text preceded by a single quote is a comment and is for information only. Comments and other text to the right of the single quotation mark do not get sent to the motor. The text is usually used to describe what's going on at that moment in the program. Pay close attention to spaces and capitalization. The code is case sensitive and a

Program editing

window

**If the SmartMotor** 

used in this test needs a memory one is installed

#### **PRINT(#13,"Start Position: ")**

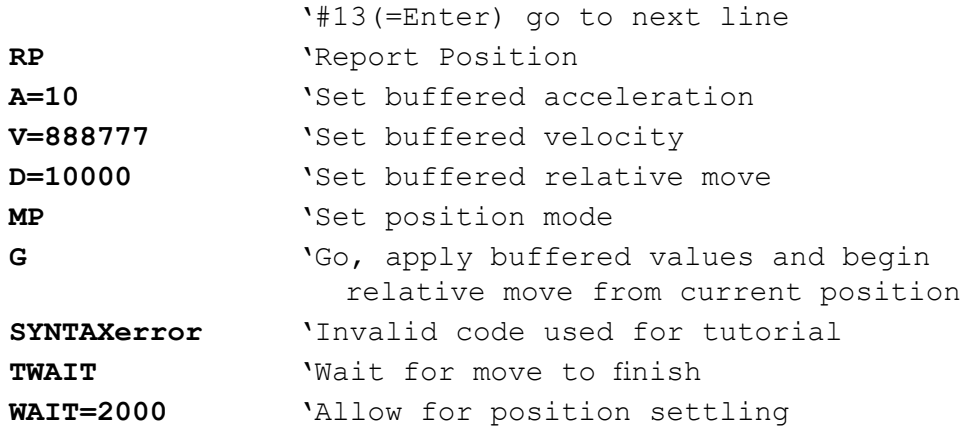

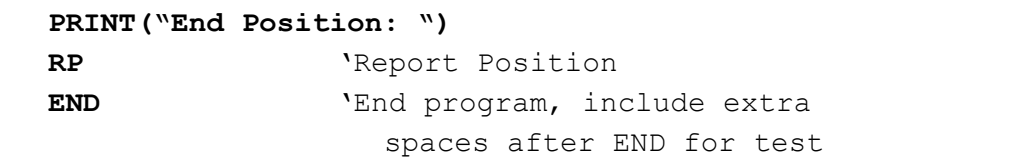

After the program has been entered, select File from the menu bar and Save as . . . from the drop down menu. In the Save File As window give the new program a name such as "MyProgram.sms" and click on the **Save** button. The file name will replace the edit window title  $(\mathsf{SMI2}^*)$ .

## Transmitting the program to a SmartMotor

To check the program and transmit it to the SmartMotor, click on the  $\overline{T}$  button to cated on the tool par. A small window will open with **Errors Found**. Click UI to close the new window. The error, SYNTAXerror , should now be colored red. Click the  $\geq$  button and the cursor will jump to the line with the error. check the program and transmit

was clicked. The solution steps infough the errors backwards, the If there were additional errors the  $\triangleright$  button would send the cursor ning of the program and the **Line of the position:** to the next error each time it **Found Sends** the cursor to the beginsends it to the end.

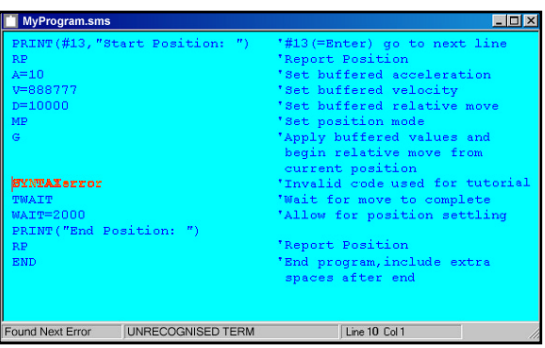

 $T$ orrection in the correction  $\overline{a}$  and  $\overline{b}$  in the current in the current  $\overline{a}$ The bottom status bar of the edit-

entries, Found Next Error, UNRECOGNIZED<br>————————————————————  $\lim_{\epsilon\to 0}$  if it succated at the beginning of the line with the TERM and Line 10 Col 1 (the present cursor posi-

To correct the error, use the cursor to highlight just the SYNTAXerror line, including the single quote and the comment, "Invalid code for tutorial" and press the delete key. The corrected on the corrected on the corrected on the corrected on the corrected on the corrected on the corrected on the corrected on the corrected on the corrected on the corrected on the corrected To correct the error, use the cursor to highlight just

If the error had been a typo (**TWAIP** possibly) it could have been lixed by highlighting just the error (the P) and typing the proper letter (a capital  $\blacksquare$ ). if the error had been a typo (**IWAIP** possibly) it

After the error has been corrected, click on the button again. Some messages should start scrolling down the SmartMotor Terminal window and a progress bar showing SMI is transmitting the program to the SmartMotor should also be on screen (right).

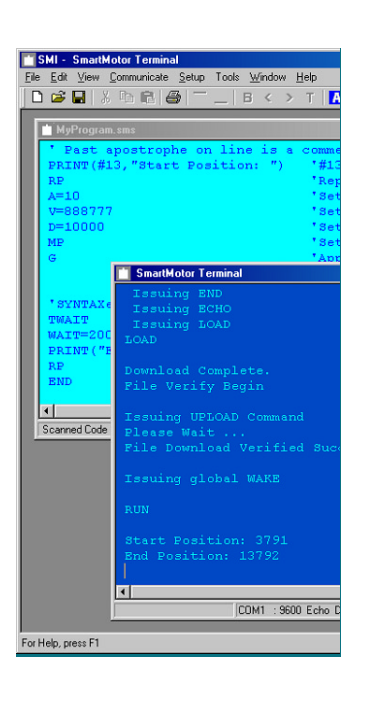

Program editing window with "SYNTAXerror" highlighted

Transmitting program to **SmartMotor** 

#### **Running the downloaded program and the tool brandow and the** Running the dow

The programmed motor now returns data (the **PRINT** commands), and these **Velocity Canadians of the main manufacture of the Country Motor Temple with speed for the District of the United States (** $\frac{1}{2}$ watch the data in the data in the program several window. Run the program several window. Run the program several window. Run the program several window. Run the program several window. Run the program several window. Run accelerates at the rate set (A=10) to the programmed speed or<br>accelerates at the rate set (A=10) to the programmed speed or<br>accelerates at the rate set (A=10) to the programmed speed or (page  $10$ ). To keep this from happening click on the  $\overline{\text{S1UP}}$  button at the bottom of the **Polling Motor 1** window and then click **R** on the toolbar to run the pro-

velocity (v=666777) and then maintains that speed for the Distance (D=10000), determined by the number of motor shaft rotations, and then decelerates to a stop at the rate set by the Acceleration command (A=10). As the motor spins up watch the data in the **SmartMotor Terminal** window. Run the program several The SmartMotor accelerates at the rate set  $(A=10)$  to the programmed speed or times by clicking on  $\mathbf R$  and watch the results.

Because servomotors operate based on position error feedback, position may oscillate slightly. because servomotors operate based on position erro

Turn off the power to the SmartMotor and after a few seconds turn it back on. The motor will run the resident program every time it is turned on until a new program is downloaded. The SmartMotor will do this whether there's a computer connected to it or not. All it needs now is power.

### **SMARTMOTOR INTERFACE SOFTWARE**

#### **TALKING TO SMARTMOTORS**To transmit a command to the SmartMotor in the **SmartMotor Terminal** window type

The dark blue **SmartMotor Terminal** window opens whenever the **SMI**software is  $A_n$  and  $B_n$  is a line with the series of a line, can be transmitted through the series with  $A_n$ open a new window. cursor to the line or any whist end or any where all pressing the enter key. Even whist the Enter key. Even the Enter key. Even the Enter key. Even the Enter key. Even the Enter key. Even the Enter key. Even the Enter key.

To transmit a command to the SmartMotor in the **SmartMotor Terminal** window type the command on a new line and Enter on the same line.

Any line, or part of a line, can be transmitted through the serial port by moving the tor and the cursor will jump to the end of the listing, past the last line of text and after a copy of what was just transmitted. If the highlighted line of text contains a macro, the macro will be expanded and transmitted as well. Macros are explained later in cursor to the line's end or anywhere along the line and pressing the Enter key. Every-<br>thing to the left of the cursor position will immediately be transmitted to the SmartMothis chapter. **SMI** is continuously monitoring the series of data, so the asynchronous input is a synchronous input is a synchronous input is a synchronous input is a synchronous input is a synchronous input is a synchronous input is a

 $m_{\text{min}}$  and  $m_{\text{min}}$  and  $m_{\text{min}}$  and  $m_{\text{min}}$  and  $m_{\text{min}}$  are entered on a space. For a space  $\mathbf{r}$  example; **RA RV RP** reports **A**cceleration, **V**elocity, and **P**osition.The Tab key sends the cursor to a new line after the last line of text without trans-

**The Scharaously monitoring the Schar ports for usia, so the asynchronous input is** displayed by the **Shiartwotor Terminal** window.

example; RA RV RP reports Acceleration, Velocity, and Position. **ECHO and ECHO\_OFF Modes**

**The SmartMotor Terminal** status bar displays the COM port, baud rate, and Default In **ECHA mode, the Smart Communication** back exployer the SSM poly, back receive and Section.<br>Motor Address **SmartMotor Terminal** refrains from displaying both the sent and received lines.

#### **ECHO** and ECHO\_OFF Modes in the user is in the user in the user in the expected echoed

The **SmartMotor Terminal** runs in either ECHO or ECHO\_OFF mode. In **ECHO** mode, the SmartMotors echo back every character they receive and the **SmartMotor Terminal** refrains from displaying both the sent and received lines. When in **ECHO** mode, **SMI** will warn the user if it fails to receive the expected echoed response. In the ECHO OFF mode, the terminal has no expectation of receiving an echo of the command sent. The Send ECHO and Send ECHO OFF sub-items of the Communicate drop-down menu can serve to synchronize the SmartMotor Terminal and SmartMotor(s). Otherwise, if **SMI** is expecting an echo and the motor is not in echo mode, warnings will appear.

A single RS-232 SmartMotor can operate in either state, but a daisy chain of RS-232 SmartMotors must operate in ECHO mode for data to get through the network. *no way to synchronize with SmartMotors. If the values appear to be incorrect in the* 

*No-400 Smartwotors must operate in the LCHO\_OFT mode of there will be data collisions.*<br>The third item on the **SmartMotor Terminal** status bar displays "Echo" if the Terminal<br>is in the **ECHO** mode.<br>**Note**: When operating The third item on the **SmartMotor Terminal** status bar displays "Echo" if the Terminal *is in the ECHO mode.* 

no way to synchronize with SmartMotors. If the values appear to be incorrect in the Polling Motor window, STOP the polling and START it again using the buttons at the bottom of the window.

*<i>SMI* software feature to Auto- *Motors using RS-485* Chain of *SmartMotors* 

Motors using RS-485 must address themselves by way of a stored program.

## **SMARTMOTOR INTERFACE SOFTWARE**

## properly. The software stores in the solution about each of the SmartMotors as  $\mathbf{S}$ IN LENFACE SOF I WANE<br>Addressing SmartMotors<br>In general, a single SmartMotor doesn't have to be addressed before using Addressing Smartiviolo

In general, a single SmartMotor doesn't have to be addressed before using: **SMI.** All of the motors in multiple SmartMotor installations (daisy chain) must ddressed first, otherwise the **SmartMotor Terminal** window may not work properly. The software stores information about each of the SmartMotors as addresses are assigned.

ess

**Communicate from the Menu** Prly. The software stores inform<br>addresses are assigned.<br>essing the SmartMotor(s) can b<br>**Communicate** from the *Menu*<br>bar and Address Motor Chain ising the SmartMotor(s) can be<br>**ommunicate** from the *Menu*<br>ar and Address Motor Chain<br>pm the drop-down menu.<br>R Click the A button on the bar and Address Motor Chain from the drop-down menu.

**Toolbar** a single motor is a single motor in the single motor is a single motor in the single motor is a single motor in the single motor in the single motor in the single motor in the single motor in the single motor in **ar** and **Address Motor Chain**<br>bm the drop-down menu.<br>R Click the <mark>A</mark> button on the<br>polbar<br>R Enter an & (ampersand) **Terminal** window.

 $\mathbf{S}$  return results similar to those to those to those to those to those to those to those to those to those to those to those to the those to those to those to the those to the those to the those to the those to thos  $\overline{\text{C}}$  cher an  $\alpha$  (ampersant **Character in the SmartMotor**<br>**Terminal** window

When a single motor is addressed it should return results similar to those

## Changing the baud rate

When switching to a different baud rate, change the motors baud rate<br>Control the client of **Send and Line** baud rate, communicate on the communications of the communications of the communications of the communications o<br>The communications of the communications of the communications of the communications of the communications of

first, and then change the **SMI** baud rate. The supported rates are 2400, 4800, and the case of the same to say to boud, 19200 and 38400.

*If a SmartMotor is powered on with Set Host no program in its Communications memory, it defaults Port window*

Data returned after addressing a single

SmartMotor

If a SmartMotor is powered on with no program in its memory, it defaults *to* 9600 *baud*.

**Saving Baud Rate** window

To change the SmartMotor's and **SMI's** baud rate, click on the **Communicate Prop-down menu and click on Send Communication of the Set Apple Set Crisis Communications Port Communications New Baud Rate**. If the changes are to subsequently a serve of school of  $\frac{1}{\sqrt{2}}$ **Be used whenever SMI** is started, click **COMBON CONSTRUCTS FOR SAVING STARS** Setup on the menu bar and from that drop-down menu select Configure Host

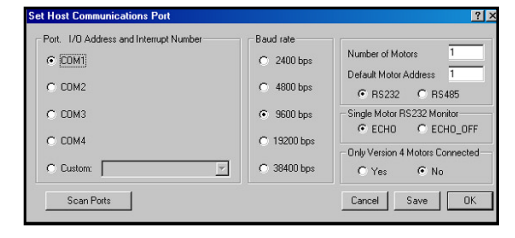

Port and then Save at the bottom of the Set Host Communications Port window. When the Send New Baud Rate command is chosen, the Saving **Baud Rate** window (left) gives instructions for saving the new settings.

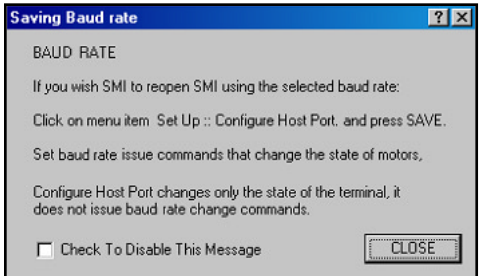

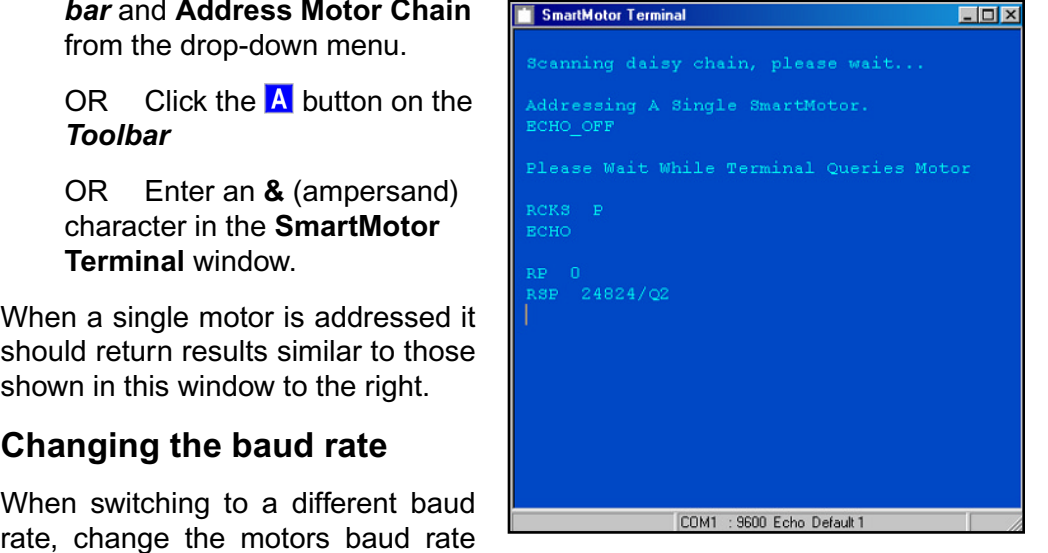

### **SMARTMOTOR INTERFACE SOFTWARE**  $OMANIMOLON INLENFA$

#### **number of characters in a macro's name is 20 and the command string characters in a macro-**

mand strings. ter limit is 220. Up to 4 Macros can be nested (a macro contained within another macros are used to store frequently used single commands or multiple com-

The maximum number of macros that can be recalled is 50, the maximum nit is 220. Up to 4 Macros can be nested (a macro contained within another For example, this master for to for about when **CMT** to opened and caved when **CMT** to For example this line: %CmdS **RA RV RP**% defines a macro named **CmdS**<br>For example this line: %CmdS **RA RV RP**% defines a macro named **CmdS** which is  $R$  and  $R$  and  $R$  and  $R$  and  $R$  and  $R$  and  $R$  companion case letters in  $R$  and  $R$  and  $R$  and  $R$  and  $R$  and  $R$  and  $R$  and  $R$  and  $R$  and  $R$  and  $R$  and  $R$  and  $R$  and  $R$  and  $R$  and  $R$  and  $R$  and

To define a macro use the following syntax followed by the enter key

%Macro Name Commands%

which issues the RA, RV and RP commands (Notice the lower case letters in the title,  $CmdS$ ).

To run a macro use the following syntax followed by the enter key: /Macro Name

entered exactly as it was typed. On the right is the **Communicate** from the theorem the theorem the theorem in the theorem in the theorem in the theorem in the theorem in the theorem in the theorem in the theorem in the theorem in the theorem in the theorem in the theorem in Macro's are case sensitive and the title must be

in the macro defined above enter the title hy do it was typod: **/Oma** 

To list all of the defined macros select:

**To enfinanciate** non-the *mena* car and List, all of the defined macros select:<br>all of the defined macros select:<br>ommunicate from the *Menu bar* and List Macro<br>p-down menu<br>R enter *II* in the **SmartMotor Terminal** window.

To delete an existing macro type: -MacroName

To edit an existing macro, type: +MacroName

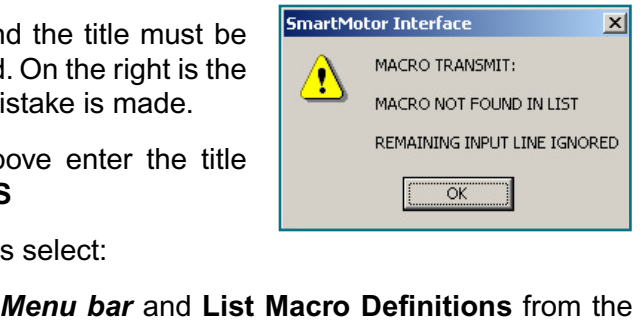

Macro transmit error window. Click on OK, retype the macro's name and try again

#### **SMARTMOTOR INTERFACE SOFTWARE SMARTMOTOR INTERFACE SOFTWARE**

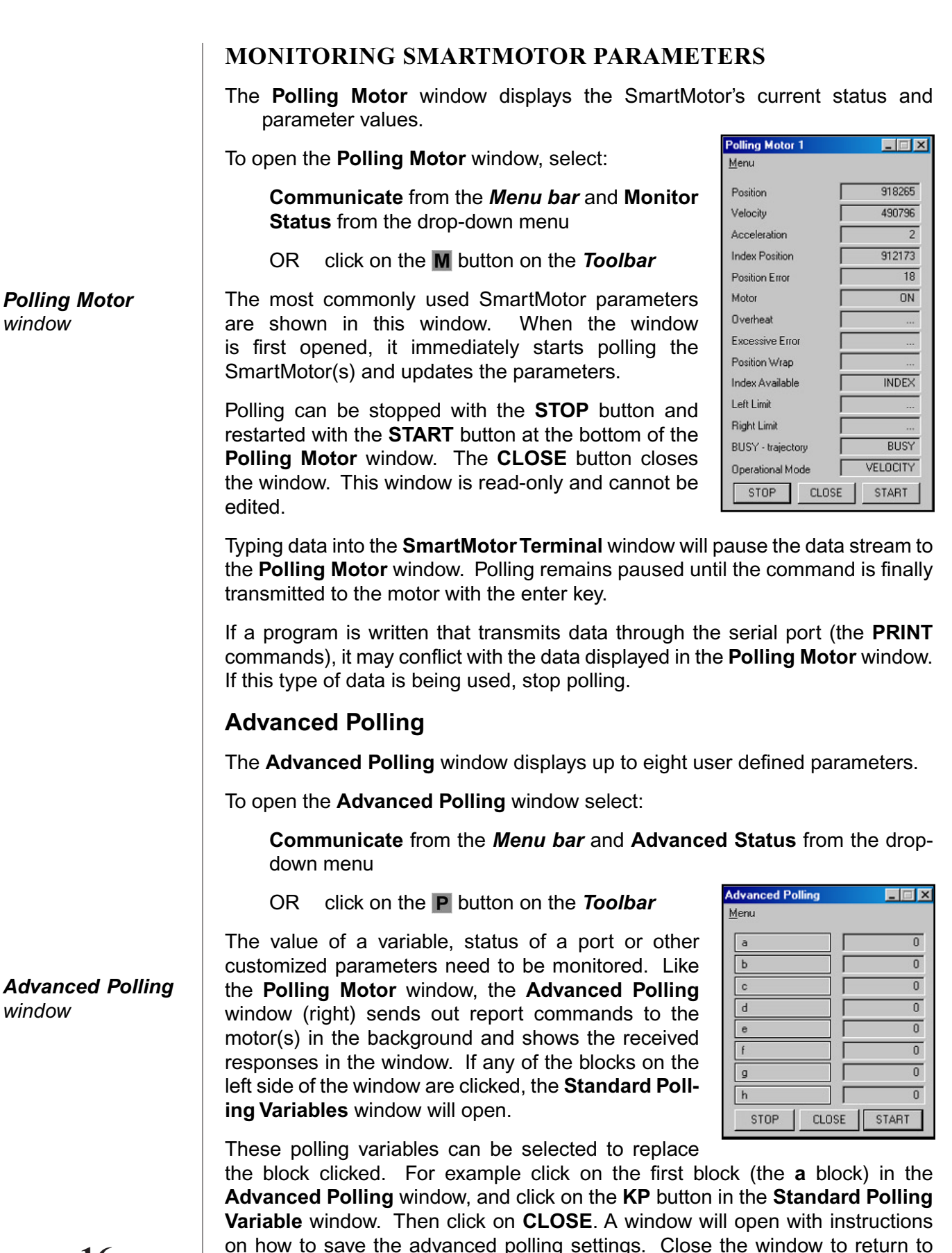

#### **SMARTMOTOR INTERFACE SOFTWARESMARTMOTOR INTERFACE SOFTWARE** start polling the motors again. The value of the **KP**

the **Advanced Polling** window. Now the a in the first *DIOCK IS Changed to KP. Press the START DUITOR IO* start polling the motors again. The value of the **N** parameter should be in the data box on the right side  $(250$  in the example, right).

Note: Pressing any of the blocks on the left side of the ing. It can only be restarted with the START button. parameters can be customized using the blocks on the left side of the stressing any of the blocks on the left side of the stressing  $\begin{bmatrix} 1 & 0 \\ 0 & 0 \end{bmatrix}$ Advanced Polling window will automatically stop poll-

ware port or an internal Smartiviolor variable. Polling At times it's necessary to monitor the status of a hard-

parameters can be customized using the Advanced Watch Settings window w). To open the window, click on the Advanced button on the lower right er of the Standard Polling Variables window

Following is a description of each data entry box<br>**Command String:** The actual data transmitted<br>to the SmartMotor(s).<br>**Caption String:** Data displayed in the boxes **Advanced Watch Settings** window:

**Command String:** The actual data transmitted to the SmartMotor(s).

or(s).<br>Data displayed in the boxes<br>e of the **Advanced Polling**<br>: If there is more than one Data displayed in the boxes **Caption String:** window.

ss: If there is more than one<br>
enter the address of the motor to<br>
: Enter the logical mask (in **Target Address:** If there is more than one **Iarget Address: II there is more** monitor.

base 10) to apply to the SmartMotor response. If this value is "0" no mask is applied. monitor.<br> **Logical Mask:** Enter the logical mask (in<br>
base 10) to apply to the SmartMotor response.<br>
If this value is "0" no mask is applied.<br> **True caption:** The data displayed if the final response value is Logical Mask: Enter the logical mask (in

SmartMotor's response with the logical mask value "0" no mask is applied.<br>The data displayed if the final response value is<br>final value of the response is calculated by ANDing the<br>response with the logical mask value.<br>The data displayed if the final response value is zero **rrue caption:** The data displa

The final value of the response is calculated by ANDing the SmartMotor's<br>response with the logical mask value.<br>**Global Command Delimiter:** The command delimiter in the command<br>string. Usually commands are separated by one response with the logical mask value. The logical mask value.<br>The displayed if the final response value is zero.<br>The command delimiter in the command<br>The command delimiter in the command string. Usually commands are separated by one space.

**Setting:** Sociality commands are expandition by one operation **Global Command Delimiter:** The command delimiter in the command

**condition**: The conditional conditions. Im the command delimiter in the command delimiter in the user separated by one space.<br>
The current user defined configuration window entries.<br>
The current entry to null settings. Places the settings in current watch configuration<br> **Places the current entry to null settings.**<br>
Places the settings in current watch configuration<br>
Places the settings in current watch configuration Entry: Resets the current entry to null settings.<br> **Entry:** Resets the current entry to null settings.<br>
Notice the settings in current watch configures:<br>
Saves any changes and closes the window.

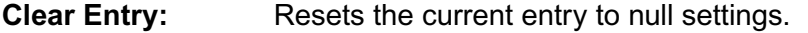

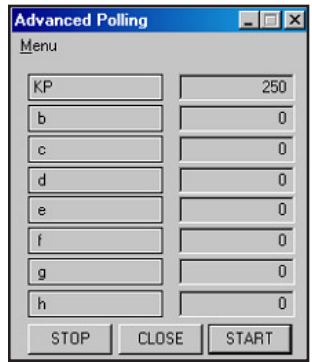

 $\overline{B}$ 

╔

Command String

CantionString Target A Logical True Ca False Ca Globa  $\epsilon$  $\mathbf{C}$ 

**Monitoring the KP** parameter in the *Advanced Polling* window

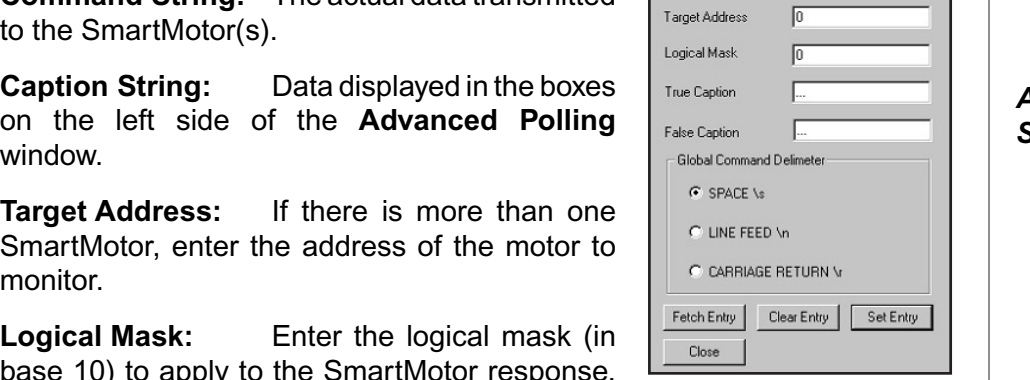

 $\blacksquare$ e $\blacksquare$ 

*Advanced Watch Settings window*

#### SMARTMOTOR INTERFACE SOFTWARE **SMARTMOTOR INTERFACE SOFTWARE**

**Advanced Polling Example** 

Iling parameters to monitor motor data. Advanced Polling Example<br>following example shows how to set the advanced<br>ing parameters to monitor motor data.<br>Click on the **a** box in the Advanced Polling will open.

- window. The Standard Polling Variables window in the command Stringe box. In this example the command string box. In this example the command string the comm ing parameters to monitor motor data.<br>
Click on the **a** box in the **Advanced Polling**<br>
window. The **Standard Polling Variables** window<br>
will open.<br>
Click on the **Advanced** button. The **Advanced Watch Settings** window (right) will open.
- *rvatch Settings window (right) will open.* window. The **Standard Polling Variables** window<br>will open.<br>Click on the **Advanced** button. The **Advanced<br>Watch Settings** window (right) will open.<br>Enter the commands to be sent to the SmartMotor. analog value of port C needs to be monitored. UICK on the **Advanced** button. The **Advanced**
- in the **Command String** box. In this example the analog value of port C needs to be monitored. Note that there must be a space between a=UCA 3. Enter the commands to be sent to the SmartMotor Enter the commands to be sent to the Smartwotor<br>in the **Command String** box. In this example the<br>analog value of port C needs to be monitored.<br>Note that there must be a space between  $a=UCA$ <br>and **Ra**.<br>Enter a title for the

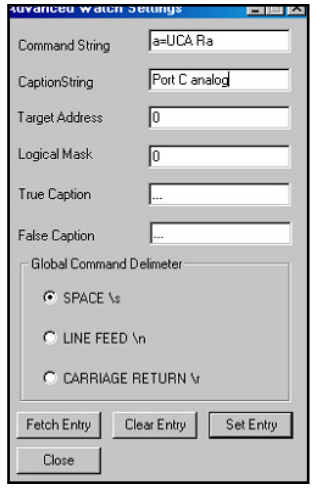

- example) Note that there must be a space between **a=UCA**<br>
and **Ra**.<br>
Enter a title for the string in the **Caption String** b<br>
example)<br>
If the SmartMotor is part of a daisy chain, enter and modify the title in the **Caption String** to Enter a title for the string in the **Caption String**  $\alpha$ one motor connected to the computer the **Target**
- the motor's address in the Target Address box and modify the title in the **Caption String** to reflect the motor being poiled. If there is only 5. If the SmartMotor is part of a daisy chain, enter Address box can be ignored. In the **Set Entry** but the **Set Entry** but the **Seption String** to reflect the motor being polled. If there is only one motor connected to the computer the **Target** Address box can be ignored.<br>Click on the Set Entry button
- window. Close the Standard Polling Variables window. Address box can be ignored.<br>
I. Click on the **Set Entry** button, and then close the window. Close the **Standard Polling Variables**<br>
window.<br>
In the Advanced Polling window, press the **START** button and watch the selected parameter polling (above).window.

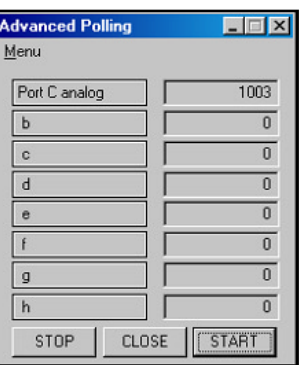

**START** button and watch the selected parameter polling (above). *Note: Lengthy command strings can cause communication errors. Advanced* **Advanced Polling** window, press the **START** button and watch the selected parameter polling (above).<br> **Advanced Advanced Advanced** communication 7. In the **Advanced Polling** window, press the

ig polling may cause problems. polling parameters are polled in the background and programs that send char-

#### Saving and loading advanced settings menu. In the save window, enter a name for  ${\bf F}$ ttings. To load a previously saved file, selection  ${\bf F}$

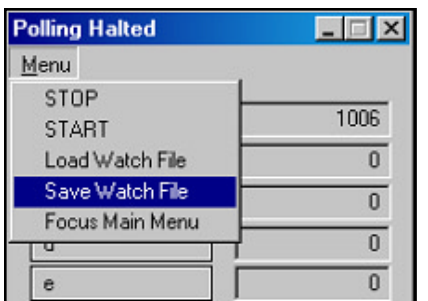

**Advanced Polling** window settings can be saved for future use. Click on Menu and select Save Watch File from the drop-down menu. In the save window, enter a name for the file. To load a previously saved file, select Load Watch File from the drop-down menu.

Advanced settings for monitoring custom parameters.

**Monitoring the** analog value of port C

Saving and loading advanced settings

## **SMARTMOTOR INTERFACE SOFTWARE**

#### **PROGRAMMING WITH SMI**

This section focuses on the **SMI tools** used to create and edit SmartMotor **MENU BRIT STATE OF A STARBET STATE STATE STATE STATE STATE STATE STATE STATE STATE STATE STATE SCALE OF A STATE OF A STATE Menu bar and New from the drop-down menu** programs. Later sections will focus on actude<br>eate a new program file, select:<br>**File** from the *Menu bar* and **New** from the on<br>OR Click on the **T** button on the *Toolbar* 

eate a new program file, select:<br> **File** from the **Menu bar** and **Ne**<br>
OR Click on the **D** button on<br>
OR Press the Ctrl+N keys. File from the Menu bar and New from the drop-down menu

- 
- 

A new window will open (below).

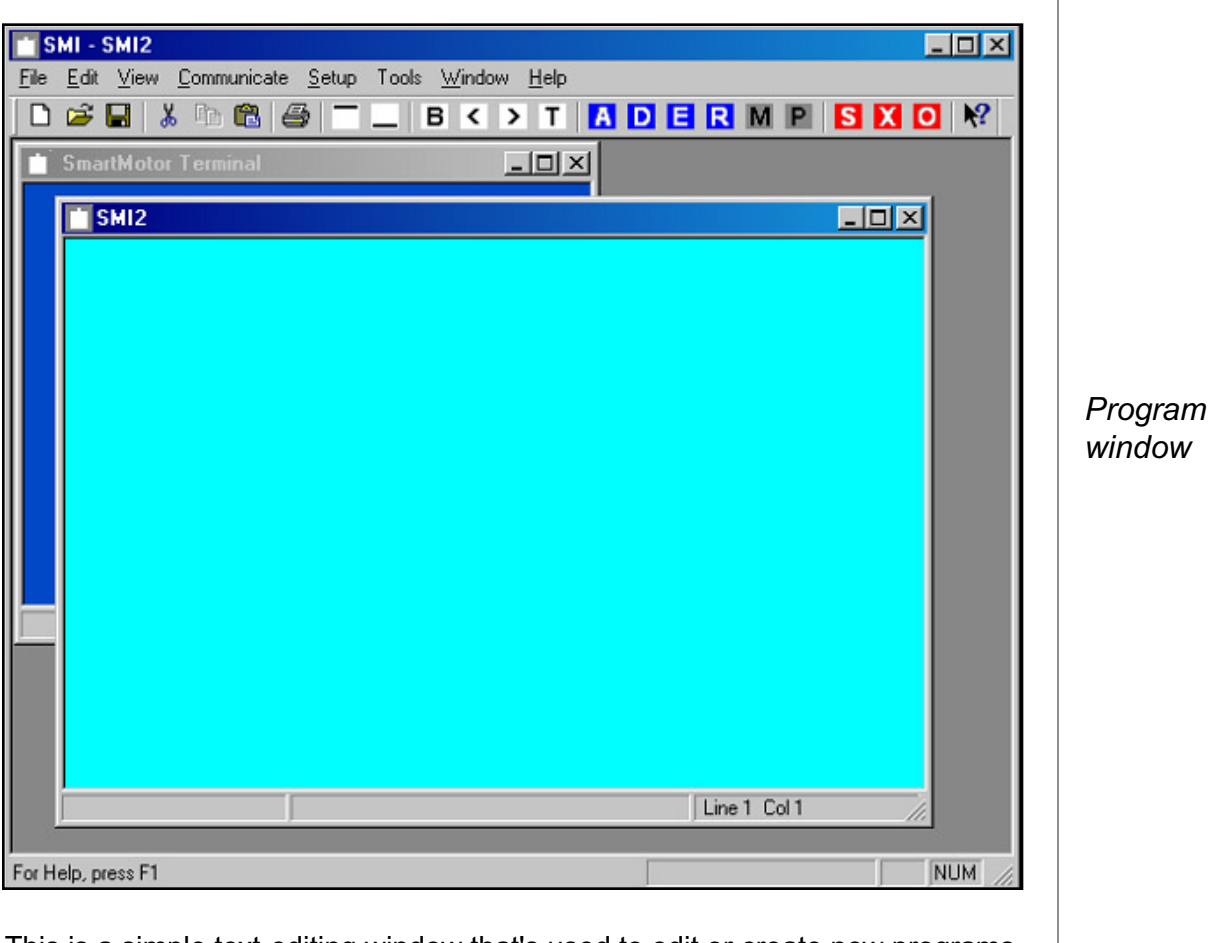

This is a simple text-editing window that's used to edit or create new programs. It works like all Windows based text editors with all of the Cut, Copy, Paste and Delete capabilities. When a new edit window is opened, it will have a default **EXAGE SUPERFILION**<br>**E** (**SMI2** in this example). *Mich a flow call william is operiod, it will have a deliadity*<br>*Resemple*).<br>**Menu bar** and **Save** or **Save As** from the drop-down menu.

## ng program file:

**program files**<br>rrently active program can be saved by se<br>**le** from the *Menu bar* and Save or Save *I*<br>R Click on the █ button on the *Toolbar*  $\overline{\phantom{a}}$ 

Frently active program can be saved by selecting:<br> **Ie** from the *Menu bar* and Save or Save As from the drop-down<br>
R Click on the ■ button on the *Toolbar*<br>
R Press the Ctrl+S keys for Save or Shift+Ctrl+S for Save As.

- 
- 

*There are several* sample programs in *SMI Help file.*  them into the **SMI** text editor.

edit

#### SMARTMOTOR INTERFACE SOFTWARE ing document, use the **Save As** command. There are two types of documents **SMARTMOTOR INTERFACE SOFTWARE**

n saving a document for the first time, **SMI** displays the **Save As** window so nt for the first time<br>**Save As** comma<br>**Save As** comma<br>e **SMI** software: n saving a document for the first<br>ocument can be named before<br>ocument, use the **Save As** cor<br>can be saved by the **SMI** softwa ocument can be named befocument, use the **Save As**<br>
can be saved by the **SMI** sc<br>
• Program source files (.sr<br>
• ASCII source files (.src). a social motor Terminal window can be seen the same of the saved by the **SMI** coffware. when be served by the **OMI** solition.

- mands can't be sent to the motors through it. Only one **SmartMotor Terminal**
- window can be open at a time. To use a saved window, close the open **Smart-MOTOR TERMINAL WINDOW AND SAVED WINDOW SAVED WINDOW SAVED WINDOW SAVED WINDOW BY CONTROL ON THE SAVED WINDOW SAVED WINDOW SAVED WINDOW BY CLICKING ON THE SAVED WINDOW BY CLICKING ON THE SAVED WINDOW BY CLICKING ON THE SAV**

A **SmartMotor Terminal** window can be saved with file extension .mon, but it **Loading Carl Loe Sent to the motors unough it. Only one Small induct Termina** Motor Terminal window and open the saved window by clicking on File on the menu bar and then Open from the pull down menu and then double click on the will be read only when it is reopened, which means it can't be modified and comfile desired. *Martian and their deasid*<br>*Menu bar* and Open from the drop-down menu.

### ling program file:

 $Eil$  from the *Mony har and Onan from the drap down meny* **decument in a new window.** 

- oen a previously saved program, select:<br>
File from the *Menu bar* and Open from<br>
OR Click on the **B** button on the *Tod*<br>
OR Press the Ctrl+O kevs. **ng program files<br>n** a previously saved program, select:<br>**le** from the *Menu bar* and Open from the<br>R Click on the **B** button on the *Toolbar* Use the **Open Command to open Command to open ASCII source files (with extension to the USO in the Command Second Command Second Command Second Command Second Command Second Command Second Command Second Command Second Com** 
	- OR Press the Ctrl+O keys.

Use this command to open an existing program source document or terminal use tni<br>'

Use the **Open** command to open ASCII source files (with extension .src) if the ASCII source type was selected. The file is automatically renamed with a .sms extension. This replaces the Import ASCII Source command in older versions of SMI. **Edit** from the

#### Iing (Compiling) an SMI progra**i**

**companyie** from the sking-drop-<br>**c**hable a program by selecting: x anu.<br>..

> *Menu bar*   $\overline{a}$ **dit** from the **Menu bar**<br>hd **Make SmartMotor Exe-**<br>**table** from the drop-down<br>enu.<br>R Click on the **B** button ont i

on the Toolbar **cutable** from the drop-down<br>menu.<br>OR Click on the **B** button<br>on the **Toolbar**<br>OR Press the Ctrl+E keys. OR Click on the  $\overline{B}$  button  $\overline{R}$ <sup>PRINT</sub>("End Position:</sup>

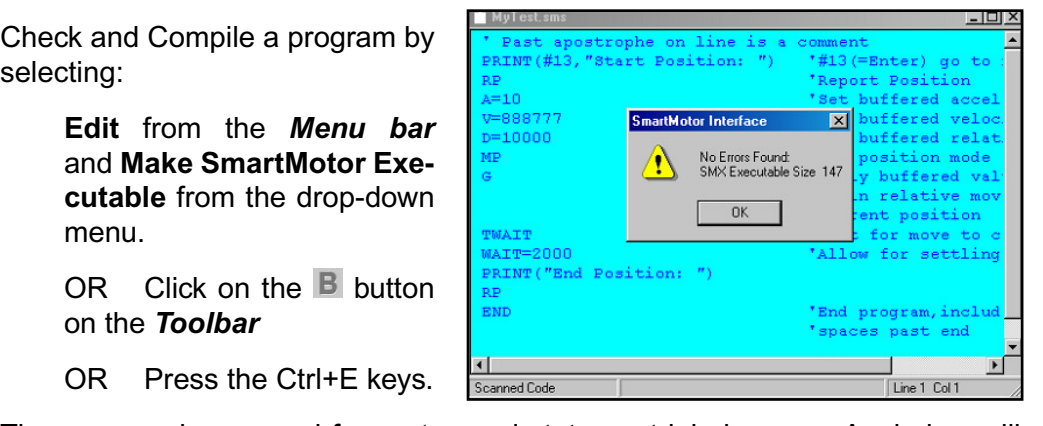

OR Press the Ctrl+E keys.  $\frac{dE}{d\sigma}$ 

show the end of scanning. If no errors were found, the first pane of the Edit The **Scanned Code** mess the Ctrl+E keys.<br>
The state of scanned for syntax and statement label errors. A window will<br>
Be end of scanning. If no errors were found, the first pane of the **Edit**<br>
Status bar will have the **Scan** the un-compiled .smx, and compiled, .sm, program files. ine program is scanned for syntax and statement label errors. A window will

After the program has been compiled a small message box will be displayed stating: No Errors Found: SMX Executable Size followed by a number indicat-

Compiling a program with no errors

#### **SMARTMOTOR INTERFACE SOFTWARE**downloaded. Just click on **OK** to continue.

**Locating the Errors**downloaded. Just click on OK to continue.

If errors are found, the message box will state **Errors Found** and the errors will be colored red.

#### ating the Error man<br>...

ORD WILD ON DRIVING TO MOVING THE CALCOR CHOCKET THE COMMON WILDOW.

o the boghtmig of the program, beloot.

- **Collecting the Errors<br>
The following are shortcuts for moving the cursor around the editing window:<br>
To go to the beginning of the program, select:<br>
<b>Edit** from the **Menu bar** and **Go To Top Of File** from the drop-down Following are shorted to thouring the career.<br> **Click on the** *Menu bar* and **Go To Top**<br>
R Click on the **Dutton on the Toolbar** o are beginning or are pregram, series.<br> **dit** from the **Menu bar** and **Go To 1**<br>
R Click on the **button** on the **Tool**<br>
R Press Ctrl+Home on the keyboard
	- **OR** Click on University of the control
	- OR Press Ctrl+Home on the keyboard

ord the original program colocid

**Fright The Tool of Tool of Tool Dar**<br> **A**<br> **Menu bar** and **Go To End Of File** sub-item from the drop-<br> **Menu bar** and **Go To End Of File** sub-item from the dropo the end of the program select:<br>dit from the *Menu bar* and **Go To End O**<br>R Click on the **Departual**<br>R Click on the Dutton on the *Toolbar* **S** and on the *Menu bar* and **Go To E**<br>Pown menu<br>R Click on the <u>Dutton</u> on the *Tol*<br>R Press Ctrl+End on the keyboard  $T_{\text{out}}$  noni the *mena* bar and  $\infty$ 

- OR Click on the  $\Box$  button on the **Toolbar**
- OR Press Ctrl+End on the keyboard

To go to the next error position select:

**Menu Brand Conduct CON Click on the Loutton on the Toolbar**<br> **Menu Brand Step And Act Example 1**<br> **Edit** from the **Menu bar** and Find Next Error from the drop-down menu menu

OR Press Ctrl+End on the keyboard<br>
b to the next error position select:<br> **Edit** from the **Menu bar** and **Find Next Error**<br>
OR Click on the **Dutton on the Toolbar** 

To go to the previous error position select:

**Edit from the Menu bar and Find Previous Error** from the drop-down Figure of the *P* Button on the *Toolbar*<br> **Figure 1** from the *Menu bar* and **Find Previor**<br>
OR Click on the < button on the *Toolbar* menu

## modality programs to a omartmolo

w

**Fig. 4 The Financisy of the Toolbar**<br>**Transmit to a SmartMotor**<br>**Menu bar** and **Transmit Program to Motor** from the dropmoduring programs to a small threat<br>miload a program to the SmartMotor selection<br>**Example 10** Foother Click on the **T** button on the *Toolbar* Frequence a program to the Oriented Street<br>Press the Tubutton<br>R Press the Ctrl+T keys. The noming ment was and transmit the grant to motor noming drop document window to the default-addressed SmartMotor.

- $T_{\text{max}}$  community  $T_{\text{max}}$  scaling for any syntaxy
	- OR Press the Ctrl+T keys.

Use this command to transmit the compiled source code of the presently active document window to the default-addressed SmartMotor.

This command first scans the currently active source document code for syntax and statement label errors. If any errors are found, they are treated as they were in the Building (Compiling) an SMI program section.

*lf vou press the T* button without *Building or* Compiling your program first, it will compile automatically, saving you the extra step.

#### **THE SMARTMOTOR INTERFACE SOFTWARE** *SmartMotor(s) must*

SmartMotor(s) must be addressed before a program can be downloaded to them

If scanning the program finds no errors, the file will be compiled and transmitted to the addressed SmartMotor.

The integrity of downloaded code is validated by checksum. If the configuration the file. Note that the source code comments are not sent to the SmartMotor.

issue a warning and transmit a .sm format life instead. defines more than one motor, then the user defined default motor will receive<br>the file. Note that the source code comments are not sent to the SmartMotor.<br>If **SMI** finds an older SmartMotor not capable of handling a compil *be downloaded to the older 8k EEPROMS. SMI does not have the capability* It **Sivil** finds an older Smartiviotor not capable of nandling a compiled file, it will

**Trace:** Older Smartwold's carr be found with less or slower memory than has<br>been shipping since roughly year 2000-on. Programs exceeding 8k should not be downloaded to the older 8k EEPROMS. SMI does not have the capability **Note:** Older SmartMotors can be found with less or slower memory than has ming and reading rate from 1,000bps to 400bps. to determine the **EEPROM** capacity of a specific SmartMotor. Repeated checksum errors can be solved by issuing the ES400 command, slowing the program-

#### **Transmit Setup** window is accessed by

The Transmit Setup window (right) can be **Program** command.

The Transmit Setup window is accessed by rent program or a program stored in a file. The program stored in a file  $\alpha$  file. The stored in a file  $\alpha$ **Filter follog Filter from the Frans-**<br>**Fransmit Setup** window is accessed by the **Fransmit Setup** window is accessed by the *Menu bar* and **Transmit** 

**Setup...** from the drop-down menu. When transmitting the current program, high-**File** from the *wienu bar* and **fransmit** 

played configuration and program stored in a life.<br>Transmit Now so the cancel so the setup are not the setup are not the setup are not the setup are not the setup Check the **Transmit Version 3 Format to transmit a current program in the set of the set of the set of the set of the set of the set of the set of the set of the set of the set of the set of the set of the set of the set o** It can be setup to always transmit the cur-When transmitting the current program, high-<br>light the editor window that contains the pro-

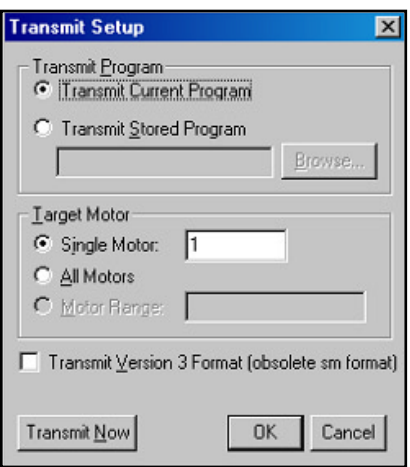

format.For a one-time occasion, use the **Transmit Now** but played configuration and then press **Cancel** so the changes to the setup are not saved.

Check the Transmit Version 3 Format to transmit a current program in the .sm **File** from the Theck the Transmit Version 3 Format to the<br>Thermat.<br>There a SmartMotor's program, a Smart **Carry Transform of SmartMotor**<br>Motor's program, select:<br>**Menu bar** and **Receive Program from Motor** from the drop-

To upload a SmartMotor's program, select: Note that the motor. Note that the motor. Note that the motor. Note t

To upload a SmartMotor's program, select:<br>
File from the *Menu bar* and Receive Program from Motor from the drop-<br>
down menu that the uploaded program has no comments. They were stripped off when the **File** from the *wenu par* and Receive Program from Wotor from the dropdown menu

A new edit window will open and the SmartMotor's program will be uploaded to it. The program can then edited, saved and transmitted back to the motor. Note that the uploaded program has no comments. They were stripped off when the program was transmitted to the SmartMotor. Additional and unprintable compiler codes are removed during upload.

*Setup dialog box*

*Transmit* 

## **SMARTMOTOR INTERFACE SOFTWARE**

Tool **CHAN** 

 $C$ trl+ $O$ 

 $Crel+S$ 

#### **SMI MENU COMMANDS**

**MANIMOTON INTENTAMENT**<br>**ENU COMMANDS**<br>**I Menu bar** pull down menus. Many of these commands are also discussed in the SMI programming section. **New:** (Ctrl+N) Create a new file in a new docusection desc  $\mathbf{r} \cdot \mathbf{y}$ 

**WRTest** 

MyTest.sms<br>MyTest.sms<br>and rs4test.sms

File name

Files of type:

SMI Source Files (\* sms) Terminal Monitors (\*.mo<br>Ascii Source (\*.src.\*.bxt)

#### pull down menu:

**New:** (Ctrl+N) Create a new file in a new document window

The file format is RTF (Rich Text Format). It cannot be read directly by an ASCII editor The file format is  $R1F$  (Rich lext Format). It

**Open:** (Ctrl+O) Open an existing document or (WITH extension .src) if the ASCII source choice was picked. terminal document in a new window. This command can be used to open ASCII source files

Close: (Ctrl+W) Use to close an **Sivii** displays a message asking. whether the changes should be open document window. If a modified document is not saved, time, **SMI** displays the **Save As**

Save: (Ctrl+S) Use this command. to save the active document to its The active document to its<br>ame and directory. When<br>ent is saved for the first<br>I displays the **Save As**<br>o it can be renamed.<br>: (Shft+Ctrl+S) Use this current name and directory. When a document is saved for the first ume, **Sixii** displays the **Save As** window so it can be renamed

**Primation Command to save and name the printing** active document. Sivil displays the save File As dialog where the Save As: (Shft+Ctrl+S) Use this document can be named and then<br>saved. saved.

of copies to be printed can be set

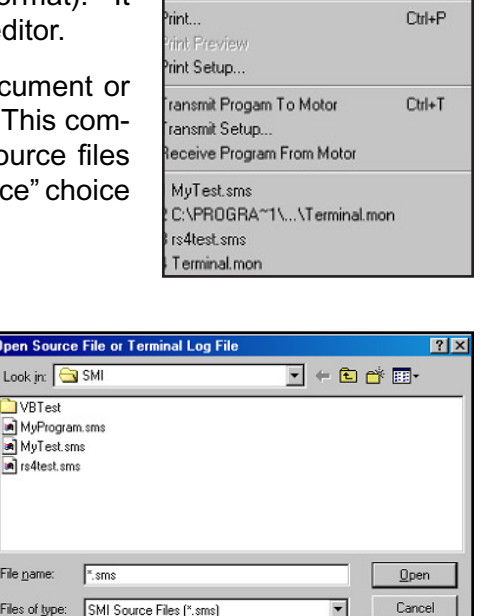

**SMI - MyTest.sms** 

ew lpen.

dose ave

ave As

Edit View Communicate Setup

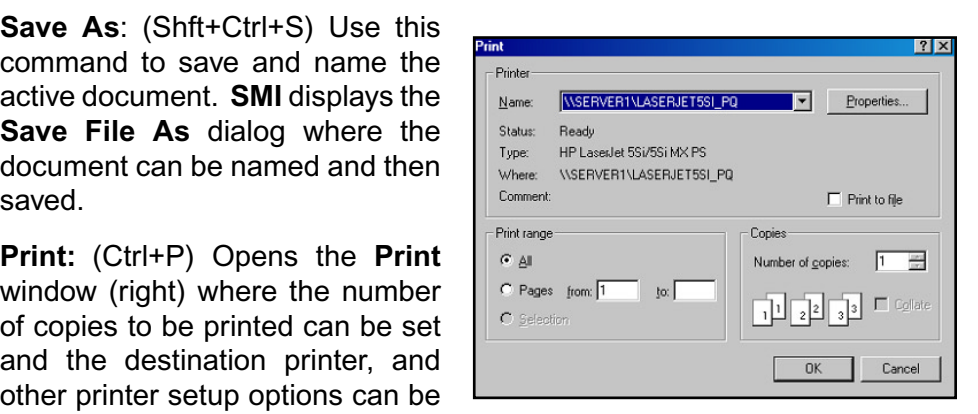

Then  $OK$  is clicked the document will print.

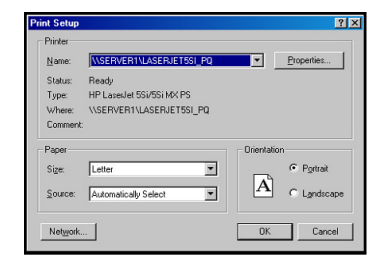

Print Preview: Disabled.

**Print Setup:** Opens the **Print Setup** window (left) where the printer, printer connection, paper size, and paper orientation can be selected and changed.

*File menu* 

#### *Open File dialog*

*Print window*

*Print Setup* window

#### **SMARTMOTOR INTERFACE SOFTWARE SMARTMOTOR INTERFACE SOFTWARE**

**Exity dollar window to the email implicity.** Transmit Program To Motor: (Ctrl+T) Download the program in the cur-

**Transmit Setup:** Adjust settings for downloading programs.

**Receive Program from Motor:** Receive a program from the default addressed motor to a newly opened window. operation in the currently active document

**Exit:** (Ctrl+Q) End the **SMI** application session.

#### $\mathbf f$  pull-down menu . pu

**Currishment Cutrlet Control Control Cutrlet Cutting data control control control control control control control control control control control control control control control control control control control control cont** operation in the currently active document window, if possible. Sill provides only the **Copy:**  (Ctrl+C) Copies the highlighted the highlighted the highlighted the highlighted the highlighted the highlighted the highlighted the highlighted the highlighted the highlighted the highlighted the highlighted the h

**Cut:** (Ctrl+X) Deletes the highlighted data from the currently active document and moves it to the Windows clipboard. **Cut:** (Ciri+X) Deletes tr

Copy: (Ctrl+C) Copies the highlighted data from the currently active document to **Select Alliance Alliance Alliance Alliance Alliance and the entire development of the present of the present of the present of the present of the present of the present of the present of the present of the present of the Lopy:** (Cu

MI - MyTest.sms Edit View Communicate Setup Tools Undo  $C$ trl+Z Cut.  $Cth+X$ Copy  $C$ trl+ $C$ Ctrl+V Paste Select All Ctrl+A Find... Ctrl+F **Find Next** F<sub>3</sub>  $C$ trl+H Replace Find Next Error **Find Previous Error** active document, making it ready for global cut or copy of  $\mathbb{R}$ 

**Paste:** (Ctri+V) Pas dows clipboard into the currently active document.

 $S$  ahts) the entire data in the presently active document, making it ready for global cut or copy operations to the windows clipboard. gnis) ine entire data in the

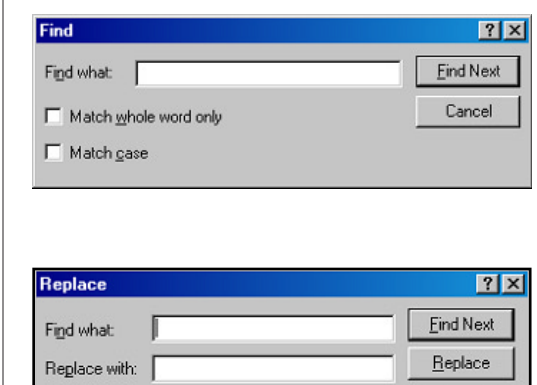

 $\Box$  Match whole word only

Find: (Ctrl+F) Displays a "Find" dialog rently active document (left). **Find:**  $(UU1+F)$  Dis

text search operation in the currently. tive document (left).<br> **kt:** (F3) Repeats previous Find<br>
ch operation in the currently<br>
cument.<br>
: (Ctrl+H) Displays the **Replace** window to perform Find and **Find Next:** (F3) Repeats previous Find  $\frac{1}{2}$ 

**Replace:** (Ctri+H) Displays the<br>**Replace** window to perform Find and Replace operations in the currently Figure **Find Previous Entity Active document** (left). **Replace:** (Ctrl+H) Displays the **Replace** w

Find Next Error: Places the cursor at **Go To Top Congress** the next error in the currently active source file.

Find Previous Error: Places the cursor at the previous error in the currently active source.

Cancel

Go To Top Of File: Places the cursor at the beginning of the currently active source file document

*Find window*

*Edit pull down* 

menu

*Replace window*

## **SMARTMOTOR INTERFACE SOFTWARE**

Go To End Of File: (Ctrl+End) Places the cursor at the end of the currently **Go To End Of File:** (Ctrl+

**Make SmartMotor Executable:** (Ctrl+E) Scans source code within the ates both uncompiled and compiled program files. ales both difformation and complied

#### **View Menu Commands:**

**Toolbar:** Shows or hides the tool bar.

**Status Bar:** Shows or hides the status bar. **Address Motor Chain:** Automatically addresses

#### Communicate Menu Commands:

Talk to SmartMotor(s): Opens the SmartMotor **Terminal** window, if it is not already open.

the motors connected to the serial port. This only works with an RS-232 Daisy Chain. window, if not already open and starts polling **Address Motor Chain:** Automatical<br>...

**Monitor Status: Opens the Monitor Statuan** window, if not already open and starts polling the default addressed SmartMotor.

**Monitor Status** window, if not already open. **For all of the Terminal Window. Advanced Status:** Opens the **Advanced Report Send New Baudrate Monitor Status** window if not closedy open.

**Set tuning:** Displays the Set Tuning Parameter **EQUA contract to all Set of All Set Contract To all Set Contract To**  $t$  and  $t$  receiving community community community community community community community  $t$  and  $t$  and  $t$  and  $t$  and  $t$  and  $t$  and  $t$  and  $t$  and  $t$  and  $t$  and  $t$  and  $t$  and  $t$  and  $t$  and  $t$  and  $t$  and

Report Tuning: Requests the tuning parameters from default addressed SmartMotor and displays them in the Terminal window.

Send ECHO: Sends a global ECHO command to all SmartMotors. After **Solution** is received, a strial lividid receiving commands or data will **Send ECHO:** Sends a global **ECHO** command to all Smartiviotors. After

**Send ECHO OFF:** Sends a global **ECHO OFF** command to all SmartMotors. After this command is received, a SmartMotor receiving commands or data will not echo it to the next motor or back to the **SmartMotor Terminal.** changes the smilling. The new value of the new value of the new value of the new value of the new value of the new value of the new value of the new value of the new value of the new value of the new value of the new value

Send END: Sends a global END command to all SmartMotors.

Send RUN: Sends

Send New Baud rate: Issues the new bit-rate to all SmartMotors and then changes the **SMI** bit-rate to the new value. The new bit-rate is displayed in For all SmartMo<br> **Status bar.**<br> **Status bar.**<br> **Status bar.** the second pane of the **SmartMotor Terminal Status bar.** 

#### **Report Variables:**

Report a... z: Request default addressed SmartMotor to report the value of variables a through z (version 3.4 and earlier SmartMotors only have variables a through j).

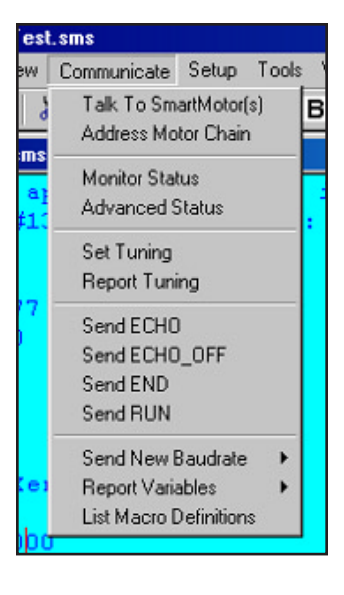

*Communicate*  menu commands

#### **VALUE OF VARIABLES AA THROUGH AND EARLIER FOR SOFTWARE.** SmartMotors).**SMARTMOTOR INTERFACE SOFTWARE**

Report **aa...zz**: Request default addressed SmartMotor to report the value of variables aa through zz (not available for Version 3.4 and earlier **SmartMotors).** Request default-addressed SmartMotor to report default-addressed SmartMotor to report of the set of  $\alpha$ Report aa...z

Report **aaa...zzz**: Request default addressed SmartMotor to report the value of variables aaa through zzz (not available for Version 3.4 and earlier **SmartMotors).** Awais default and SmartMotor to report default and selection of  $\mathbb{R}$ Report aaa...zzz: Request d

Report **ab[0]...ab[200]**: Request default-addressed SmartMotor to report the value of 8 bit variables ab[0] through ab[200] (not available for Version Federal and earlier SmartMotors). **All alleges on the set of the set of the set of the set of the set of the set of the set of the set of the set of the set of the set of the set of the set of the set of the set of the set** Report **an<sub>t</sub>ol**... antzuur Request d

Report **aw[0]...aw[99]**: Request default-addressed SmartMotor to report sion 3.4 and earlier SmartMotors). Report aw[u]...aw[99]: R

Report al<sup>[0]</sup>...al<sup>[50]</sup>: Request default-addressed SmartMotor to report the value of 32 bit variables al**[0]** through al**[50]** (not available for Version 3.4 and earlier SmartMotors).

 $|?| \times |$ 

POSSIBLE REMEDIES:

ADDRESS CHAIN

TRANSMIT GLOBAL ECHO

TRANSMIT "ENTER"

TRANSMIT GLOBAL WAKE

CHECK SERIAL COMM

CONFIGURE PORT

CLOSE

#### **List Macro Definitions:**

List user macro definitions to the  $\mathbf S$ martMotor Termin **Tools Menu Commands:**

#### **Setup Menu Commands:**

#### **Configure Host Port: This commander**

Displays the Set Default Communications Port <u>dialog</u> displays the **Serial Communications** 

#### cation problem with a SmartMotor, choose **To Menu Commanus.**

cation Checklist

MOTOR CHAIN IS NOT ADDRESSED

WINDOWS SERIAL PORT NOT OPEN ........

BROKEN SERIAL CABLE CONNECTION NO POWER TO SMARTMOTOR

MOTOR NOT ADDRESSED - issue address + command

MISMATCHED BAUDRATE - use Communicate :: Send New Baudrate menu item INTERNAL SMARTMOTOR PROGRAM TRANSMIT CONFLICT COMMANDS ARE UPPER CASE, USER VARIABLES ARE LOWER CASE

POSSIBLE PROBLEMS:

**Diagnose Communication: This command** cation problem with a SmartMotor, choose Tools from the menu bar and Diagnose **Communications** from the drop-down menu. displays the **Serial Communications Checklist** window. If there is a communition Checklist window (below) **This should turn on the Serial Communica-**

CHECK LIST FOR INCORRECT OR MISSING SERIAL COMMUNICATIONS

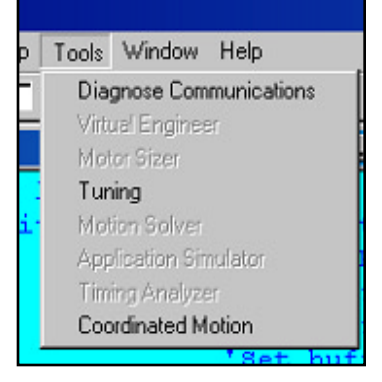

left side and press the button to the right (if any) or do what Read all of the lines on the **is recommended.** a recommended.

#### **Virtual Engineer:** (future)

## **Motor Sizer:** (future)

**Tuning: The Tuning Utility is** a stand-alone tool that can be used to plot the position of the shaft as it makes a quick

*Tools* drop-down menu commands

*Serial Communication Checklist window*

#### that allows the user to easily models with the user to easily the user to easily the user to easily the **P.I.D.**  $\mathcal{P}$ **SMARTMOTOR INTERFACE SOFTWARE**

step motion. It has an integrated interface that allows the user to easily modify the **P.I.D**. **Tuning utility is detailed in a later section.** 

**Motor Solver:** (future)  $\frac{1}{2}$  and  $\frac{1}{2}$  motor- $\frac{1}{2}$  motor-sending of control control control control control control control control control control control control control control control control control control control control cont

**Application Simulator: (future)** 

**Window Menu Commands**

**Coordinated Motion:** This is another stand-<br>
along the discussion of a series of a series of a 2 MyTest sms alone tool that manages the sending of coordinate data to SmartMotors.

#### **Window Menu Commands**

Cascade: Arranges the open document windows in overlapped fashion within the main program window.

Tile: Arranges the open windows in a non-overlapped fashion within the main program window.

Standard Poll: Brings the Standard Poll dialog into focus (useful if no mouse is in use).

Advanced Poll: Brings the Advanced Poll dialog into focus (useful if no mouse is present).

mouse is present). **Help Menu CommandsHelp Topics:** Displays the **SMI** application

Advanced Entry: Brings Advanced Entry dialog into focus (useful if no mouse is present). **Optional Message Boxes:**  $\mathcal{L}$ 

#### **tion displays displays displays displays that the message displays some methods of the solid structure displays**

Help Topics: Displays the SMI application neip contents page. **Help Topics:** Displays the **SMI** application

tion displays some message dialogs that the user may select not to snow again. To allow<br>... the user to reset all option message dialogs to  $\overline{a}$ **Optional Message Boxes: The SMI applica-**

reappear, inis command displays the Reset All Message Dialogs **The Manushism Macrosom Macroscope The Warehouse State** 

About SMI: Displays the About SMI dialog indicating the SMI version number.

**Terminal Macros: Displays the** Terminal Macros dialog window, a quick macro functions reminder.

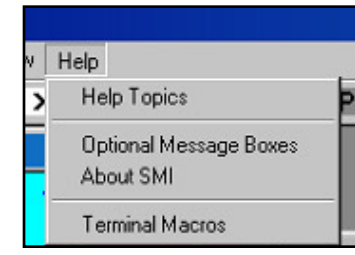

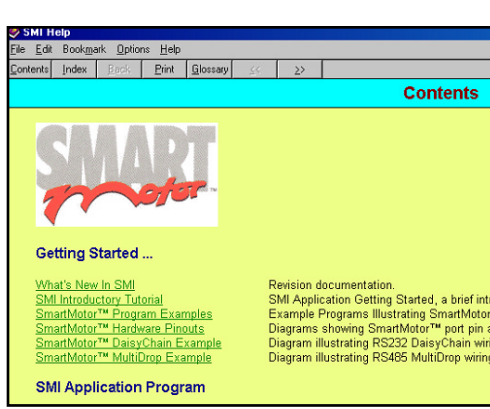

*Window drop-*Standard Poll Advanced Poll down menu Keypad Entry Advanced Entry

Window Help Cascade Tile

#### *Help drop-down*  menu

*Help topics*

### INTENFACE SUFT WANE **SMARTMOTOR INTERFACE SOFTWARE**

## **TOOLBAR COMMANDS**

The following table summarizes the functions of the **Toolbar** buttons:

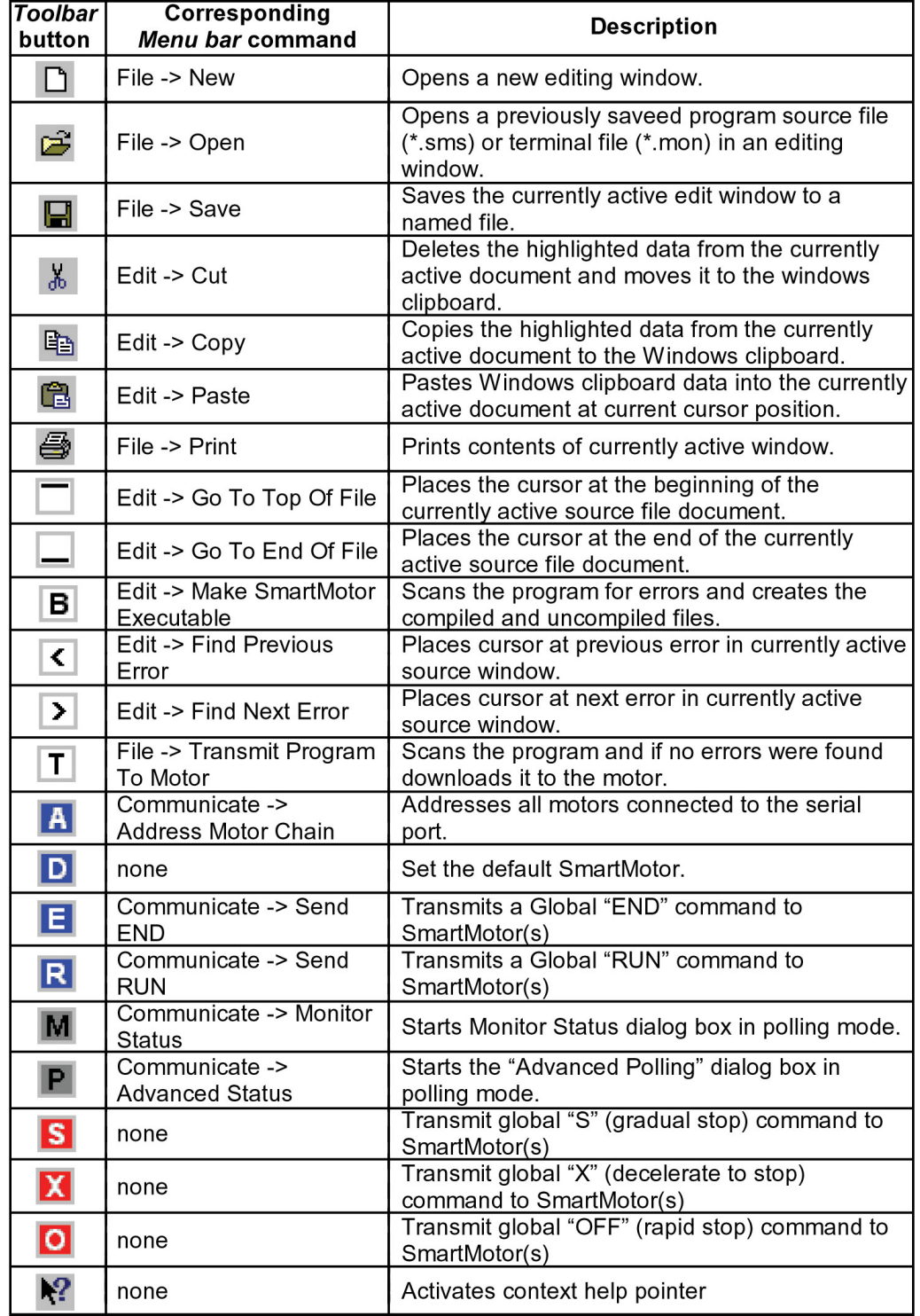

Toolbar button description table

## **SMARTMOTOR TUNING UTILITY**

#### **TUNING UTILITY OVERVIEW**aids in the selection of the absolute best values for optimal performance for a given loading condition. With this utility the values of **KP**, **KI**, **KD**, **KL**,

The SmartMotor tuning is not done with the traditional turning of pots on an amplifier. These physical components have been replaced with firmware aids in the selection of the absolute best values for optimal performance for a given loading condition. With this utility the values of KP, KI, KD, KL, KS, KV, KA, and KG can be changed and the motor's response to a step change in target position can be seen. A later section titled "The PID Filter" and host level software. The Tuning Utility is the host level component that Thange in target position can be seen. A later section titled The FTD Filter<br>describes the functions of the different terms and the optimization process in detail.

## **A QUICK TUTORIAL**

This section is a quick guide for getting started using the **SmartMotor Tuning Utility** software.

#### click on the Windows **Start SmartMotor Interface** soft-**Running the Tuner pro-**

The **Tuning utility** was ware. To open the utility button and then click on **Programs A** installed as part of the **SmartMotor Interface soft**the **SmartMotor Tuning** ty<br>'n<br>'d<br>'9 **Utility. The Tuning Utility's** click on the Windows Start main window, right, should

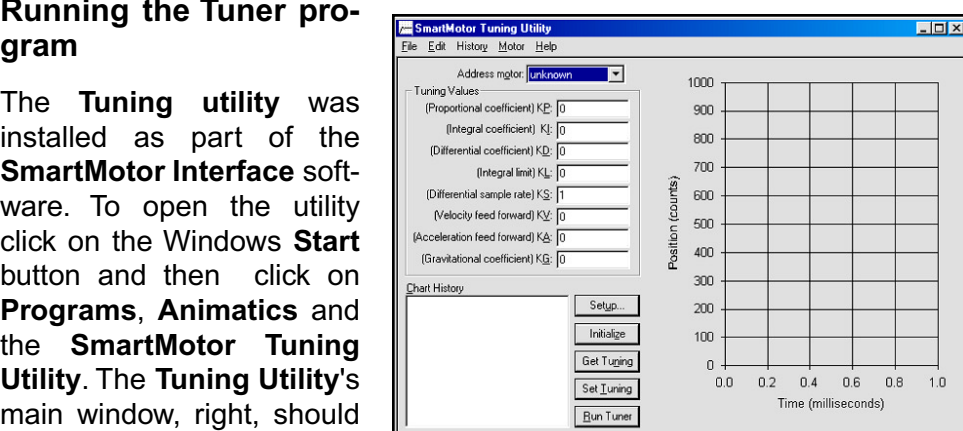

The select is the bundled from the tools menu of the **SMI**.<br> **Supplier Tuner**<br> **OR** Select Tuner Setup... from the Motor drop-down menu.

#### Setting up the Tuner betting up the re

Show on the **cetup**... button

OR select Tuner Setup... from the Motor drop-down menu.

Setup dialog box should now  $\mathsf{P}$  maximum  $\mathsf{P}$  may be a set of  $\mathsf{P}$ 

 $P$  Sure the following default  $P_{\text{A}^\text{incomplete}}$  alw initialize daisy chain on startum set  $P$ values are set in the dialog box:

number of Samples: 50000000<br>(The Maximum Velocity)

Peak Acceleration: 10000000

Position Offset: 500

Number of Samples: 50

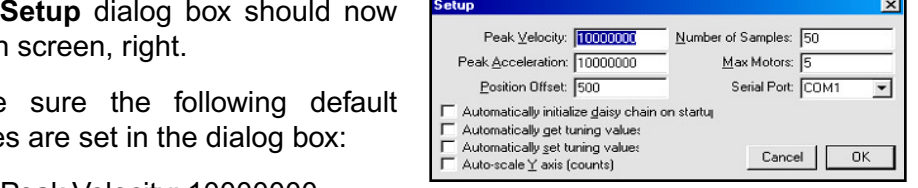

(The Maximum Acceleration) (The relative position change) (Total number of samples taken)

#### *NOTE: maximum allowed acceleration and*

*instantly rotates the motor's shaft at The Tuning Utility velocity for a duarter of a turn, IO an abrupt stop.*<br> maximum allowed *i* mis can cause the acceleration and enough to affect delicate equipment. motor to shake

*T* the motor has *main window*

*Tuming Memiding Memiding Indianism*<br>*The SmartMotor*<br>*Tuning Utility*'s

The Setup dialog box

#### **SMARTMOTOR TUNING UTILITY** check box entries in the window unchecked. Click on "**OK**" to set these values **SMARTMOTOR TUNING UTILITY**

Select the number of motors in the daisy chain from the Max Motors edit box and the communication port that is connected to the motors and leave all other check box entries in the window unchecked. Click on "OK" to set these values Click on the **Initialize** button

#### Initializing a Daisy chain of motors OR select **Initialize Daisy Chain** from the **Motor** drop-down menu

If the motor(s) have an external Memory Module, remove it and make sure all connections are OK.  $\sum_{i=1}^n a_i$ 

**fear in the Initialize** button

OR select **Initialize Daisy Chain** from the Motor drop-down ment **DR SEIECL INITIALIZE DAISY CHAIN TROT** 

izing the motors in the daisy chain. After a few seconds the box will disappear and the **Get the two-different state is a motor** extending in the number and version of the motor(s) should A small box shows that the program is initialbe visible in the **Address motor:** window.<br>Select the motor from this combo box  $\overline{ }$ 

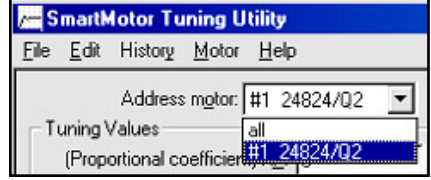

#### **g** the tuning values fro

**Click on the Get Tuning the tuning valu**<br>lick on the **Get Tu**<br>utton<br>R select the **Get** button

**a** message box and the message box appears in the set of the message box and the set of the set of the set of the motor arop-aown menu values that are currently set in the motor. After a few selections of the motor set of the motor seconds and set of the motor seconds a few seconds in the set of the motor seconds and set of the motor set of the motor set of the set of the motor set of th

This command asks the tuning values that are currently set in the motor. After a few seconds<br>a message box appears show-

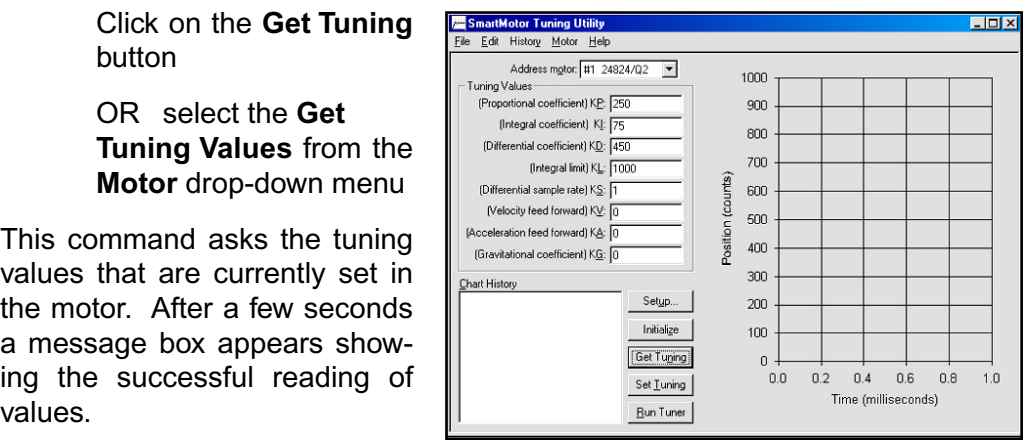

## Setting the tuning values

Make sure that the values read from the motor are the motor's default values he correct values intended to be used in an application. The preceding oplays the asiaans for a version modern meany the taning values<br>searly if necessary.

After verifying the values: A message box shows the successful setting of motors of motors and motors of motor values.

Click on the Set Tuning button

OR select the Set Tuning Values from the Motor drop-down menu

After a few seconds a message box shows the successful setting of motor values.

Selecting the motor after initializing.

Main window showing values read from motors.

# **SMARTMOTOR TUNING UTILITY**

### OR select the **Run tuner** from the **Motor** drop-down menu

Now everything is ready to run the tuner is processing to ready to fail the

Click on the Run tuner buttor

OR select the **Run tuner** from the **Motor** drop-down ment OR Select the **Run tune** 

A small box shows the program is processing the command and shaft will rotate rapidly and stop. After that, a record is added in the Chart History window, showing the date and time of after a few seconds, the motor operation and the results of operation and the results of<br>the operation are shown in the UTRI UTTING TIGHT SIGG OF THEITH meters and compare the compare the compare the compare the compare the compare the compare of  $\mathcal{L}$ 

#### **Modifying the tuning values**

Try other tuning values and setup parameters and compare the try other tuning values and setup the suits.

Note: The **Set Tuning** button The date and time in the **Chart History** window is a label in the induced in the default. snows the result of running the tuner with a lowered **KP** and KD. Clicking on a selected label

window is a default label that can be renamed by: The date and time in the Chart

Clicking on a selected label

label.

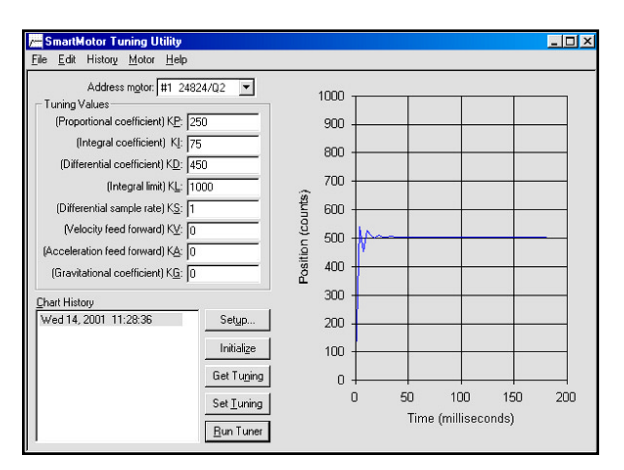

**The resulting chart** *section for a greater*  tuner.

*SmartMotor's modified tuning*  See the **PID Filter** section for a greater optimizing the *See the PID F*<br>*section for a g*<br>*understanding*<br>*optimizing the* 

Running tuner with modified tuning values.

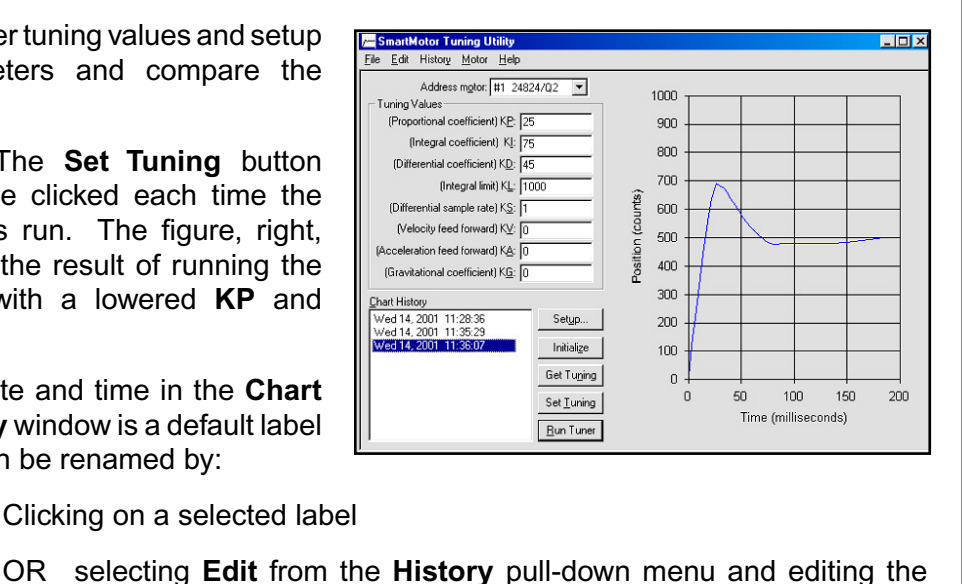

#### **SMARTMOTOR TUNING UTILITY SMARTMOTOR TUNING UTILITY**

#### **SMARTMOTOR TUNING UTILITY WINDOWSSMARTMOTOR TUNIN**

**SMARTMOTOR TUNIN**<br>Fre are five main elements of the **Sm**<br>**Address motor:** This window is motors. There will be a line for e are five main elements of the **Sm** 

updated after initialization of a single motor or a daisy chain of each motor that can be accessed 1. Address motor: This window is by clicking on the small down motors. There will be a line for **Highlight** arrow at the end of the window. The data for each motor will show<br>the sequence number, sample rate<br>and version number. Highlight<br>the motor needed and the tuner's<br>commands will be sent to it.<br>**Tuning Values:** The Tuning values are 8 windows with data that the sequence number, sample rate  $\begin{bmatrix} 3 \\ 3 \end{bmatrix}$ commands will be sent to it.

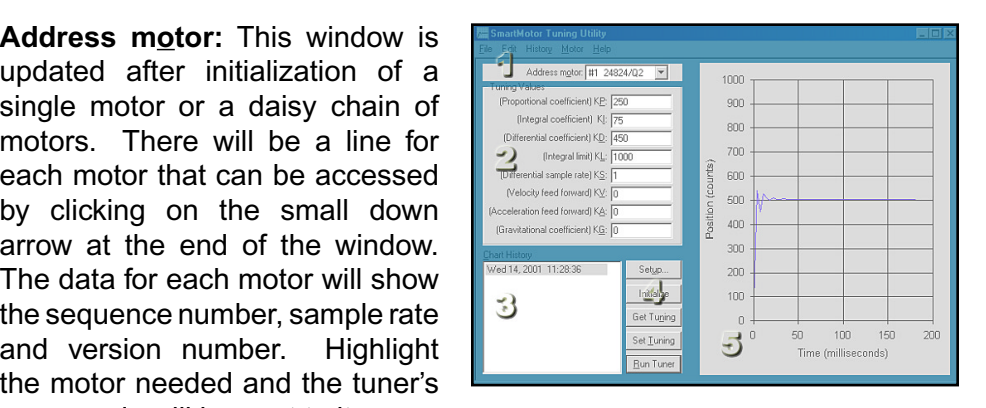

the characteristics of a motor in response to different input data.

(Proportional coefficient)  $KP$ : This is the gain of the proportional element in the PID filter. The higher the value of KP, the stiffer the motor will be. (Proportional coefficient)  $\mathsf{NP}$ : This is the gain of the proportional e

(Integral coefficient) **KI**: The integral compensation gain of the PID filter. The integral term of the PID filter creates a torque that is a function of both error and time. If the position error remains nonzero, over time, the torque becomes ever larger to enable the motor's shaft to reach its target. (integral coenicient) **Ki**: The integral compensation-

(Differential coefficient) **KD**: The derivative element of the PID filter. It can be thought of as the vibration-absorbing element.

(Integral limit) **KL**: The integral limit of the **PID** filter. This value provides a limit to the amount of torque the KI term can produce given a non closing position error.

periods between evaluation of the KD parameter. non closing position error.<br>
(Differential sample rate) **KS**: This value represents the numb<br>
periods between evaluation of the **KD** parameter.<br>
(Velocity feed forward) **KV**: This value compensates for the (Differential sample rate) KS: This value represents the number of sample

natural latency of the filter as it's influence grows with speed. (Velocity feed forward) **KV**: This value compensates for the predictable

able forces due purely to acceleration and deceleration. (Acceleration feed forward) **KA**: This value compensates for the predictable forces due purely to acceleration and deceleration.<br>
(Gravitational coefficient) **KG**: This value compensates for the predictable force due to gr

force due to gravity in a vertical application.  $\epsilon$  tuning charter and the selected from this list can also be edited or this list. (Gravita

- on the motor. Move through the list of motors (in step one) and see each tuning chart. Any item selected from this list can also be edited or **4. Shortcut buttons:** Each one of these buttons has a corresponding sub-<br>**4.** Shortcut buttons: Each one of these buttons has a corresponding sub-**Chart History:** This window shows all of the tuning operations performed
- item in the "Motor" pull-down menu. The menu items operations are described in the following section.

The five elements of the "SmartMotor" Tuning Utility".

*he PID<br>rameters<br>I in registers<br>F command Note: The PID filter parameters servo cycle.*they become active within the same servo cycle.

### *SmartMotor files in the*

*Tuning Utility data SmartMotor<br>Tuning Utility dat<br>can be saved with<br>the file extension<br>.tnh. Reopen the SmartMotor*<br>——————————————————— *Tuming Saved with*<br> *Tuning Extension*<br> *Position*<br> *Position*<br> *Position*<br> *Position*<br> *Position*<br> *Position*<br> *Position*<br> *Position the file extension New previously fth. Reopen the files in the* saved results.

**Peak Velocity, Peak Acceleration,** *R* Accelerat<br>*PID*<br>*PIDP*<br>*PID*<br>*PID tuning* **Position Offset Number Of** values are all saved.

#### SMARTMOTOR TUNING UTILITY **SMARTMOTOR TUNING UTILITY**

5. Tuning Chart: This graph displays the "SmartMotor Tuning Utility" data for the selected SmartMotor. The horizontal axis is time in milliseconds and the vertical axis is position in counts.

#### **SMARTMOTOR TUNING UTILITY MENUS** $5001$

This section describes all of the operations performed by the SmartMotor ng omny.<br>...

#### pull-down menu

and,<br>**I-down menu**<br>
ull-down menu (right) has 5<br>
that are described here.<br>
: Opens a new document. a new file name. sub-items that are described here.

 $\mathbf{S}$  smaller file. See the select and select any file. See the select any file. See the select any file  $\mathbf{S}$ wew: Opens a new document.<br>The same in the theory is the theory of the theory of the theory of the theory of the theory of the theory of the <br>The theory of the theory of the theory of the theory of the theory of the theory The document can be saved with a new file name

bether saved a saved a new file of the same of the same of the same of the same of the same of the same of the s<br>
Saved *Letter defended* the same of the same of the same of the same of the same of the same of the same of **Open:** Opens an existing

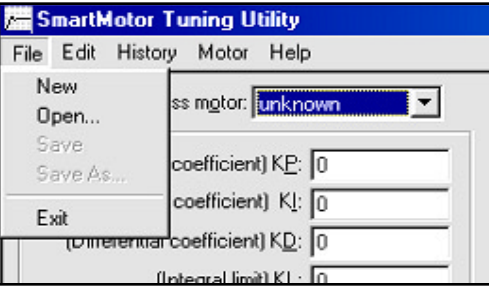

It Upens an existing<br>
the distance of the the steed with the values stored in the<br>
the data in the file.<br>
The data in the original saved file. If the data has not<br>
Updates the data in the original saved file. If the data h **SmartMot** updated with the values stored in tl

been saved (a new file), the **Save As** window (below) will open. **tor Tuning Utility**. All tu<br>vith the values stored in t<br>dates the data in the o<br>ed (a new file), the **Save**<br>: Opens the **Save As** and save the **SmartMotor Tuning Save**: Updates the data

and save the **Smartwotor Tuning Utility** data to a new life. **Save As: Opens the Save As** window. Enter a new file name and save the **SmartMotor Tuning Utility** data to a new file.<br>**Exit:** Closes the **SmartMotor Interpretent Save AS:** Opens the **Save AS** window. Enter a new file name

**Exit:** Closes the **SmartMotor** Tuning Utility. If the file was mod-**Composited** since the last time it was saved. Exit will ask if the file should  $\mathsf{a}$  possible to part of the graph by using the graph  $\mathsf{b}$  paste  $\mathsf{b}$ 

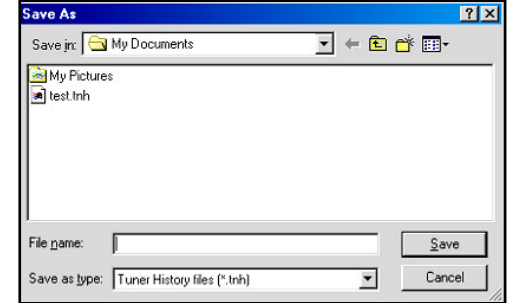

#### pull-down ment menu item in the destination application and selecting the Picture or Bit

 $\alpha$  men be pasied into another application such as a spreadsheet. It is also possible to paste a picture of the graph by using the **raste special** menu liem in the destination application and selecting the Picture of Bit **py:** Will copy the data highlighted to the Windows clipboard. The data is then be pasted into another application such as a spreadsheet. It is p possible to paste a picture of the graph by using the **Paste Special** nu ite Cor. map format. The Picture format is scalable, while the Bit map format is not.

The data in the first column of numbers copied to the clipboard are the number of milliseconds since the start of the step motion. The second column contains the actual position values of the shaft at the corresponding times.

The File menu sub-items

#### *Save As dialog*   $h$   $\alpha$

Use the *<u>SmartMotor</u> version number (or other identification*) in the filename as a reminder about which motor was used

#### SMARTMOTOR TUNING UTILITY **SMARTMOTOR TUNING UTILITY**

#### **History pull-down men**

commands in this menu are related to the gram. history of charts that are stored in the prothe "Chart History" list box and shows it

## on the right side of main window.

immediately before the current chart in  $\|\cdot\|^{\log n}$  results in  $\mathbb{R}^{\mathbb{Z} \times \mathbb{R}^{\mathbb{Z} \times \mathbb{Z} \times \mathbb{Z} \times \mathbb{Z} \times \mathbb{Z} \times \mathbb{Z} \times \mathbb{Z} \times \mathbb{Z} \times \mathbb{Z} \times \mathbb{Z} \times \mathbb{Z} \times \mathbb{Z} \times \mathbb{Z} \times \mathbb{Z} \times \mathbb{Z} \times \mathbb{Z} \times \mathbb{Z} \$ the "Chart History" list box and shows it  $\|\cdot\|$  for the mass side of the main side of the main side of the main side of the main side of the main side of the main side of the main side of the main side of the main side on the right side of main window. This command selects the chart that is

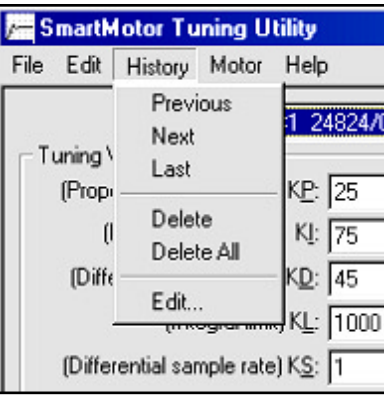

#### **Next**

in the "Chart History" list box and shows it on the right side of the main **Delete**This command selects the chart that is immediately after the current chart

## $T_{\text{max}}$

This command selects the last chart in the "Chart History" list box and **Delete Allaholish Chapter Chapter Allaholish Chapter Allaholish** 

## This command deletes all of the charts in the charts in the charts in the charts in the chart history.

This command deletes the currently selected chart in the chart history list hox

#### This command allows the user to edit the **Chart History** label. This can  $\mathbf{a}$ lso beaccomplished by clicking on a selected item in the list. By default,  $\mathbf{a}$

This command deletes all of the charts in the chart history.

#### on a selected chart history label and edit the label to indicate any specific the label to indicate any specific notes or comments about that chart. Click on **Enter** to complete editing or

This command allows the user to edit the **Chart History** label. This can also be accomplished by clicking on a selected item in the list. By default, the chart label indicates the date and time the chart was created. Click on a selected chart history label and edit the label to indicate any specific notes or comments about that chart. Click on **Enter** to complete editing or **Escape** to cancel editing.

#### **Motor drop-down men**

items that perform the main actions or the **omartmeter rannig builty**. This menu (right) contains sub-

#### determine the data fed to motors for the data fed to motors for  $\alpha$

This command invokes the Setup dialog box (top of facing page).

The parameters in this dialog box determine the data fed to motors for tuning. These values are as follows:

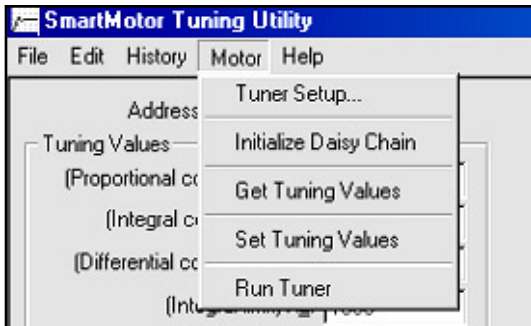

*History menu* 

*SmartMotor<br>Tuning Utilityl<br>Motor drop-down SmartMotor Tuning Utility/* menu
#### **SMARTMOTOR TUNING UTILITY**SMARTMOTOR TUNING UTILITY when the step is the step motion.

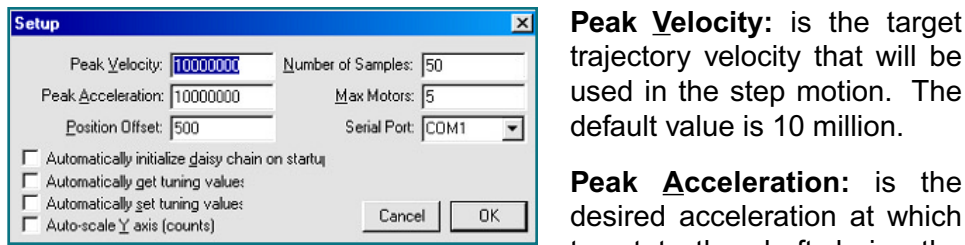

**Peak Velocity:** is the target trajectory velocity that will be **Peak velocity:** is the target used in the step motion. The default value is 10 million.

to rotate the shaft during the **Peak Acceleration:** is the

bers are rounded down to the next even integer step motion. The default is 10 million. Due to limited resolution, odd num-

Position Offset: specifies the target trajectory position. Note that nothing will happen if this value is too small. The delault value is  $500$ . **Position Offset:** specifies the

Number of Samples: is the  $\overline{\phantom{a}}$  number of times to repeat a **Maximum number of motors the maximum number of motors the maximum number of motors to the motors to the motors** 

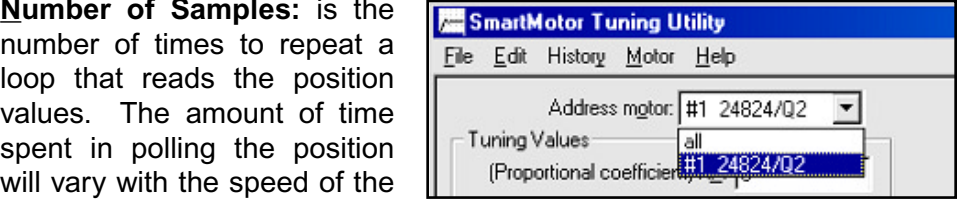

computer. Currently, the min-<br>imum period between readings is about 3.3 milliseconds, sufficient for pies, where the position polling will last more than 3 seconds at that value.  $T$  imum period between readings is about 3.3 milliseconds, sufficient for accurate rendering of the shaft position. The maximum limit is 1,000 sam-

Max Motors: specifies the maximum number of motors to try and address before giving up. The larger the value, the longer the delay before the<br>T Tuner detects that the chain is not communicating or that there are no motors attached. It is not advisable to run the tuner in a daisy chain, because each motor adds a small amount of propagation delay (about **1-2ms). It also takes time to initialize a long chain.** 

Serial Port: where the motors are connected (COM1 or COM2). s are connected (COMT or COMZ).

sy chain on startup: This setting is only for **hould hot be checked. It will cause the Tuning it is a set of the set of the set of the set of the set of the** ain before loading its main window, which will artup. Use this option only if a motor will be

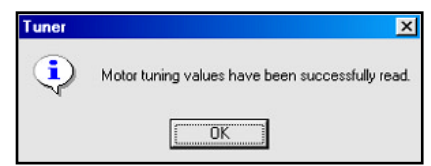

 $\overline{f(x)}$  connected before executing the **Tuner** appli-<br>cation

**Automatically get tuning values:** If this box tuning values in the dialog box to the dialog box to the dialog box to the dialog box to the dialog box to the dialog box to the dialog box to the dialog box to the dialog box to the dialog box to the dialog box to the dia values of the default motor immediately after

values or the delault motor immediately after<br>initializing a daisy chain as well as every time a different Default Motor is selected in the pull-down box. initializing a daisy chain as well as every

Automatically set tuning values: Enabling this setting will cause the

 $t$  tuning values entered in the dialog box to be sent to the Default Motor before running the tuner. Otherwise, if any value is modified before running the tuner and without setting those values in the motor, there will be prompt to update the tuning

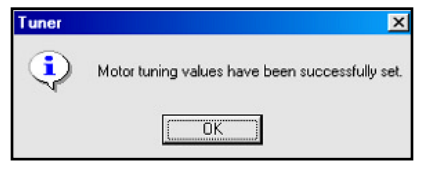

*Setup dialog box.*

Sequence number, sample rate and version number identifiers in the combo box.

**Window confirming** tuning values have been successfully retrieved

Window confirming tuning values have been successfully **37**set

## newly edited values.**SMARTMOTOR TUNING UTILITYSMARTMOT**

Window confirming motor update.

is so that the target trajectory values in the motor with the

scaling of the Y (position) axis position offset is in the center Auto-scale Y axis: The default

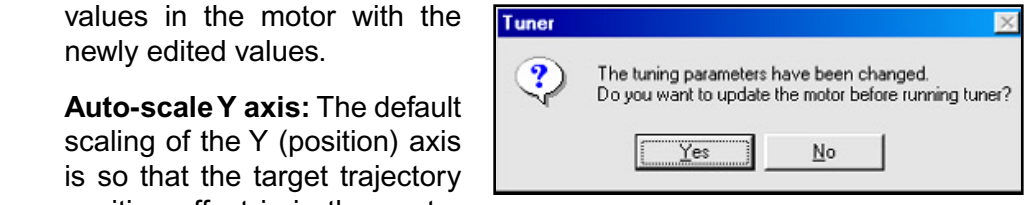

position offset is in the center<br>of the axis. If there are any values that fall outside this preset range, turn this option on and the chart will auto-scale to fit the entire lower and upper of the axis. If there are any values that fail outside this preset range, turn. bounds of the chart.

Initialize Daisy Chain: In order to use the Tuning Utility with more than one ing this menu item or pressing the **Initialize** button. With one motor, there's no need to initialize a daisy chain. The Address Motor compo box clears for a moment and then becomes lilled with the sequence humber, sample rate and version number of each motor in the daisy chain as shown. SmartMotor in a daisy chain, the daisy chain must first be initialized by select-

**Get Tuning Values:** To examine the PID values stored in the motor, select this the Set Tuning bet **Tuning** button. This will display the tuning values means that the to indicate that the that the theories that the theories of the theories that the theories that the theories of the theories that the t stored in the currently addressed motor. A dialog box pops up to commitm that **F** comments the **F** comments is the state of the state of the state of the state of the state of the state of the state of the state of the sta the tuning values have been successfully retrieved. **Get luning values:** To examine the **PID** values stored in the motor, select this

**Set luning values:** Set the tuning values of the currently addressed motor by typing in new values for the **PID** terms and selecting this menu item or pressing the **Set Funing** button. A comitmation message box pops up to indicate that the tuning values have been successfully set and the  $\mathsf r$  command has been issued to load the values into active registers.

Run Tuner: Select this menu item or click on the **Run Tuner** button to run the motor and see the results. mere and see the recurred  $parameters$ , with no load attached to the motor, it may under a down and down, manage settling down. A chart will plot, originating from the bottom left corner if the window and then oscillating up and down as shown here.

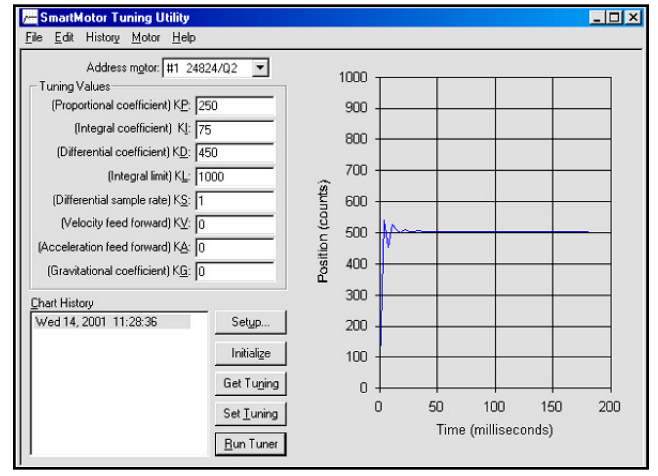

The resulting chart of running the tuner.

## **SMARTMOTOR TUNING UTILITY**

#### $M$ enu:  $M$

help menu has two sub-items. neip me

> **Contents:** This brings a dialog box dialog state of contents of showing the contents for the Smart Motor Tuning Utility help. All features of this program are described in this help system.

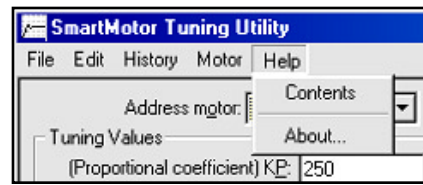

Help menu.

About...: This window gives information about the version and copyright.

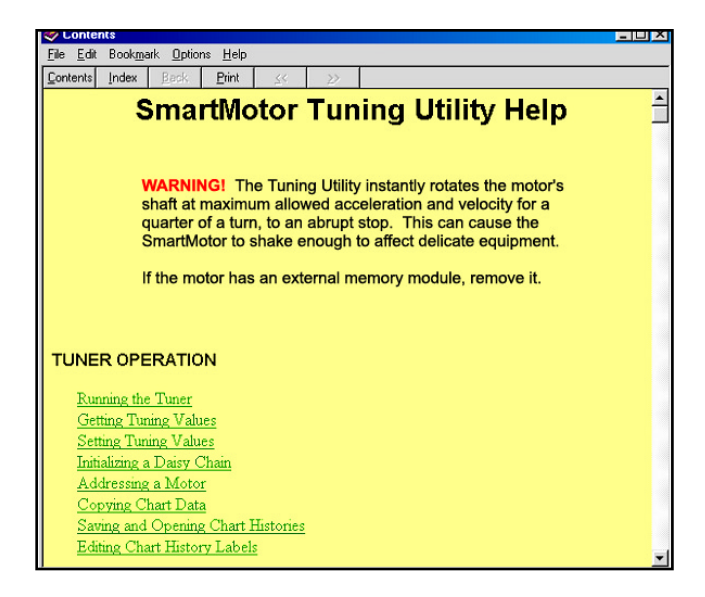

The contents of SmartMotor Tuning Utility help.

# **CREATING TABLE PROGRAMMING TABLE OF CONTENTS**

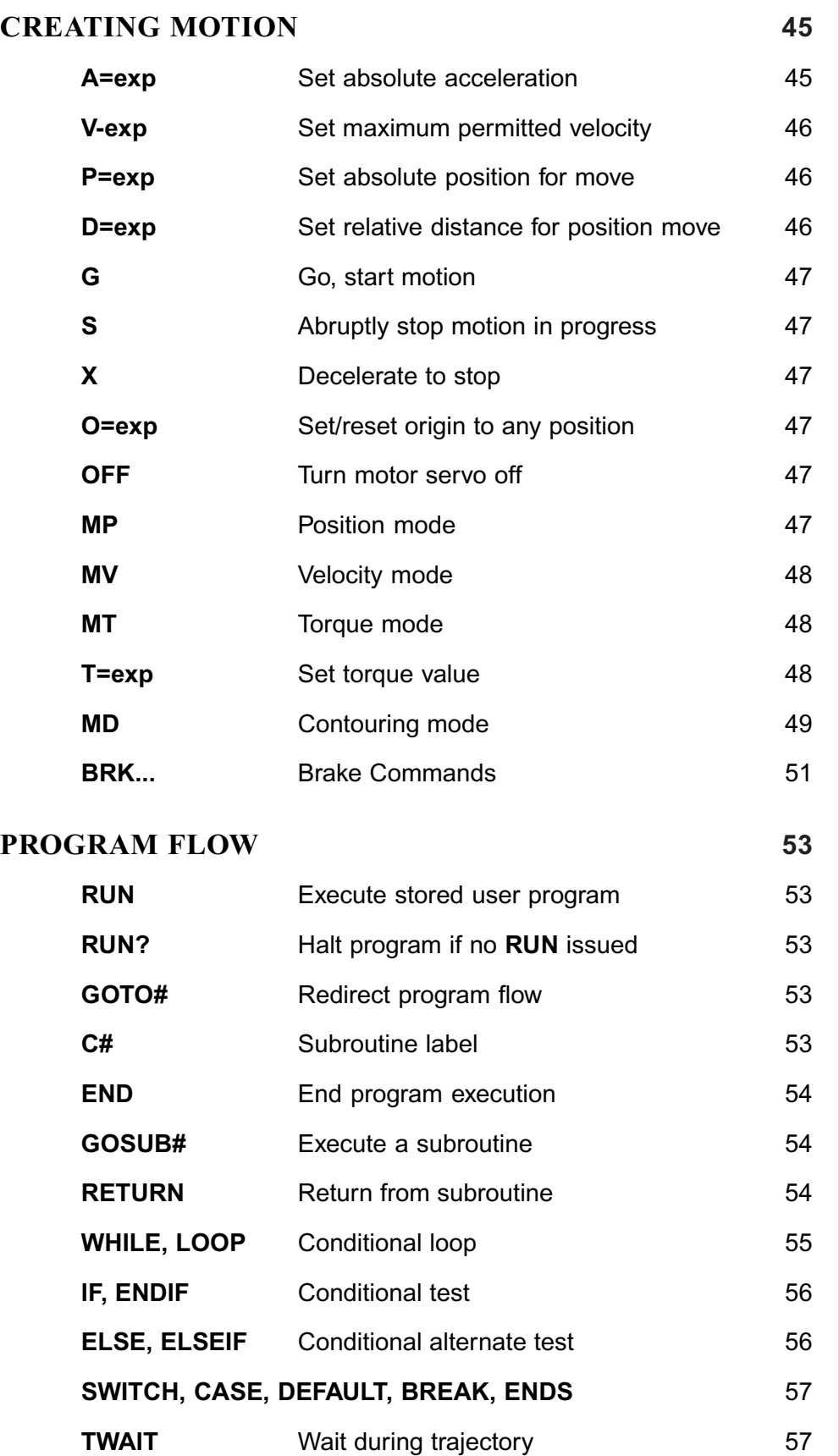

## **STADLE OF CONTENTS PROGRAMMING TABLE OF CONTENTS**

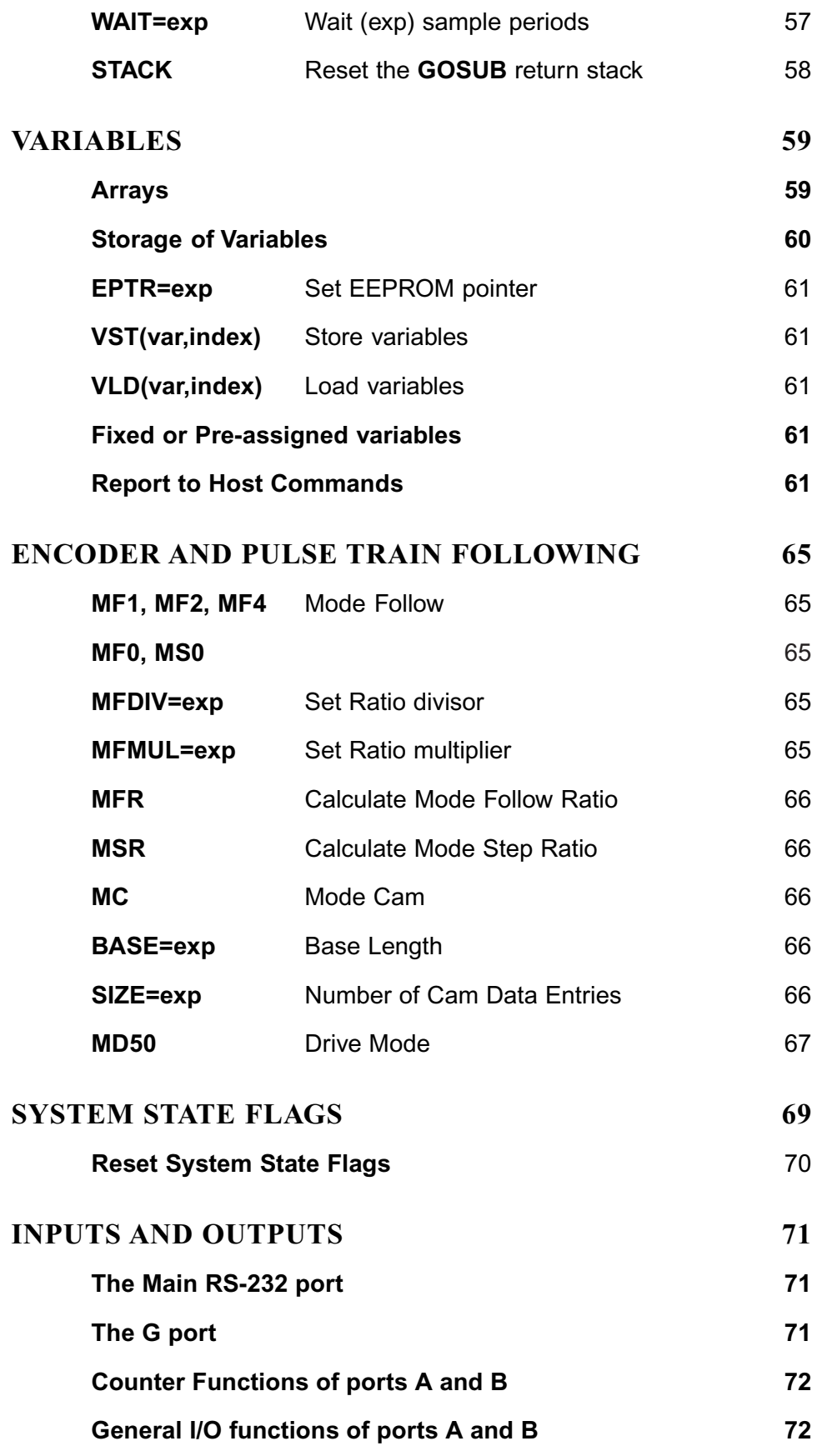

#### **THE ANGLE PORT (USING IZE) THE ANALYMETER PORT (USING THE AND SET OF THE AND SET OF THE AND SET OF THE AND SET OF THE AND SET OF THE ASSESS PROGRAMMING TABLE OF CONTENTS**

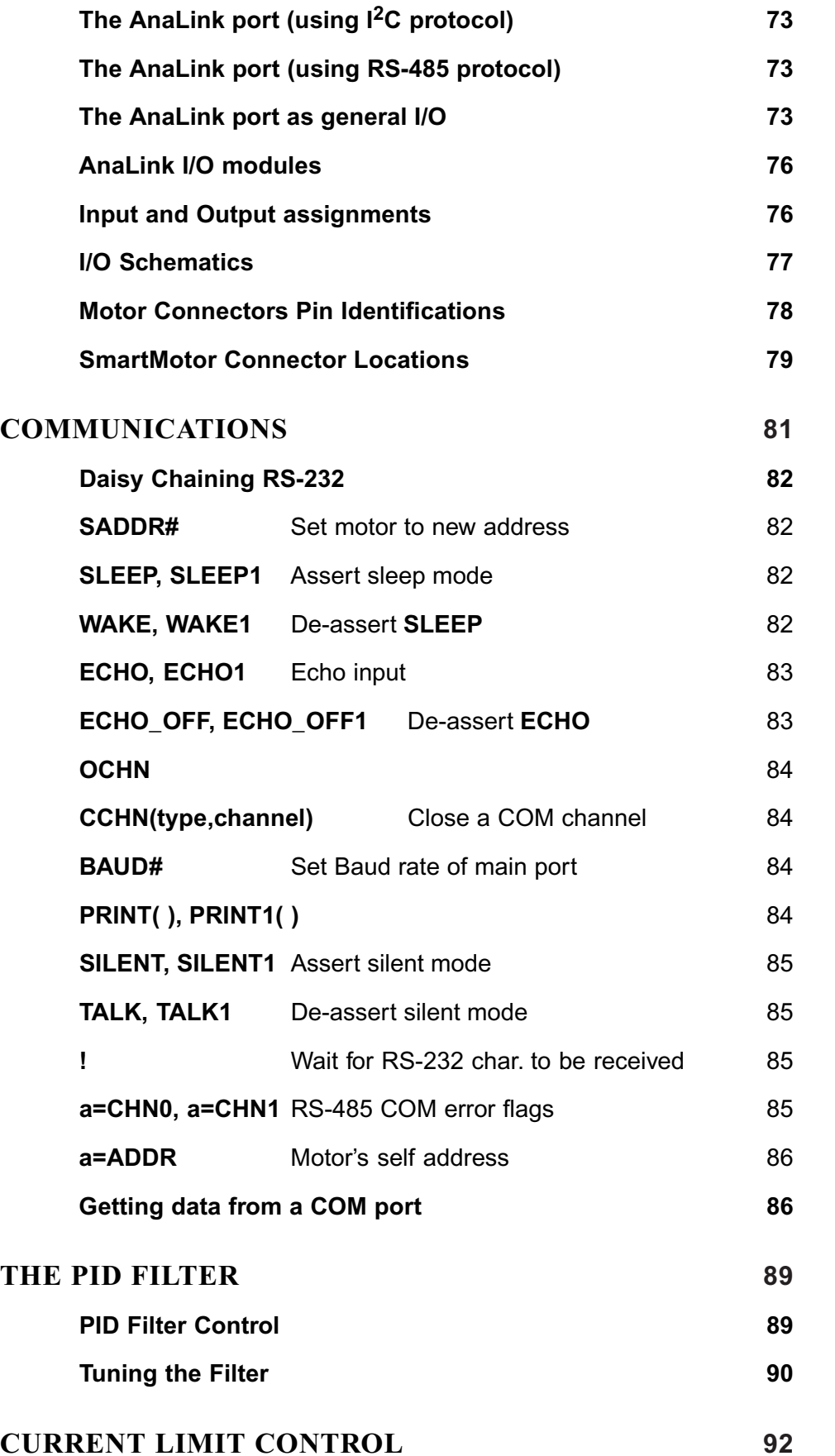

following each command with a return, and the SmartMotor will start Enter the four commands below in the<br>**following each command with a return,**<br>to move:<br>**Commands Comments** 

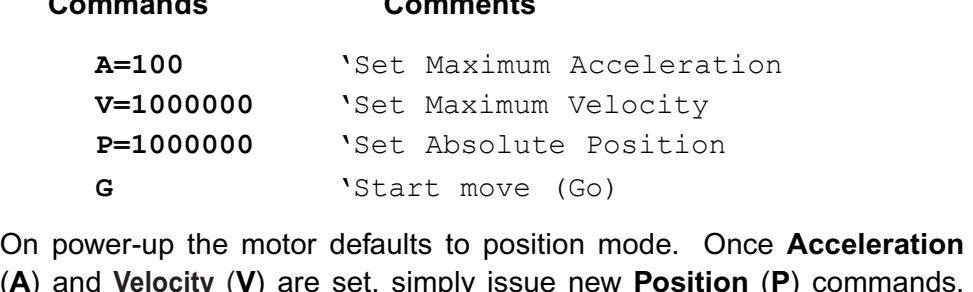

follows a trajectory to get there. The trajectory is bound by the maximum defaults to position mode. Once **Acceleration**<br>set, simply issue new **Position (P)** commands,<br>mmand to execute moves to new absolute loca-<br>not instantly go to the programmed position, but<br>t there. The trajectory is bound b  $(A)$  and Velocity (V) are set, simply issue new Position (P) commands, profile, or a triangular profile if the maximum velocity is never met. **Positions.** The motor does not instantly go to the programmed position, but follows a trajectory to get there. The trajectory is bound by the maximum **Velocity** and **Acceleration** parameters. The result is a trapezoidal v Velocity and Acceleration parameters. The result is a trapezoidal velocity

or between moves. The new parameters will only apply when a new **G** command is sent. Position, Velocity and Acceleration can be changed at any time during

 **exp** Expression or signed integer **notations:** 

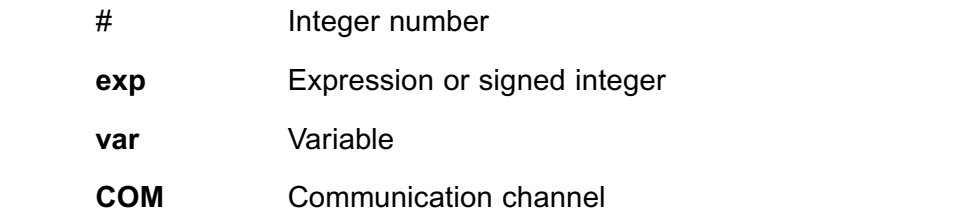

#### A=exp Set absolute acceleration deceleration which will form a triangular or trapezoidal velocity motion

Acceleration must be a positive integer within the range of 0 to 2,147,483,648. The default is zero forcing something to be entered to get motion. A typical value is 100. If left unchanged, while the motor is moving, this value will not only determine acceleration but also deceleration which will form a triangular or trapezoidal velocity motion profile. This value can be changed at any time. The value set does not 15.82. These constants are a function of the motors are a function of the motors of the motors are extended to the motorsmusic constants and the motorsmusic constants and the motorsmusic constants and the motorsmusic const **PID** rate is lowered, these constants must raised proportionally.

If the motor has a 2000 count encoder (sizes 17 and 23), multiply the desired acceleration, in rev/sec<sup>2</sup>, by 7.91 to arrive at the number to set A to. With a 4000 count encoder (sizes 34, 42 and 56) the multiplier is These constants are a function of the motors PID rate. If the  $15.82.$ PID rate is lowered, these constants must raised proportionally.

A complete move to set a Position. a Velocity and an Acceleration, followed by a Go.

*For SM17 & SM23 A=rev/sec2 \* 7.91*

*For SM34, 42 & 56 A=rev/sec2 \* 15.82*

#### USE the **V** command to set a limit on the velocity the velocity the motor can accelerate the motor can accelerate **CREATING MOTION**

#### V=exp Set maximum permitted velocity the next **G** command is issued. If the motor has a 2000 count encoder (sizes

Use the V command to set a limit on the velocity the motor can accelerate to. That limit becomes the slew rate for all trajectory based motion whether in position mode or velocity mode. The value defaults to zero so it must be set before any motion can take place. The new value does not take effect until the next G command is issued. If the motor has a 2000 count encoder (sizes 17 and 23), multiply the desired velocity in rev/sec by 32212 to arrive at the number to set V to. With a 4000 count encoder (sizes  $34$ ,  $42$  &  $56$ ) the the **PID** rate is lowered, these constants will need to be raised. multiplier is 64424. These constants are a function of the motors **PID** rate. If any time during or at the end of previous movement moves in the end of previous moves.

#### P=exp Set absolute position for move resolve 4000 increments per revolution.

The P= command sets an absolute end position. The units are encoder counts and can be positive or negative. The end position can be set or changed at any time during or at the end of previous moves. SmartMotor sizes 17 and 23 for a size 17 or 23 Smart Control of the Control of the size 17 or 23 Smart Motor sizes 34, 42 and 56 resolve 4000 increments per revolution.

The following program illustrates how variables can be used to set motion values to real-world units and have the working values scaled for motor units for a size 17 or 23 SmartMotor.

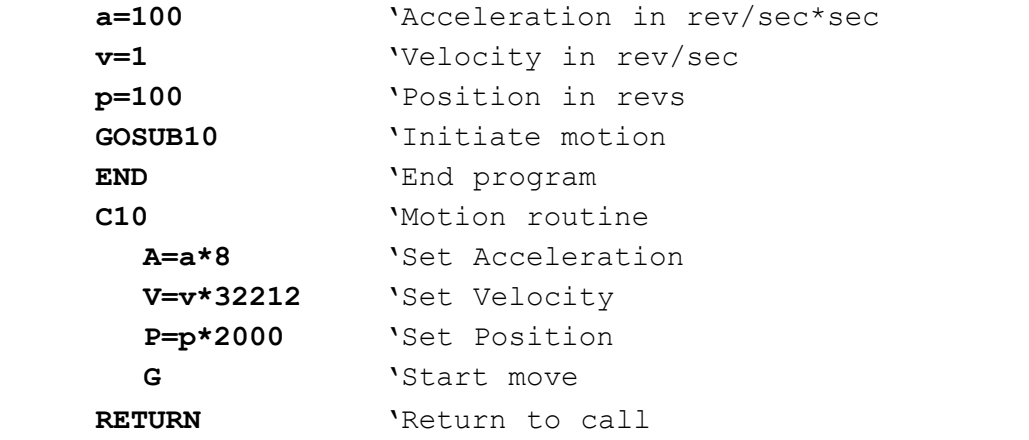

## $D$ = $\mathsf{exp}$   $\;$  Set relative distance for position move

The  $D$ = command allows a relative distance to be specified, instead of an absolute position. The number following is encoder counts and can be motoring positive where it shows the showing is showed. To show

The relative distance will be added to the current position, either during or after a move. It is added to the desired position rather than the actual position so as to avoid the accumulation of small errors due to the fact that any servo motor is seldom exactly where it should be at any instant in time.

*For SM17 & SM23 P=rev \* 2000*

*For SM17 & SM23 V=rev/sec \* 32212*

*For SM34, 42 & 56 V=rev/sec \* 64424*

*For SM34, 42 & 56 P=rev \* 4000*

## Gommand can be used to the can be used to the next profile at any time. The next profile at any time. The next profile at any time. The set of the next profile at any time. The set of the next profile at any time. The set

The G command does more than just start motion. It can be used dynamically during motion to create elaborate profiles. Since the SmartMotor allows If the *S* command is the state of the state process in the state and the state is position, velocity and acceleration to change during motion, "on-the-fly", the G  $\frac{1}{2}$  command can be used to trigger the next profile at any time. stop, assuming there is no position error, the motor will still be servoing. The

## **S command Modes in Abruptly stop motion in progress**

If the S command is issued while a move is in progress it will cause an immediate and abrupt stop with all the force the motor has to offer. After the stop, assuming there is no position error, the motor will still be servoing. The to december 2012 to a stop at the last enterprise of the motor command works in both Position and Velocity modes. to rest it will servo in place until commanded to move again. The **X** command

## **X** Decelerate to stop

If the **X** command is issued while a move is in progress it will cause the motor to decelerate to a stop at the last entered A= value. When the motor comes to rest it will servo in place until commanded to move again. The **X** command or program not to declare the current position and velocity modes. be any position, positive or negative. The exact position to be re-declared is

## O=exp Set/Reset origin to any position

or program not just to declare the current position zero, but to declare it to be any position, positive or negative. The exact position to be re-declared is the ideal position, not the actual position which may be changing slightly due The **O**= command (using the letter **O**, not the number zero) allows the host<br>or program not just to declare the current position zero, but to declare it to<br>be any position, positive or negative. The exact position to be re to hunting or shaft loading. The O= command directly changes the motor's The  $O$ = command (using the letter  $O$ , not the number zero) allows the host position register and can be used as a tool to avoid +/- 31 bit roll over position mode problems. If the SmartMotor runs in one direction for a very long time it will reach position  $+/-2$ , 147, 483, 648 which will cause the position counter The command common stop the motor from server the protective common<br>to change sign. While that is not an issue with Velocity Mode, it can create error or  $\frac{1}{2}$  factor or  $\frac{1}{2}$  factor is turned of the status of the status of the status of the status of the status of the status of the status of the status of the status of the status of the status of the statu LEDs will revert from Green to Red.

### **OFF** Turn motor servo off

The OFF command will stop the motor from servoing, much as a position error or limit fault would. When the servo is turned off, one of the status LED<sub>s</sub> will revert from Green to Red.

### **MP**

Position mode is the default mode of operation for the SmartMotor. If the mode were to be changed, the MP command would put it back into position mode. In position mode, the P# and D# commands will govern motion.

*G also resets*  several system state flags

## **BINARY POSITION DATA TRANSFER Velocity** and **Acceleration**. Using the binary format, these 32 bit parameters

The ASCII based command string format, while convenient, is not the fastest way to communicate data. It can be burdensome when trajectory commands are sent to the motor. For that reason a special binary format has been established for the communication of trajectory critical data such as **Position**, **Velocity and Acceleration.** Using the binary format, these 32 bit parameters are sent as four bytes following a code byte that flags the data for a particular purpose. The code bytes are 252 for acceleration, 253 for velocity and 254 for position. As an example, the following byte values communicate  $A=53$ , **V=-1 & P=2137483648.** 

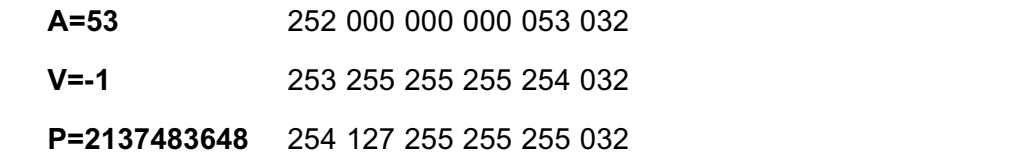

For further expediency, the commands can be appended with the G command to start motion immediately. Two examples are as follows (the ASCII value for **G** is  $71$ :

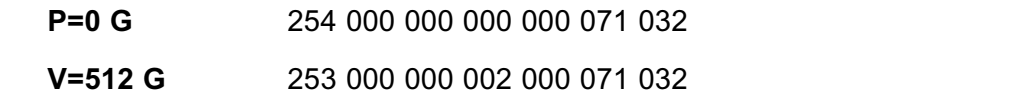

#### commands. After a Galerian issued, the motor will accelerate up to motor will accelerate up to motor with a set <br>The motor will accelerate up to motor will accelerate up to motor with a set of the motor will accelerate up  $t_{\rm eff}$  and continue at the programmed velocity independent at the velocity independent  $\alpha$

Velocity mode will allow continuous rotation of the motor shaft. In Velocity mode, the programmed position using the **P** or the **D** commands is ignored. Acceleration and velocity need to be specified using the  $A=$  and the  $V=$ commands. After a G command is issued, the motor will accelerate up to the programmed velocity and continue at that velocity indefinitely. In velocity fly, at any time. Simply specify new values and enter another G command to trigger the change. In Velocity mode the velocity can be entered as a negative number, unlike in Position mode where the location of the target position determines velocity direction or sign. If the 32 bit register that holds mode as in Position mode, Velocity and Acceleration are changeable on-theposition rolls over in velocity mode it will have no effect on the motion. by a host or program, but the value will be ignored for motion because the

#### **PIDD PIDD PIDD PIDD PIDD PIDD PIDD PIDD PIDD PIDD PIDD PIDD PIDD PIDD PIDD PIDD PIDD PIDD PIDD PIDD PIDD PIDD PIDD PIDD PIDD PIDD PIDD PIDD PIDD PIDD PIDD PIDD** followed by a number between -1023 and 1023.

In torque mode the motor shaft will simply apply a torque independent of position. The internal encoder tracking will still take place, and can be read by a host or program, but the value will be ignored for motion because the **PID** loop is inactive. To specify the amount of torque, use the T= command, followed by a number between -1023 and 1023.

#### Set torque value, -1023 to 1023  $T = exp$

In torque mode, activated by the MT command, the drive duty cycle can be

set with the T= command. The following number or variable must fall in the range between -1023 and 1023. The full scale value relates to full scale or maximum duty cycle. At a given speed there will be reasonable correlation between drive duty cycle and torque. With nothing loading the shaft, the  $T=$ command will dictate open-loop speed.

#### MD Contouring Mode (requires host)  $G = C_1 + C_2$

SmartMotors with version 4.15 or greater firmware have the added ability to **MD Contouring Mode (requires host)**<br>SmartMotors with version 4.15 or greater firmware have the added ability to<br>do multiple axis contouring. This firmware version became standard roughly mid-year 2001. The **Contouring Mode** is the foundation of the Animatics' Solute time base in the contracting time as the material material contraction-time pairs of the position-time position-G-Code files and do linear, circular and helical interpolation as well as  $S<sub>T</sub>$  and  $T<sub>T</sub>$  and  $T<sub>T</sub>$  a arrive to the specified position at the exact specified time with specified time with slowing to  $\mathcal{L}$ 

The basic principle of operation takes advantage of the fact that each SmartMotor has a very accurate time base. Absolute position-time pairs of data get sent to the SmartMotor to fill buffers that facilitate continuous motion. The SmartMotor will adjust its own Velocity and Acceleration to be certain to arrive at the specified position at the exact specified time without slowing to a stop. As new position-time pairs arrive, the motor transitions smoothly from one profile to the next producing smooth, continuous motion. In a multiple the same time intervals resulting in smooth, continuous multiple axis motion. The key is for the host to regulate the volume of data in each of the a stop. As new position-time pairs arrive, the motor transitions smoothly from<br>one profile to the next producing smooth, continuous motion. In a multiple<br>axis configuration, different positions can be sent to different mot The key is for the host to regulate the volume of data in each of the<br>different motor's buffers. The position-time pairs of data are preceded with an different motor's buffers. The position-time pairs of data are preceded with an<br>identification byte and then four bytes for position and four for time. Time is axis configuration, different positions can be sent to different motors, with in units of servo samples and is limited to 23 bits. Time is further constrained to be even powers of 2 (i.e. 1, 2, 4, 8, ..., 32768). In units of servo samples and is limited to 23 bits. Time is further constrained in the mode of 2 (i.e. 1, 2, 4, 8, a., 27768)  $t = \frac{1}{2}$  in progress and no errors having occurred and another when the  $t = \frac{1}{2}$ 

The coordinating host can send the  $\bf Q$  command to solicit status information on the coordination process. Upon receiving the Q command, the SmartMotor **The CONSTRESS PROCESS CONSTRESS BY A COMMENCE, THE CONSTRESS BY A BYTEF BYTE** The response to Q takes two forms, one while the mode is running with trajectory in progress and no errors having occurred and another when the mode is not running. Both responses conform to the overall byte format of

### **Q Response:** 249 byte1 byte2 byte3 byte4

If the mode is running:

byte1 bits 6 through 0 return data slots available bytes 2, 3 & 4 return the 24 bit clock of the SmartMotol byte1 bit  $7$  is set

If the mode is not running:

byte1 bit 7 is clear byte1 bits 6 through 0 return status byte2 returns space available bytes 3 & 4 return the 12 lower bits of the 24 bit clock of the SmartMotor

**Contouring Mode is<br>the foundation of** *multiple* the foundation of Animatics' G-Code *interface that* enables a P.C. and multiple SmartMotors to interpret G-Code files and do multiple axis contouring.

As absolute position and time data is sent to the SmartMotor, differences are calculated that we call "deltas". A delta is the difference between the latest value and the one just prior. Time deltas are limited to 16 bits while Position deltas are limited to 23 bits in size.

The Status Byte is constructed as follows:  $\mathbf{1}_{\mathbf{1}}$ 

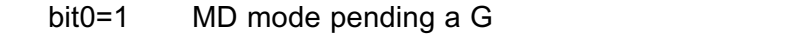

- bit1=1 MD mode actually running
	- $bit2=1$ Invalid time delta > 16 bit received
	- $bit3=1$  Invalid position delta  $> 23$  bits received
- $bit4 = 1$  Internal program data space error
- bit5=1 Host sent too much data (data buffer overflow)
- bit6=1 Most sent too little data (data buffer underflow)

A trajectory terminates if an unacceptable position error occurs, if invalid data is received, if there is a data overflow or if there is a data underflow.

The host should send data pairs only when at least 3 empty data slots are available. **MD** responds to limit switches with an aborted trajectory. The **MD** mode uses KV feed forward for improved performance.

The byte flag that precedes and marks a position is of decimal value 250. The byte flag that precedes and marks a time is of decimal value  $251$ .

The following is an example of the decimal byte values for a series of constant transfers terminate with a carriage return (13). Position is valued for a sem<br>
4.16 and highe<br>
ta is not chang<br>
3 Position = 0 speed motion segments. Firmware versions 2 4.16 and nightarism of characterism<br>3 Position :<br>3 Time = 0

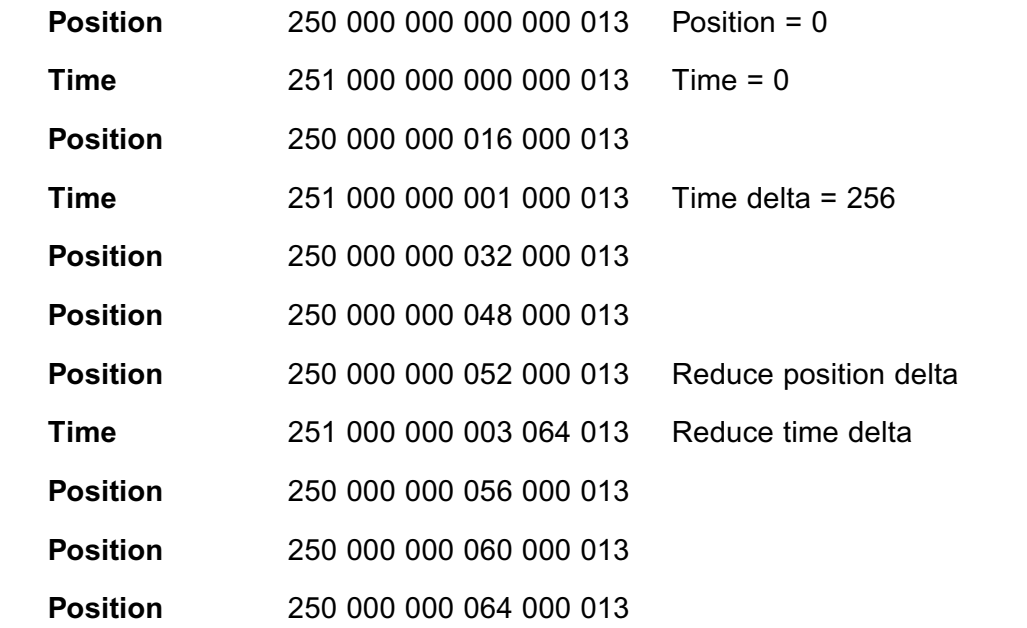

What is not shown in the these codes are the addressing bytes that would be used to differentiate multiple motors on a network. As described ahead in this manual (see the SADDR command), a network of SmartMotors can

be sorted out by sending a single address byte. When communicating to a particular motor, the address byte need only be sent once, until all of the communications to that particular motor are complete and another motor needs to be addressed. The byte patterns in the previous example would need to be preceded with an address byte (to a properly addressed motor) for multiple axis contouring. In the addressing scheme, there is a global address provision for sending data to all motors at once. By zeroing out the clocks the basis for contouring the motors will by synchronized and single time values can then be sent to all motors at once, increasing overall bandwidth. Also, as mentioned earlier, SmartMotors with version 4.16 or higher do not need time data past the first two, if there is no change in the time delta. positions need to be sent that are equidistant.

The basis for contouring using this format is to keep the rate at which data  $\frac{1}{10}$  is sent to each motor constant (and as fast as possible). That means that in order to accelerate axes, absolute positions need to be sent that invoke progressively larger position deltas, and to keep constant velocity, absolute  $\frac{1}{3}$  positions need to be sent that are equidistant. Keep in mind that during the Smart Motor is mind that during the Smart Motor is micro interpretational interpretation of the Smart Motor is micro interpretational interpretation of the Smart Motor is micro in the Smart Mot

With all of the communications to send data and receive status, it would be outstanding to have a bandwidth on a two axis system of 64 samples, or 16ms. Typically, with a three or four axis system a bandwidth of 128 servo  $sum$  is true,  $\frac{1}{2}$  is achievable. This would be at a baud rate of 38.4k. motion will be very smooth and continuous. 16ms. Typically, with a three or four axis system a bandwidth of 128 servo samples or 32ms is achievable. This would be at a baud rate of 38.4k. Keep in mind that during this time the SmartMotor is micro interpolating. The  $\frac{1}{2}$  will operate normally the normal takes  $\frac{1}{2}$  takes  $\frac{1}{2}$  in the some therm internal the some the some the some the some the some the some the some the some the some the some the some the some the some th

In contouring mode, all of the binary contouring data goes into the motor's e, regular commands will still be recognized and they will operate normally. This will take some time, however, and it is up to the programmer to assure that the buffers never underflow due to neglect.

# (where optional brake exists)

- **BRKRLS** Brake release brake a trajectory, engage under all other all other all other all other all other all other all other all other all other all other all other all other all other all other all other all other all ot
- **BRKENG** Brake engage
- BRKSRV Helease brake when servo active, engage break when inactive.
- **BRKTRJ** Release brake when running a trajectory, engage under all other  $\frac{1}{2}$  conditions. Turns servo off when the brake is engaged. operating modes for the brake. The command **BRKSRV** engages the brake

Many SmartMotors™ are available with power safe brakes. These brakes will apply a force to keep the shaft from rotating should the SmartMotor lose power. Issuing the BRKRLS command will release the brake and BRKEN will engage it. There are two other commands that initiate automated operating modes for the brake. The command BRKSRV engages the brake automatically, should the motor stop servoing and holding position for any reason. This might be due to loss of power or just a position error, limit fault, over-temperature fault.

Finally, the BRKTRJ command will engage the brake in response to all of the previously mentioned events, plus any time the motor is not performing a trajectory. In this mode the motor will be off, and the brake will be holding The brakes used in SmartMotors™ are zero-backlash devices with extremely a The brakes used in SmartMotors™ are zero-backlash devices with extremely a few milliseconds.  $\frac{1}{100}$  and  $\frac{1}{100}$  is  $\frac{1}{100}$  is started, the brake will release. The time it takes for the brake to engage and release is on the order of only will be set repeated. The set repeated motion is life. The brake the brake is like that will reduce the brake

long life spans. It is well within their capabilities to operate interactively within an application. Care should be taken not to create a situation where the brake will be set repeatedly during motion. That will reduce the brake's life.

Program commands are like chores, whether it is to turn on an output, set a velocity or start a move. A program is a list of these chores. When a programmed SmartMotor is powered-up or its program is reset with the Z command, it will execute its program from top to bottom, with or without a host P.C. Connected. This section covers the commands that control the program itself. to execute from the top. Alternatively the **RUN** command can be used

#### RUN Execute stored user program and its program will be invoked.

If the SmartMotor is reset with a Z command, all previous variables and mode changes will be erased for a fresh start and the program will begin to execute from the top. Alternatively the RUN command can be used To start the program, in which case the state of the motor is unchanged program will be invoked. starting when power is applied, but it will not prevent the program from

#### **RUN?** Halt program if no RUN issued the RS-232 port.

To keep a downloaded program from executing at power-up start the of the program with the RUN? Command. It will prevent the program from  $\frac{1}{2}$  redirect program from starting when power is applied, but it will not prevent the program from running when the SmartMotor sees a RUN command from a host over the RS-232 port.<br>the RS-232 port. actually be.

Once the program is running, there are a variety of commands that can redirect program flow and most of those can do so based on certain conditions. How these conditional decisions are setup determines what the programmed SmartMotor will do, and exactly how "smart" it will actually be.  $T$  most basic community program flow, with  $\alpha$  reduced program flow, with  $\alpha$  reduced program flow, without inherent  $\alpha$ 

#### **COTO # Redirect program flow** conditions, are **GOTO#** in conjunction with **C#**. Labels are the letter

#### the program as plants with a label, **C0-C999 C# Subroutine label, C0-C999** in a program and that same number is placed at the end of a **GOTO**

The most basic commands for redirecting program flow, without inherent conditions, are  $\texttt{GOTO}\#$  in conjunction with  $\texttt{C}\#$ . Labels are the letter C followed by a number (#) between 0 and 999 and are inserted in  $\frac{1}{2}$  is a training in a process can be used in a program as place markers. If a label, **C1** for example, is placed in a program and that same number is placed at the end of a **GOTO** command. GOTO1, the program flow will be redirected to label  $C1$  and to keep the program running independence the program running independent contact the program will proceed from there. do. Put a **C**<sub>1</sub> is the put after the program, but after the program, but after the program, but after the program, but after the program, but after the program, but after the program, but after the program, but after the

As many as a thousand labels can be used in a program (0 - 999), but, the more **GOTO** commands used, the harder the code will be to debug or read. Try using only one and use it to create the infinite loop necessary to keep the program running indefinitely, as some embedded programs do. Put a C1 label near the beginning of the program, but after the initialization code and a GOTO1 at the end and every time the GOTO1 is reached the program will loop back to label C1 and start over from that point until the **GOTO1** is reached, again, which will start the process at

**C1** again, and so on. This will make the program run continuously without ending. Any program can be written with only one **GOTO**. It might be a little will be stop at the time to the store of the program organization, military, and host to host to be read and changed. If it's necessary to stop a program, use an **END**<br>
If it's necessary to stop a program execution<br>
If it's necessary to stop a program, use an **END** command and execution intervene and stop a program running within the motor. The SmartMotor

#### **PROUDED IS NEVERTHERE ERASED UNIVERSITY CONNECT A NEW PROGRAM IS NEW PROGRAM IS ANEW PROGRAM IS DOWNLOAD EVALU** program in a SmartMotor, download only the **END** command as if it were a

If it's necessary to stop a program, use an **END** command and execution will stop at that point. An END command can also be sent by the host to intervene and stop a program running within the motor. The SmartMotor program is never erased until a new program is downloaded. To erase the program in a SmartMotor, download only the **END** command as if it were a new program and that's the only command that will be left on the SmartMotor until a new program is downloaded. To compile properly, every program needs and **END** somewhere, even if it is never reached. If the program needs to run continuously, the **END** statement has to be outside the main loop.

#### a **C#** label, will redirect program execution to the location of the label. But, GOSUB# Execute a subroutine

#### **RETURN BETURN EXECUTE REFURN** initiated the redirection. There may be many sections of a program that need

Just like the GOTO# command, the GOSUB# command, in conjunction with a **C#** label, will redirect program execution to the location of the label. But, unlike the **GOTO#** command, the C# label needs a RETURN command to return the program execution to the location of the GOSUB# command that initiated the redirection. There may be many sections of a program that need to perform the same basic group of commands. By encapsulating these commands between a C# label and a RETURN, they may be called any time from anywhere with a  $GOSUB#$ , rather than being repeated in their totality over and over again. There can be as many as one thousand different multiple subroutines (0 - 999) and they can be accessed as many times as the  $\alpha$  application requires.

By pulling sections of code out of a main loop and encapsulating them into subroutines, the main code can also be easier to read. Organizing code into  $\frac{1}{100}$  function. The subroutines is a good practice.

The commands that can conditionally direct program flow to different areas use a constant **[#]** like 1 or 25, a variable like **a** or **al[#]** or a function involving constants and/or variables  $a+b$  or  $a/|H|$ . Only one operator can be used in a function. The following is a list of the operators.

- **+** Addition
- Subtraction **==**
	- Multiplication
	-
	- / Division<br>== Equals (use two =)

*Calling subroutines from the host can crash the stack*

- **=** Not equal
- **z** Less that
	- $\triangleright$  Greater than
- Less than or equal **|** Bit wise OR (see appendix A)Substributed U.S. Section 1 and the Substributed Stream of equal to the Greater than or equal the Greater than or equal the Stream of equal the Stream of equal the Stream of equal the Stream of equal the Stream of equal th
	-
- $\alpha$  Bit wise AND (see appendix A)
- followed by an expression that determines when the code between the code between the code between the code between the code between the code between the code between the code between the code between the code between the c **WHILE** and the following  $\mathbf{r}$  and  $\mathbf{r}$  community of behavior of behavior  $\mathbf{r}$

#### WHILE, LOOP IS true, the code will execute. An execute. An executive will execute. An expression is true, the when it is non-zero. If the expression results in a  $\mathcal{L}$  then it is false. Then it is false. Then it is false. Then it is false that  $\mathcal{L}$

The most basic looping function is a **WHILE** command. The **WHILE** is followed by an expression that determines whether the code between the **WHILE** and the following LOOP command will execute or be passed over. While the expression is true, the code will execute. An expression is true when it is non-zero. If the expression results in a "zero" then it is false. The following are valid WHILE structures:

```
 WHILE 1 '1 is always true
        UA=1 'Set output to 1
        UA=0 'Set output to 0
     LOOP 'Will loop forever
     a=1 'Initialize variable 'a'
     WHILE a 'Starts out true
        a=0 'Set 'a' to 0
     LOOP 'This never loops back
a=0 'Initialize variable 'a'
WHILE a<10 'a starts less
        a=a+1 'a grows by 1
LOOP 'Will loop back 10x
BREAT COMMAND COMMAND COMMAND COMMAND CONSUMER SERVICE SERVICE SERVICE SERVICE SERVICE SERVICE SERVICE SERVICE
```
The task or tasks within the WHILE loop will execute as long as the function remains true.

The BREAK command can be used to break out of a WHILE loop, although point, making the code a little harder to follow. The BREAK command should be used sparingly or preferably not at all in the context of a WHILE. The **BREAK** command can be used to break out of a **WHILE** loop, although that somewhat compromises the elegance of a **WHILE** statement's single test point, making the code a little harder to follow. The **BREAK** command sho that somewhat compromises the ele

If it's necessary for a portion of code to execute only once based on a certain condition then use the IF command.

## IF, ENDII

Once the execution of the code reaches the IF command, the code between that IF and the following ENDIF will execute only when the condition directly following the IF command is true. For example:

```
a=UAI 'Variable 'a' set 0,1
a=a+UBI variable 'a' 0,1,2
IF a==1 'Use double = test
b=1 'Set 'b' to one
     ENDIF 'End IF
ENDIF Exercise is that the SmartWood language uses a single equal sign (\overline{E}) to \overline{E}
```
Variable **b** will only get set to one if variable **a** is equal to one. If **a** is not equal to one, then the program will continue to execute using the command requery when the program can commute to one camegoing community.<br>**Following the ENDIF** command.  $\frac{d}{dt}$ 

Notice also that the SmartMotor language uses a single equal sign  $(=)$  to make an assignment, such as where variable **a** is set to equal the logical state of input  $A$ . Alternatively, a double equal  $(==)$  is used as a test, to query whether **a** is equal to 1 without making any change to **a**. These are two different functions. Having two different syntaxes has farther reaching The **ELSE** and **ELSE** and **ELSE** and **FLEXIBILITY** to add flexibility to the **IFF and FLEXIBILITY** to the **IFF and FLEXIBILITY** to the **IFF and FLEXIBILITY** to the **IFF and FLEXIBILITY** to the **IFF and FLEXIBILIT** 

## ELSE, ELSEII

The **ELSE** and **ELSEIF** commands can be used to add flexibility to the IF statement. If it were necessary to execute different code for each possible state of variable a, the program could be written as follows:

```
a=UAI 'Variable 'a' set 0,1
      a=a+UBI 'Variable 'a' 0,1,2
      IF a==0 'Use double '=' test
         b=1 'Set 'b' to one
      ELSEIF a==1
         c=1 'Set 'c' to one
      ELSEIF a==2
c=2 'Set 'c' to two
ELSE i if not 0 or 1
         d=1 'Set 'd' to one
      ENDIF 'End IF
\mathbf{F} is no problem in practical limit to the number of structures that can be number of structures that can be number of structures that can be number of structures that can be number of structures that can be number o
```
**ENDIF** There can be many **ELSEIF** statements, but at most one **ELSE**. If the<br>**ELSE** is used, it needs to be the last statement in the structure before the<br>**ELSE** is used, it needs to be the last statement in the structure **ELSE** is used, it needs to be the last statement in the structure before the **ENDIF.** There can also be **IF** structures inside **IF** structures. That's called "nesting" and there is no practical limit to the number of structures that can nest within one another.

## SWITCH, CASE, DEFAULT, BREAK, END

Long, drawn out IF structures can be cumbersome, however, and burden the program visually. In these instances it can be better to use the **SWITCH** structure. The following code would accomplish the same thing as the previous program:

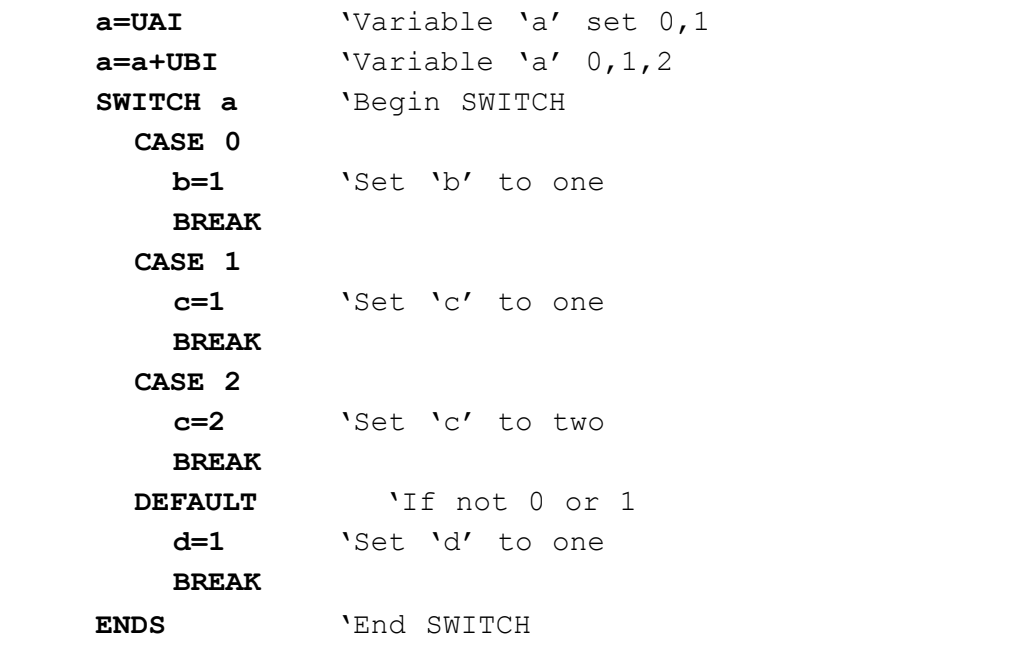

**The SWITCH** statement makes *use of the same* memory space as variable "zzz". Do not use this variable or array space when using **SWITCH** 

Just as a rotary switch directs electricity, the **SWITCH** structure directs the flow of the program. The BREAK statement then jumps the code execution to the code following the associated **ENDS** command. The **DEFAULT** command covers every condition other than those listed. It is optional. The **TWAIT** command pauses program execution while the motor is moving.

#### **Succession of the move commands with the move commands without the move command, or similar waiting the command, or similar waiting the commands with the commands with the commands with the commands with the commands with** code between them, the commands would overtake each over

The TWAIT command pauses program execution while the motor is moving. Either the controlled end of a trajectory, or the abrupt end of a trajectory due to an error, will terminate the TWAIT waiting period. If there were a succession of move commands without this command, or similar waiting code between them, the commands would overtake each other because the program advances, even while moves are taking place. The following program has the same effect as the TWAIT command, but has the added virtue of allowing other things to be programmed during the wait, instead of just waiting. Such things would be inserted between the two commands.

 **WHILE Bt** 'While trajectory  **LOOP** 'Loop back

For the exact sample period, use the RSP command

## WAIT=exp Wait (exp) sample periods

wait about one second. **WAIT=100** would wait for about one quarter of about one quarter of about one quarter of about one quarter of about one quarter of about one quarter of about one quarter of about one quarter of about There will probably be circumstances where the program execution needs to be paused for a specific period of time. Time, within the SmartMotor, is tracked in terms of servo sample periods. Unless otherwise programmed with the PID# command, the sample rate is about 4KHz. WAIT=4000 would wait about one second. WAIT=1000 would wait for about one quarter of a second. The following code would be the same as **WAIT=1000**, only it will allow code to execute during the wait if it is placed between the **WHILE and the LOOP.** 

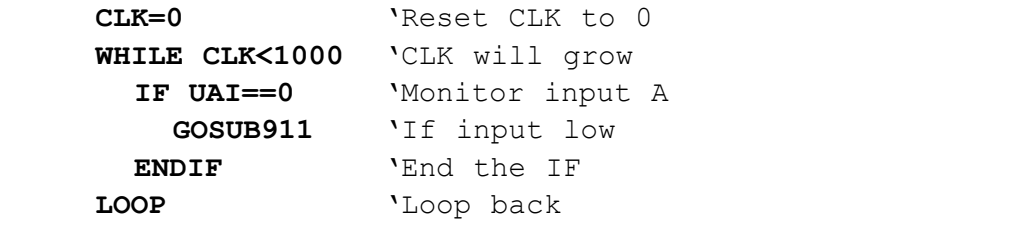

The above code example will check if port **A** ever goes low, while it is waiting for the CLK variable to count up to 1000. The **STACK** is where information is held with regard to the nesting of

#### STACK Reset the GOSUB return stack **RETURN RETURN** rupted. The **STACK** command resets the stack with zero recorded nesting.

The **STACK** is where information is held with regard to the nesting of subroutines (nesting is when one or more subroutines exist within others). In the event program flow is directed out of one or more nested subroutines, rupted. The **STACK** command resets the stack with zero recorded nesting. Use it with care and try to build the program without requiring the **STACK** without executing the included **RETURN** commands, the stack will be cor- $\nu$  and  $\nu$  is a label at the program back to a label at the beginning. Using the beginning the beginning. Using this commonly commonly  $\mathcal{L}$ 

One possible use of the **STACK** command might be if the program used one or more nested subroutines and an emergency occurred, the program or operator could issue the **STACK** command and then a **GOTO** command which would send the program back to a label at the beginning. Using this method instead of a RESET command would retain the states of the variables and allow further specific action to resolve the emergency.

Variables are data holders that can be set and changed within the program or over the communication channel.

the lower case letters of the alphabet,  $a, b, c, \ldots x, y, z$ . The first 26 variables are long integers (32 bits) and<br>the lower case letters of the alphabet,  $\mathbf{a}, \mathbf{b}, \mathbf{c}, \ldots, \mathbf{x}, \mathbf{y}$ <br> $\mathbf{a} = \mathbf{\#}$  Set variable  $\mathbf{a}$  to a numerical value<br> $\mathbf{a} = \mathbf{exp}$  Set variable

operands. The operators can be any of the following:

 **+** Addition

A variable can be set to an expression with only one operator and two operands. The operators can be any of the following

- **+** Addition
	- **-** Subtraction
- \* **Multiplication**
- *I* Division
- **8.** Bit wise AND (see appendix A)
- **b** Bit wise OR (see appendix A)

The following are legal:

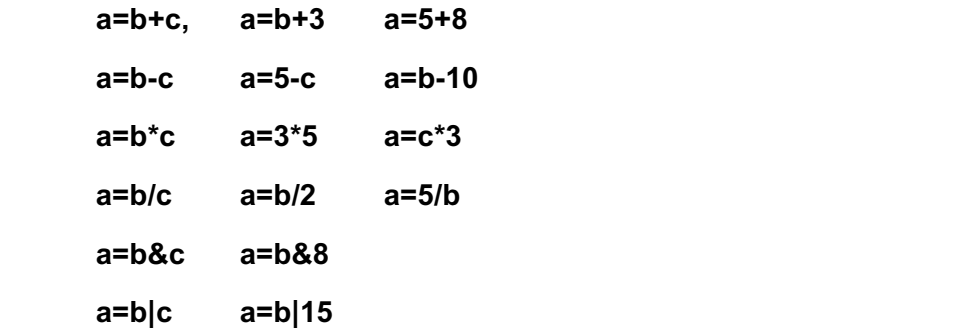

*See Appendix C for a table describing User Assigned Variables.*

## **ARRAYS**flexible, however. This same variable space can be accessed with an array variable type. An array variable is one that has a numeric index  $\alpha$  numeric index  $\alpha$  numeric index  $\alpha$

In addition to the first 26, there are 52 more long integer variables accessible with double and triple lower case letters: **aa, bb, cc,** . . . xxx, yyy, zzz. The memory space that holds these 52 variables is more flexible, however. This same variable space can be accessed with an array variable type. An array variable is one that has a numeric index component that allows the numeric selection of which variable a program is to access. This memory space is further made flexible by the fact that it can hold 51 thirty two bit integers, or 101 sixteen bit integers, or 201 eight bit integers (all signed).

The array variables take the following form:

Set variable to a signed 8 bit value where index  $i = 0...200$ Set variable to a signed 8 bit value where index  $i = 0...200$ <br>
Set variable to a signed 16 bit value where index  $i = 0...100$ **ablil=exp** Set variable to a signed 8 bit value where index i = 0...200

**aw**[i]= $\exp$  Set variable to a signed 16 bit value where index  $i = 0...100$ 

 $\text{all}$   $\text{if}$  =  $\text{exp}$  set variable to a signed 32 bit value where index  $\text{if}$  = 0...50

The index i may be a number, a variable **a** thorough  $z$ , or the sum or difference  $\frac{1}{2}$  from the same space. For example, if the first space. For example,  $\frac{1}{2}$  is the first four eight bit integers of any two variables **a** thorough **z** (variables only). are assigned as follows:

The same array space can be accessed with any combination of variable types. Just keep in mind how much space each variable takes. We can even go so far as to say that one type of variable can be written and another read from the same space. For example, if the first four eight bit integers are assigned as follows:

  **ab[3]=0** $ab[1]=0$  $ab[2]=1$  $ab[3]=0$  $\lambda$  abit  $\lambda = 0$  $\text{a}$ b $\text{[2]}$ =1  $\text{ab}[3] = 0$ 

They would occupy the same space as the first single 32 bit number, and due to the way binary numbers work, would make the thirty two bit variable equal  $\frac{1}{2}$  and  $\frac{1}{2}$  at the same time. Under the same time time the same time that  $\frac{1}{2}$  and  $\frac{1}{2}$  and  $\frac{1}{2}$  and  $\frac{1}{2}$  and  $\frac{1}{2}$  and  $\frac{1}{2}$  and  $\frac{1}{2}$  and  $\frac{1}{2}$  and  $\frac{1}{2}$  and  $\frac{1}{2}$ be necessary to "buffer" or "store" that data while the SmartMotor processes

A common use of the array variable type is to set up what is called a buffer. In many applications, the SmartMotor will be tasked with inputting data about  $\frac{1}{2}$  an array of objects and to do processing on that data in the same order, but not necessarily at the same time. Under those circumstances it may point was increased by the start which start where an emission was put in the buffer the buffer of "store" that data while the SmartMotor processes it at the proper times. which like wise increment. Every time one of the pointers is increment. Every time of the pointers is increment

To set up a buffer the programmer would allocate a block of memory to it, assign a variable to an input pointer and another to an output pointer. Both pointers would start out as zero and every time data was put into the buffer the input pointer would increment. Every time the data was used, the output buffer would likewise increment. Every time one of the pointers is incriminated, it would be checked for exceeding the allocated memory space and rolled back to zero in that event, where it would continue to increment as data came in. This is a first-in, first-out or "FIFO" circular buffer. Be sure there is enough memory allocated so that the input pointer never overruns the output pointer.

#### **STORAGE OF VARIABLES**SIORAGE OF VARIABLES

(Not available in SMXXX5 SmartMotors™)

Newer SmartMotors have 32K of non-volatile EEPROM memory to store variables when they need to survive the motor powering down.

#### Set EEPROM pointer, 0-7999 **VST(variable,index) Store variables**

To read or write into this memory space it is necessary to properly locate the of the community and the community of the variable and independent put the variable and put the variable space put the offset.  $t_{\rm t}$  and set set stored. Enter a one define that need to be stored. Enter a one define a one define a one define a one define a one define a one define a one define a one define a one define a one define a one define

#### **VST**(variable,index) Store variables  $\cdots$ ,  $\cdots$  and  $\cdots$

To store a series of variables, use the VST command. In the "variable" space of the command put the name of the variable and in the "index" space put the total number of sequential variables that need to be stored. Enter a one If just the variable specified needs to be stored. The actual sizes of the variables will be recognized automatically. "induce the space put the number of sequential variables to be localed to be localed to be localed to be localed to be localed to be localed to be localed to be localed to be a set of the sequential of the sequential varia

### VLD(variable, index) Load variables

To load variables, starting at the pointer, use the VLD command. In the "variable" space of the command put the name of the variable and in the "index" space put the number of sequential variables to be loaded.

## **FIXED OR PRE-ASSIGNED FUNCTIONS @P** Current position

In addition to the general purpose variables there are variables that are are addition to the gondial parpets variables there gateways into the different functions of the motor itself.

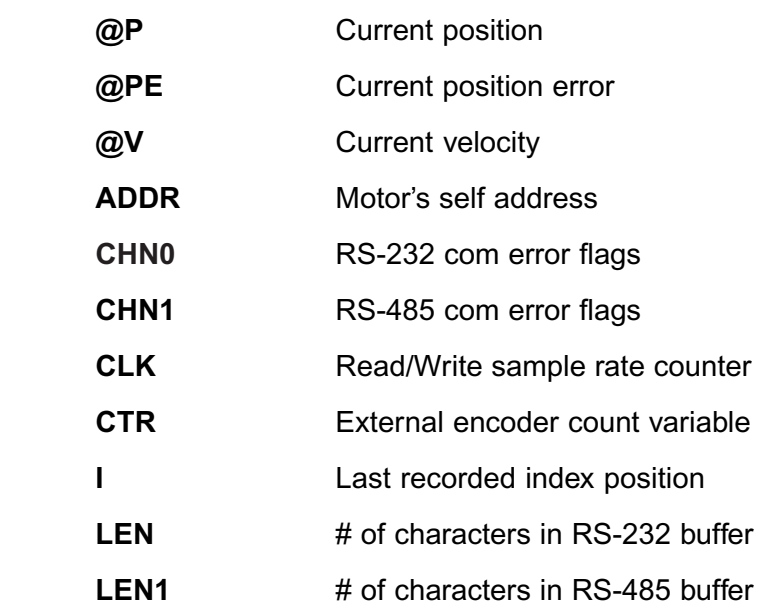

*Appendix C* for a table *User Assigned Variables.*

#### **REPORT TO HOST COMMANDSREPORT TO HOST COMMANDS**

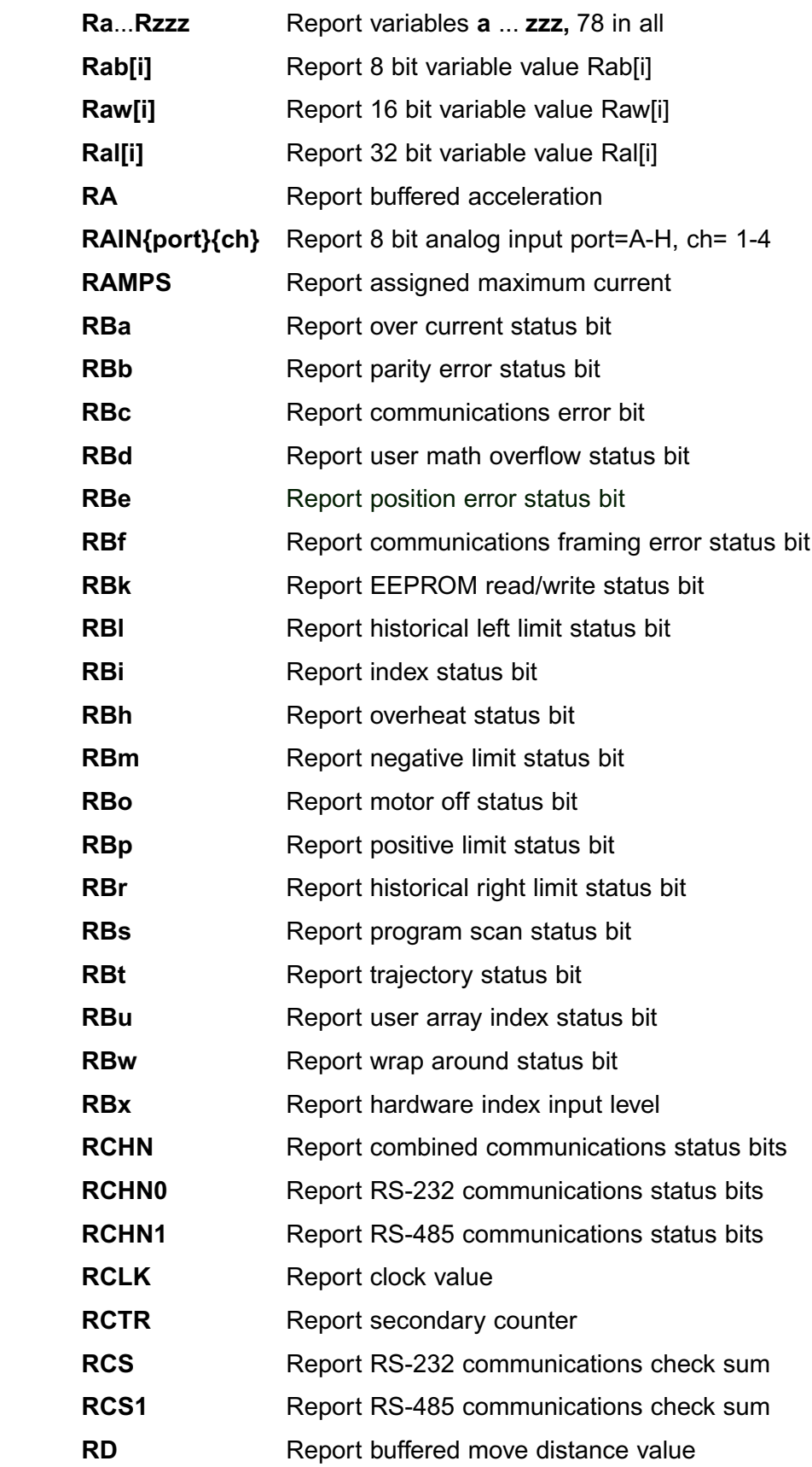

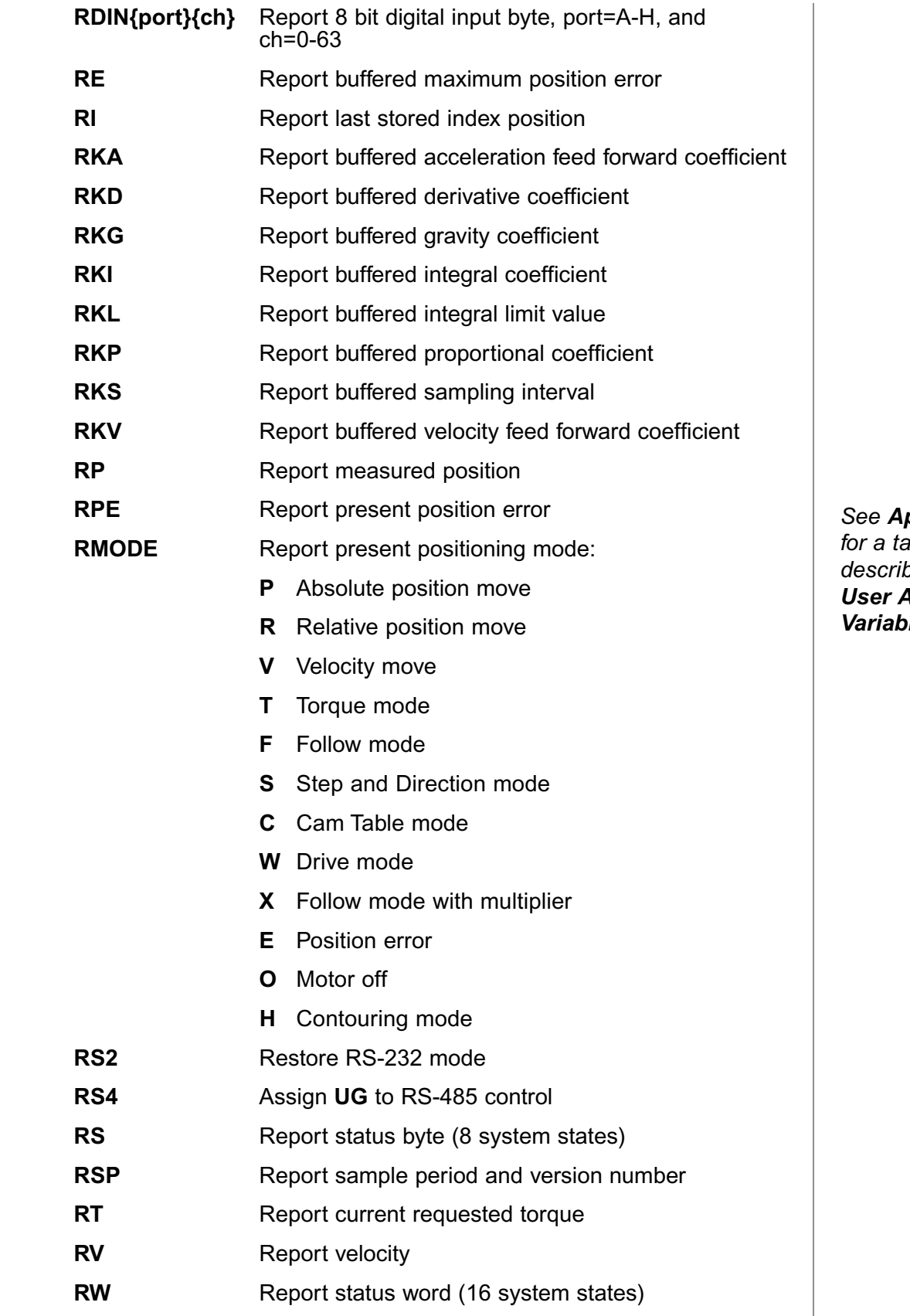

*Appendix C* . .<br>able *User Assigned Variables.*

### **ENCODER AND PULSE TRAIN FOLLOWING ENCODER AND PULSE TRAIN FOLLOWING**

ugh the two pins, A and B of the I/O connector, quadrature or step direction signals can be fed into the SmartMotor at high speeds and be followed by the motor itself. This feature brings about the ving capabilities:

- 1 Mode Follow
- 2 Mode Step and Direction
- 3 Mode Follow with ratio
- 4 Mode Step and Direction with ratio
	- 5 Mode Cam

In addition to the above embedded modes of operation, the internal counter can be set to either count encoder signals or step signals and be accessible to the internal program or a host through the **CT**I

 $T$  internal programs and communicate with a host, all at the same time. o the internal pre<br>pr is in one of the<br>d communicate v<br>**4 Mode Follow**  $\frac{1}{2}$  Modern the SmartMotor is in one of the shove five modes it may also run in the number of resolutions can be set in firmware using the MFRF  $\alpha$ 

#### MF1, MF2 and MF4 Mode Follow with the **MF4** command. The **MF2** The **MF1** commands set the hardware

Mode Follow allows the SmartMotor™ to follow an external encoder. Three resolutions can be selected through hardware, and a virtually infinite number of resolutions can be set in firmware using the MFR with the MF4 command. The MF2 The MF1 commands set the hardware to lesser resolutions, but are obsolete with the advent of the newer other follow modes. They are used for an entirely different purpose. If it is in each purpose. If it is it is it is it is it is it is it is it is it is it is it is it is it is it is it is it is it is it is it is it is it i command described ahead. Set the hardware for maximum resolution is not desired to directly follow an incoming encoder or step signal, but

#### MFO, MSO rather, just to track them and use them and use them and use them and use the counter value within a program o from a host, then issuing **MF0** or **MS0** utilizes the maximum resolution

The MF0 and MS0 commands must not be issued during one of the other follow modes. They are used for an entirely different purpose. If it is not desired to directly follow an incoming encoder or step signal, but rather, just to track them and use the counter value within a program or from a host, then issuing MF0 or MS0 utilizes the maximum resolution available and makes the value available through the **CTR** variable. **ISSUING MFU OF MSU** will zero that variable and incoming encoder or step signals will increment or decrement the signed, 32-bit CTR variable  $\frac{25}{3}$ 

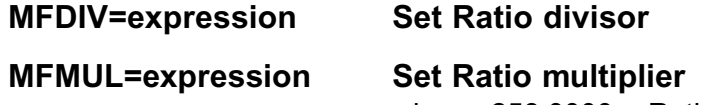

where -256.0000 < Ratio < 256.0000

*<u>BmartMotors</u>* SMXXX5 do not have Quadrature Encoder following capability built-in. but can be adapted to accept quadrature.

### is pill see that in following point  $\alpha$ **ENCODER AND PULSE TRAIN FOLLOWING**

issued, a floating point ratio can further be applied by the firmware. Since the SmartMotor is an integer machine, that floating point ratio is accomplished by dividing one number by another. **MFR Calculate Mode Follow Ratio**

#### **MFR Calculate Mode Follow Ratio** hardware mode is selected, the motor can be put into ratio mode with the

## MSR Calculate Mode Step Ratio

Once a numerator and denominator have been specified, and the appropriate hardware mode is selected, the motor can be put into ratio mode with the MFR or MSR commands (MSR for ratioing incoming step and direction signals). The following example sets up a 10.5:1 relationship:

```
MF4 'Read in full quadrature decode
      MFMUL=2 '10.5:1=21:2
      MFDIV=21
D=0 'be sure D is zero
MFR MUSE Calculation
      G 'Start
ONE DIV= 21
\overline{C} and \overline{C} is a Website place. In applications such as a Website place. In applications such as a Website place. In applications such as a Website place. In applications such as a Website place. In applications
Press, this ability to phase shift can be very useful.
```
Once in a ratio mode the  $V=\#$  and  $D=\#$  commands will still work. They will invoke a phase shift of length **D** at a relative rate determined by **V**. For that reason. D must be zeroed out before issuing an MFR or MSR command or A career, a mate the access round because and cause in the cause communities. Follower to move up and down in a profile determined by the shape of the shape of the shape of the shape of the shape of the shape of the shape of the shape of the shape of the shape of the shape of the shape of the shape cam's exterior.

## $MC$  beginning of industrial industrial industrial industrial industrial industrial industrial industrial industrial industrial industrial industrial industrial industrial industrial industrial industrial industrial indust

A cam is a basically round but irregular shape that rotates and causes a changing the moderning them, or having them, or having them, comes away away away away away and follower to move up and down in a profile determined by the shape of the cam's exterior.

Since the beginning of industrialization, cams have been used to create complex, reciprocating motion. Cams are most often carved out of steel and changing them, or having them invoke motion a great distance away are impractical. The SmartMotor provides an electronic alternative. Putting an encoder on the rotating part of a machine, sending the signals to a SmartMotor and programming the cam profile into the SmartMotor allows for the same **Base of a manuform**<br>**Base length**<br>**Base length**<br>**Rase length** ever programming are came preme and and communicated antice the discussion community income camera community i mechanical limitations.

Part of defining a Cam relationship is specifying how many incoming encoder counts there are for one full cam rotation. Simply set BASE equal to this number.

#### ENCODER AND I UESE TRAIL **ENCODER AND PULSE TRAIN FOLLOWING***Do not use variable*

#### SIZE=expression Number of Cam data entries performance interpretention between the those entries, as well as well as well as well as well as  $w = \frac{1}{2}$

The upper variable array space holds the cam profile data. To instruct the SmartMotor as to how many data points have been specified, set SIZE equal to that number. The cam firmware looks at words (16 bit numbers). The maximum number of words that can be used is 100. The cam firmware will perform linear interpolation between those entries, as well as between the last and the first as the cam progresses through the end of the table and back to the beginning. The cam table entries occupy the same space as variables aa through vvy which is the same space as the array variables. Invoking

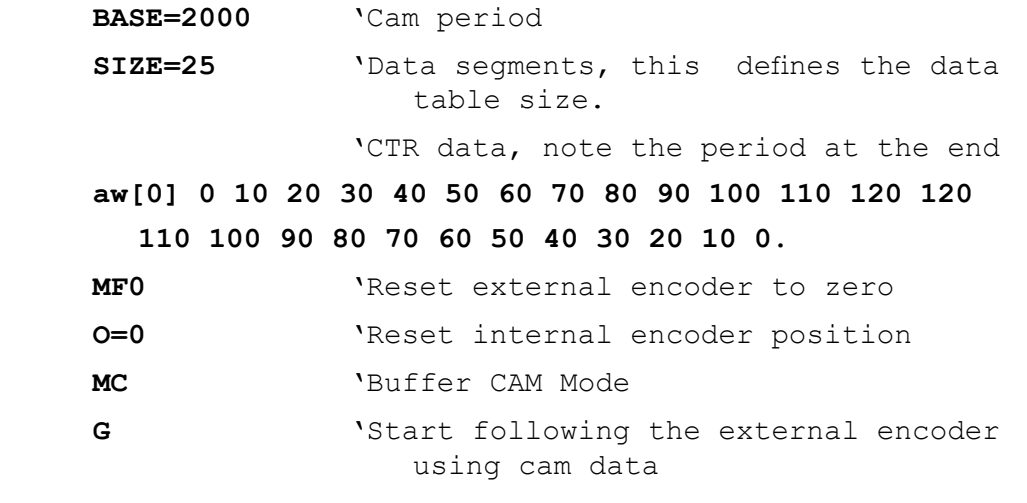

#### MD50 Drive Mode  $\mathcal{L}_\text{c}$  into the  $\mathcal{L}_\text{c}$  volts into the  $\mathcal{L}_\text{c}$  voltage into the  $\mathcal{L}_\text{c}$

and amplifier. In this mode, it can be used with yet another controller sending The MD50 command causes the SmartMotor to emulate a traditional servo

A small voltage divider is necessary to convert the  $+/$ -10 volts into the 0 to 5 volt signal the motor takes as input. The circuit considers the  $\begin{bmatrix} 4.99k\Omega \\ 4.44k\Omega \end{bmatrix}$ and amplifier. In this mode, it can be used with yet<br>a standard +/-10Volt analog command signal.<br>A small voltage divider is necessary to convert<br>the +/-10 volts into the 0 to 5 volt signal the<br>motor takes as input. The cir An additional a standard +/-10Volt analog command signal. device may be desired to take the single ended encoder signals coming out of the SmartMotor SmartMotor's input impedance. An additional  $\left\{\begin{array}{c} + \mathbf{W} \rightarrow 0.5V \\ \mathbf{S} \text{IGNAL} \end{array}\right.$ and make them differential for more noise immu-

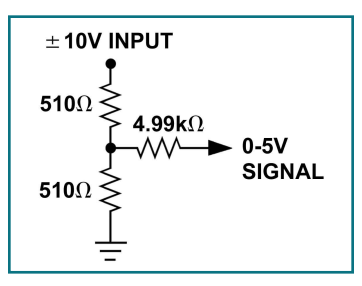

nity during their travel back to the external controller. An additional measure of optically isolating the encoder signals should be taken to avoid ground

**MD50** 'Set Drive Mode

*aa through zzz* while camming.

Voltage divider converting the +/-10 volt signal into a 0-5 volt signal

## The **ENC1** command causes the SmartMotor to servo off of an external **ENCODER AND PULSE TRAIN FOLLOWING**

## **FREQUERENCE MODE OF SERVOING MODE OF THE INTERNAL ENCODER**

The **ENC1** command causes the SmartMotor to servo off of an external encoder connected to inputs A and B. This can be useful if the external encoder has the advantage of being more accurate. The ENCO command restores the default mode of servoing off of the internal encoder.

**ENC1** 'Servo off of external encoder

**ENC0** 'Servo from internal encoder (default)

The following binary values can be tested by IF and WHILE control flow expressions, or assigned to any variable. They may all be reported  $\lim_{x\to a}$  RB{bit} commands. Some may be reset using Z{bit} commands and some are reset when accessed. The first 8 states are reported in combination by the RS command. RW reports sixteen of these flags

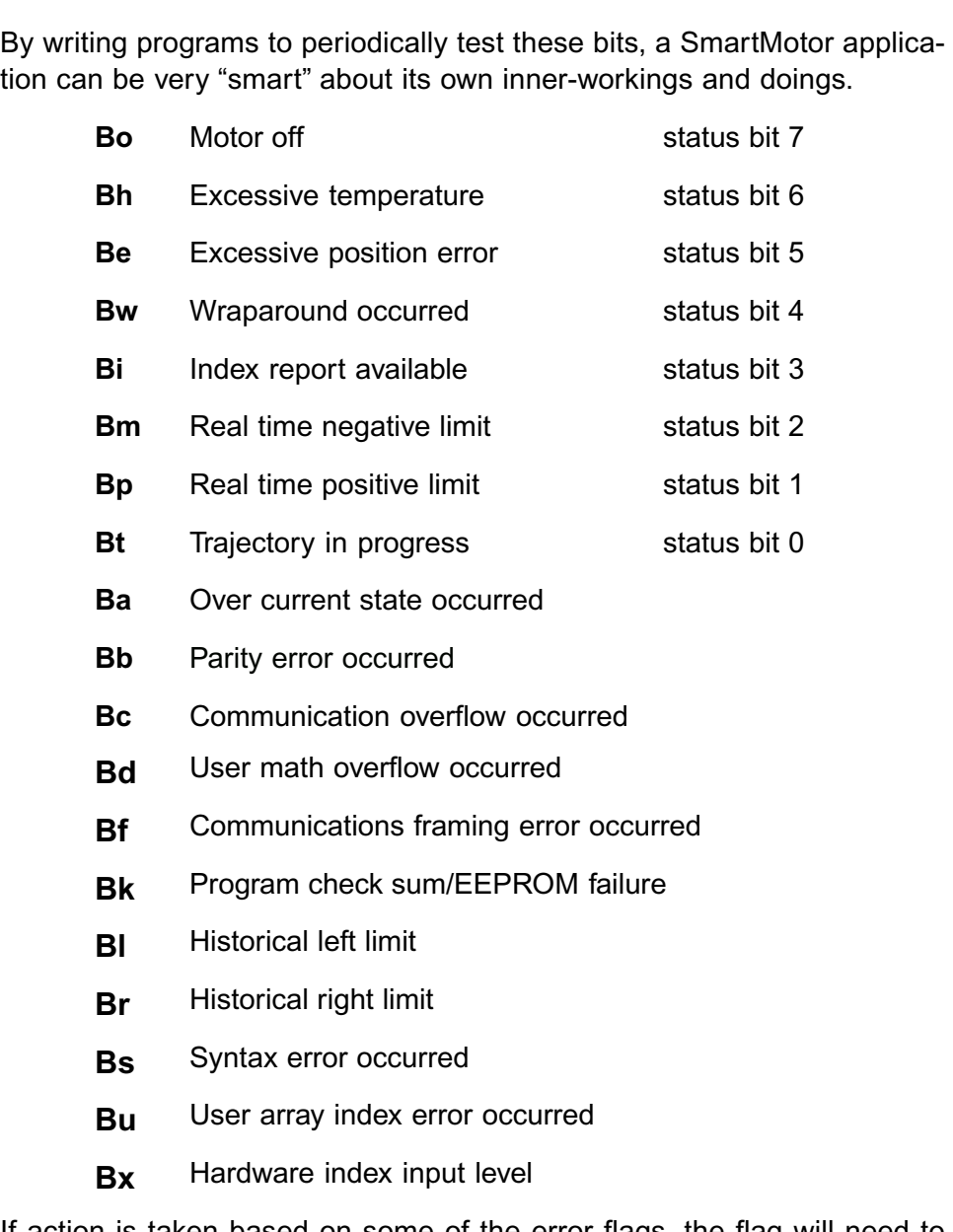

If action is taken based on some of the error flags, the flag will need to be reset in order to look out for the next occurrence, or in some cases depending on how the code is written, in order to keep from acting over and over again on the same occurrence. The flags that need to be reset are listed. Their letter designator is preceded by the letter Z in the following table:

## **Z** FLAGS **SYSTEM STATE FLAGS**

## *RESET SVSTEM STATE FLAGS*

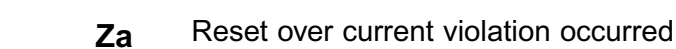

- **Zh** Reset parity error occurred
- **Zc** Reset com overflow error occurred
- **Zd** Reset user math overflow occurred
- **Zf** Reset communications framing error occurred
- **ZI** Reset historical left limit occurred
- **Zr** Reset historical right limit occurred
- **Z<sub>S</sub>** Reset syntax error occurred
- **Z<sub>U</sub>** Reset user array index error occurred
- $Z_{W}$  Reset wraparound occurred  $Z_{W}$ 
	- Reset all Z{bit} state flags as **TWAIT**:

The TWAIT command pauses program execution until motion is complete. Instead of using TWAIT, a routine could be written that does much more. To start with, the ionowing code example would perform the same function  $\Delta$ s is shown in the event of an index signal as is shown in the following signal as is shown in the following signal as is shown in the following signal as is shown in the following signal as is shown in the following s

'While trajectory **LOOP** 'Loop back WHILE Bt

Alternatively, the above routine could be augmented with code that took specific action in the event of an index signal as is shown in the following example

**WHILE Bt** 'While trajectory **IF Bi** 'Check index **GOSUB500** 'take care of it **ENDIF** 'end checking **LOOP** 'Loop back

*G also resets*  several system state flags

**SMPUT:**<br>The following is a list of all of the commands used to relate to the **Shartmotor 5** many *i*, **b** porto, groupou by port.

#### **THE MAIN RS-232 PORTTHE MAIN RS-232 POR**

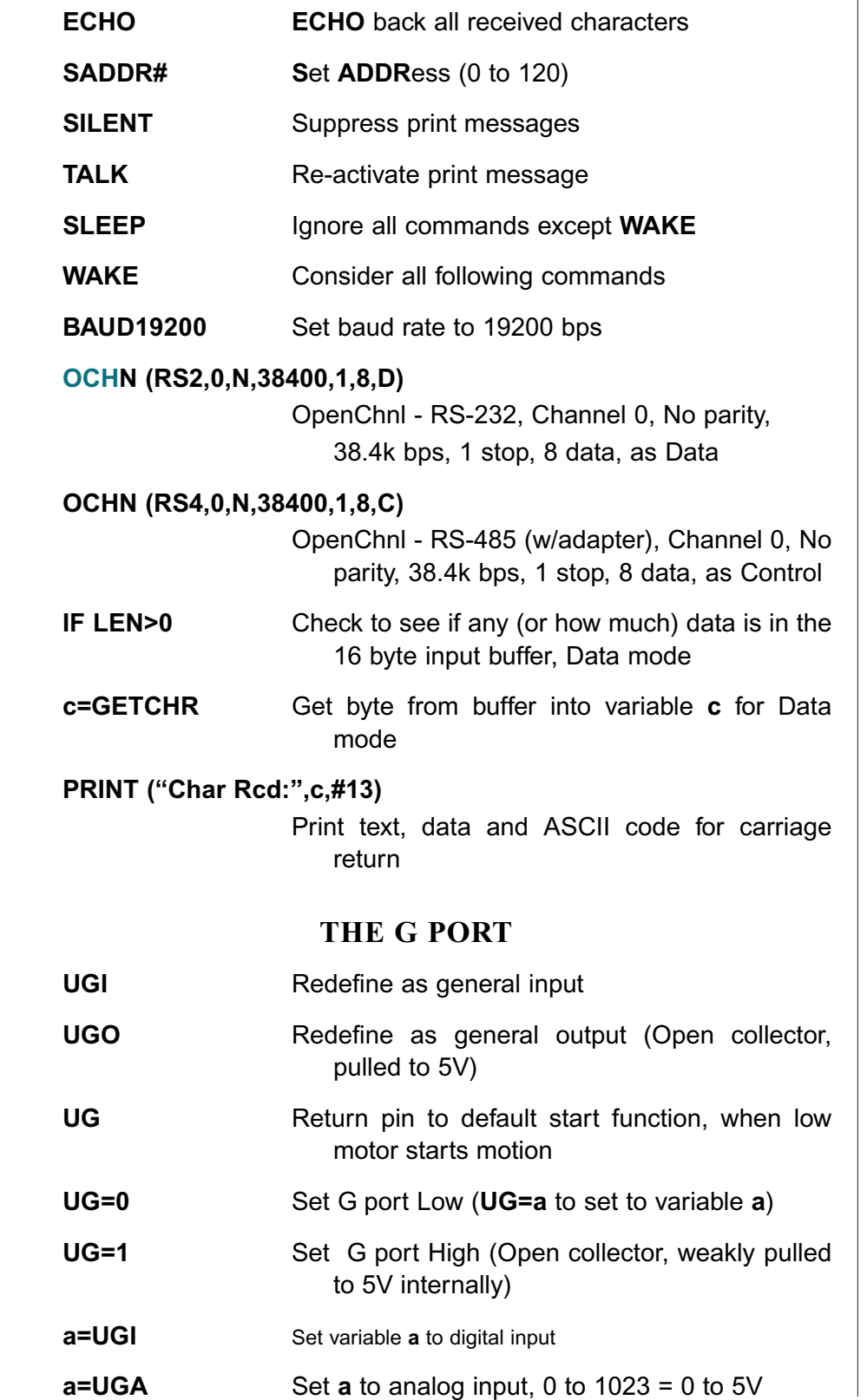

#### **UITUIS INPUTS AND OUTPUTS**

#### **THE LIMIT PORTS C AND D UCO Redefine Right Limit as general output as general output as general output as general output as general o THE LIMIT PORTS**

**UCI** Redefine Right Limit as general input (UDI for Left Limit) **UCO** Redefine Rig (UDO for Left Limit)  $\mathbf{E} = \mathbf{E} \mathbf{E} \mathbf{$  **a** to variable **a** to  $\theta$  in the set of  $\theta$  in the set of  $\theta$  for  $\theta$  for  $\theta$  for  $\theta$  for  $\theta$  for  $\theta$  for  $\theta$  for  $\theta$  for  $\theta$  for  $\theta$  for  $\theta$  for  $\theta$  for  $\theta$  for  $\theta$  for  $\theta$  for  $\theta$  for  $\theta$  for  $\theta$  fo Set Right Limit High (UD=1 for Left Limit)  $a = UCl$ Set variable a to digital input (UDI for Left Limit) **a=UCA** Set **a** to analog input, 0 to 1023 = 0 to 5V (UDA for Left Limit)

#### **COUNTER FUNCTIONS OF PORTS A AND BCOUNTER FUNCTIONS OF PORTS A AND D**

 **Evit Emily** 

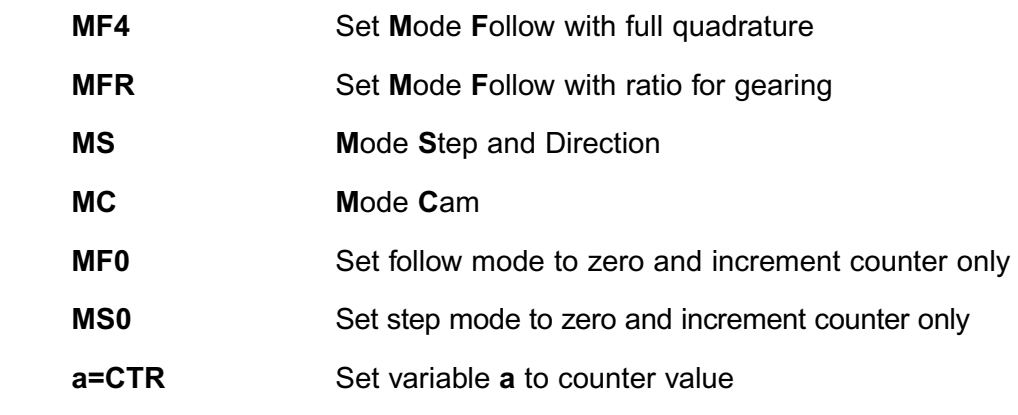

#### **GENERAL I/O FUNCTIONS OF PORTS A AND B GENERAL I/O FUNCTIONS OF PORTS A AND B**

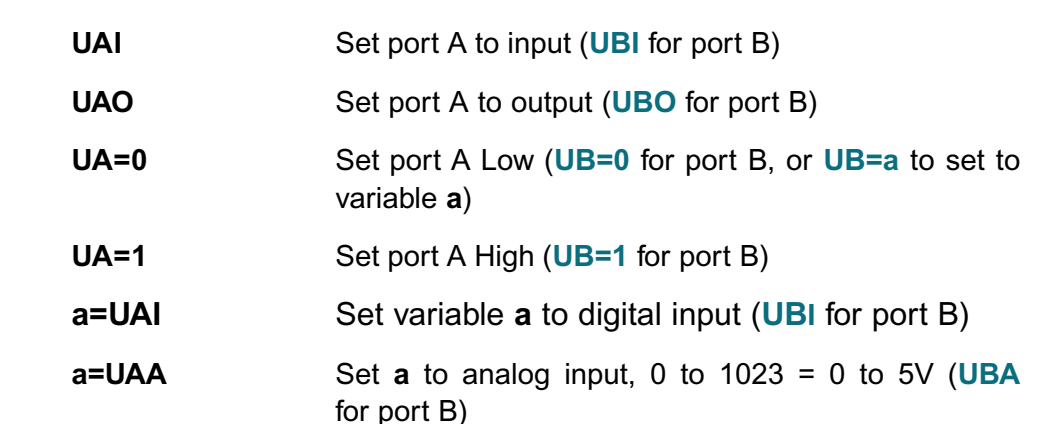
### **INPUTS AND OUTPUTS AOUTB,c** Send variable **c** out to Analog I/O board

#### **THE ANILINK PORT (USING I2 C PROTOCOL) DOUTB0,c** Send variable **c** out to Digital I/O board addressed **I HE ANILINK PC**

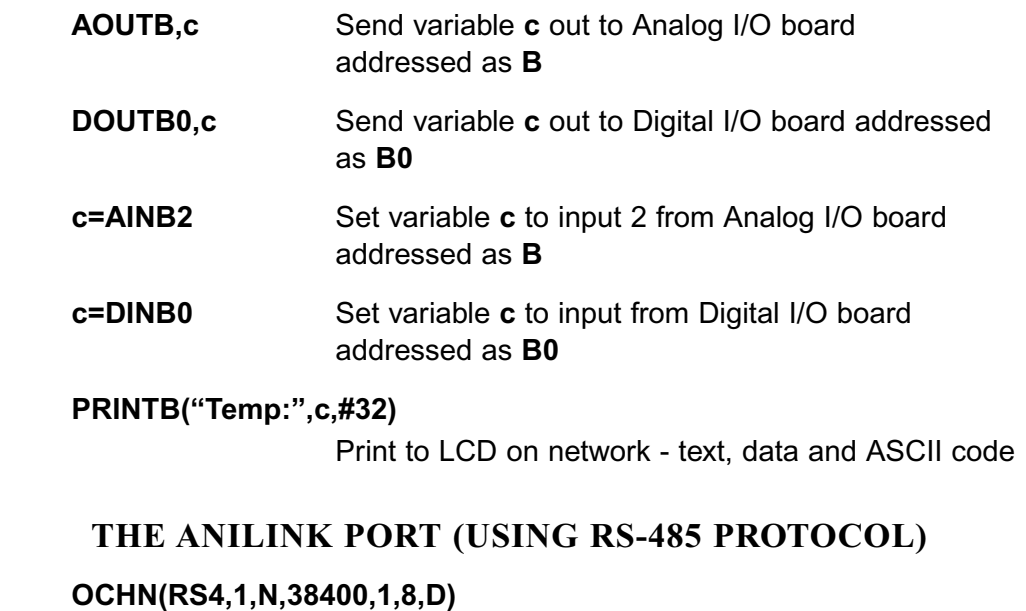

  **c=GETCHR1** Get byte from buffer into variable **cbps, 1 stop, 8 data, as Data** 

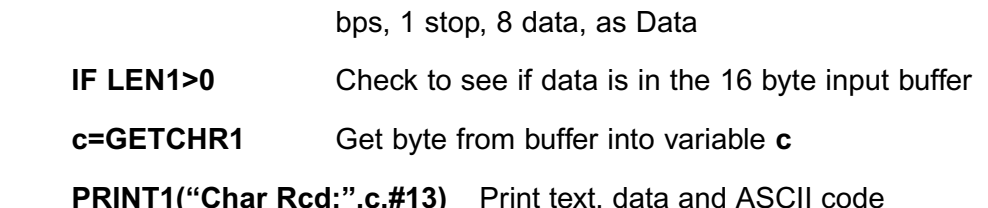

- **c=GETCHR1** Get byte from buffer into variable
	-

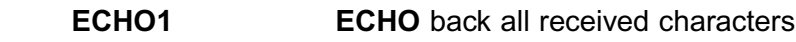

- SILENT1 Suppress print messages
- **SLEEP1 Ignore all commands except WAKE**
- **UE**

#### **THE ANILINK PORT AS GENERAL I/O**

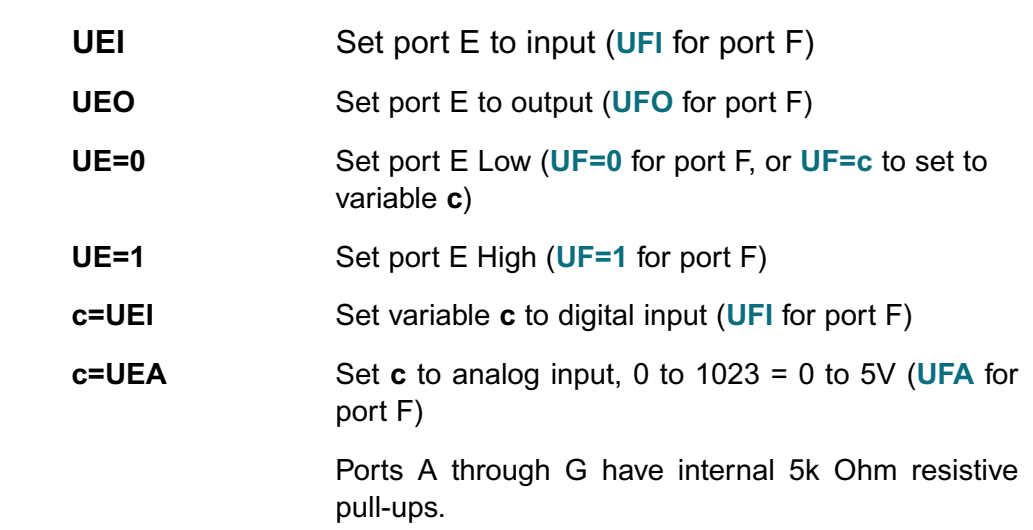

#### seven I/O points. Each one has multiple functions. They are **UA, UB, UC, INPUTS AND OUTPUTS**

The standard SmartMotor brings out 5 volt power and ground, as well as seven I/O points. Each one has multiple functions. They are UA, UB, UC, **UD, UE, UF** and UG and have the following functions.

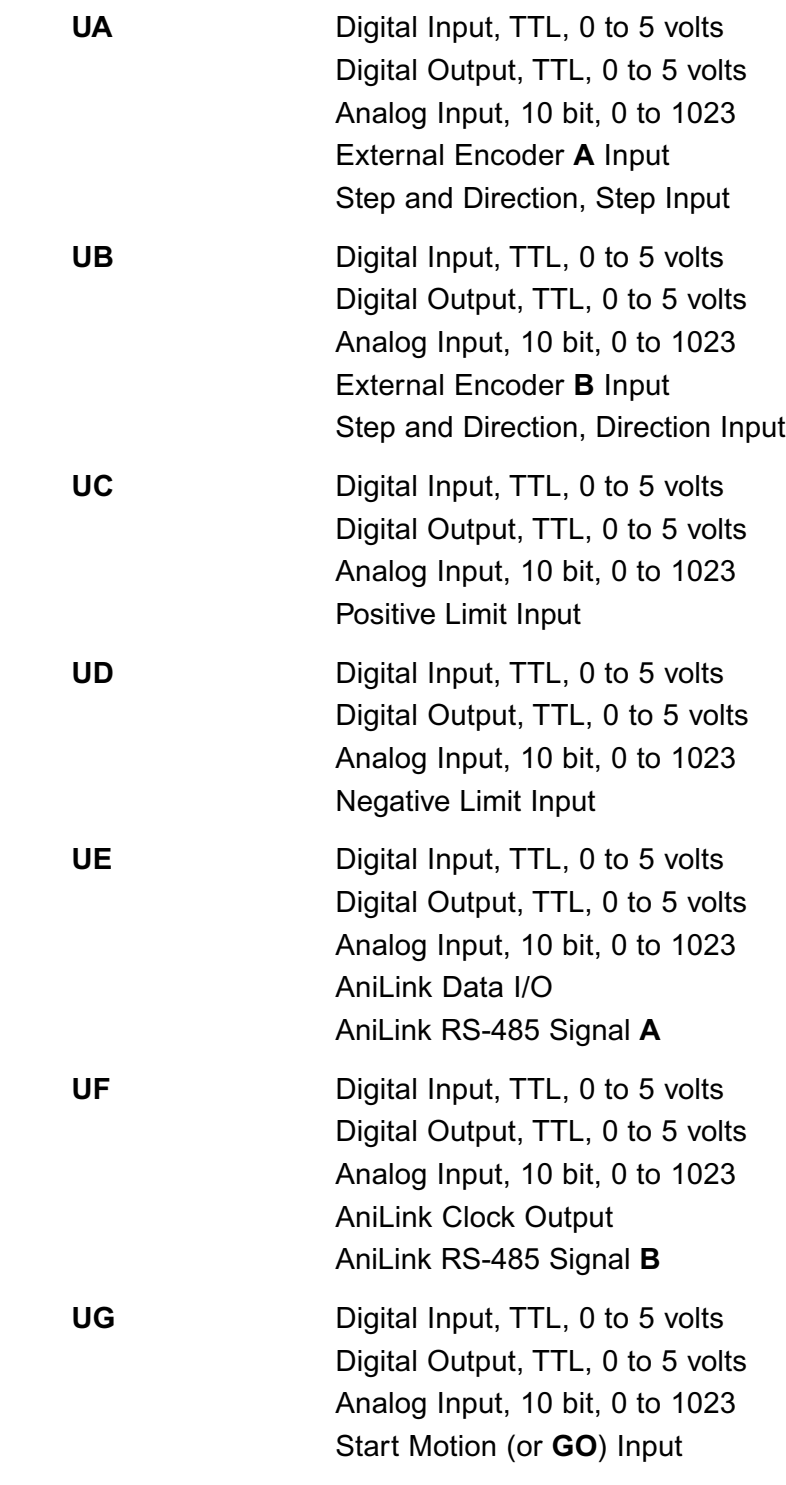

# **INPUTS AND OUTPUTS**

When used as general I/O, these commands will select the port function.

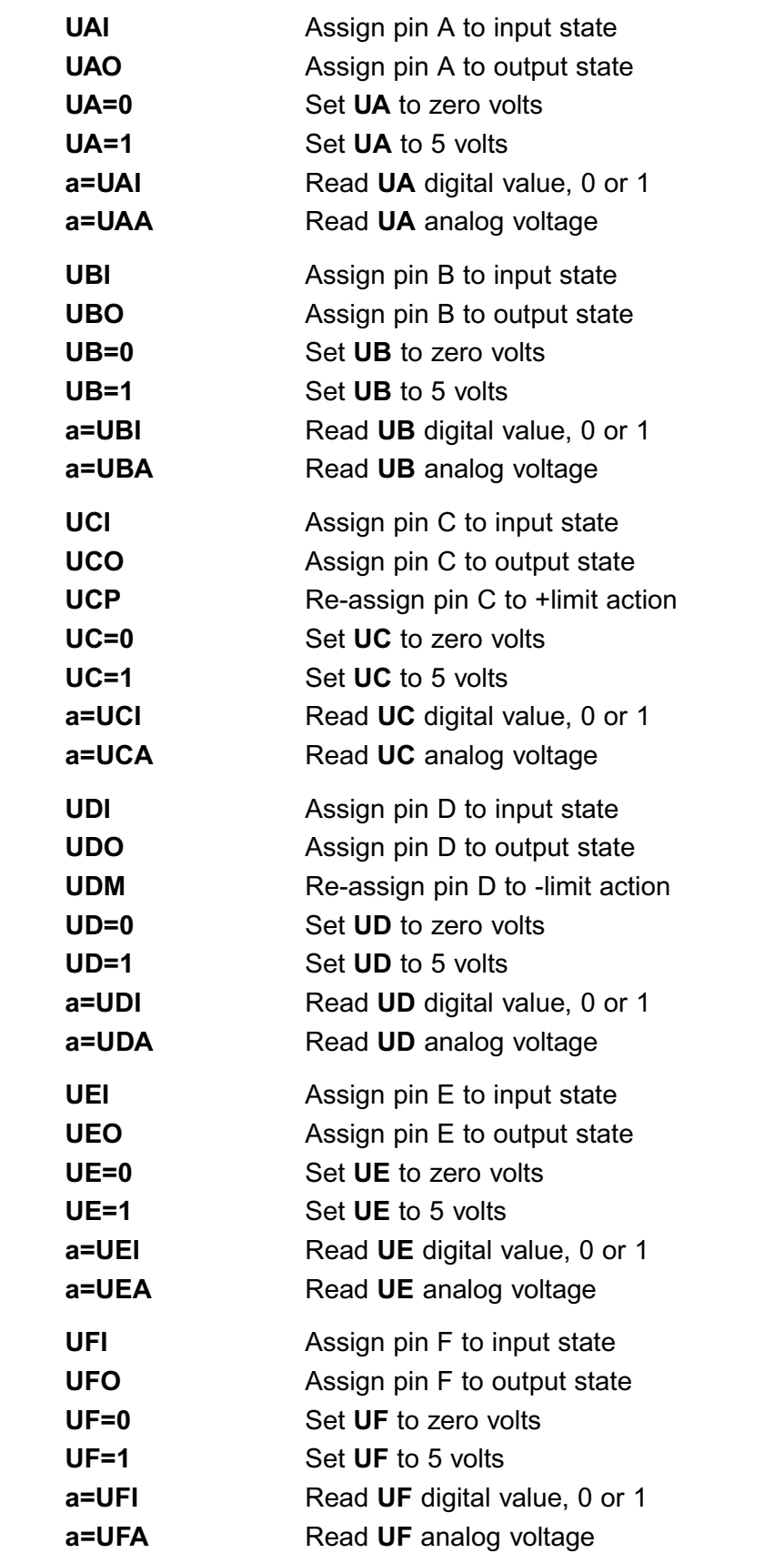

#### **UTPUTS INPUTS AND OUTPUTS**

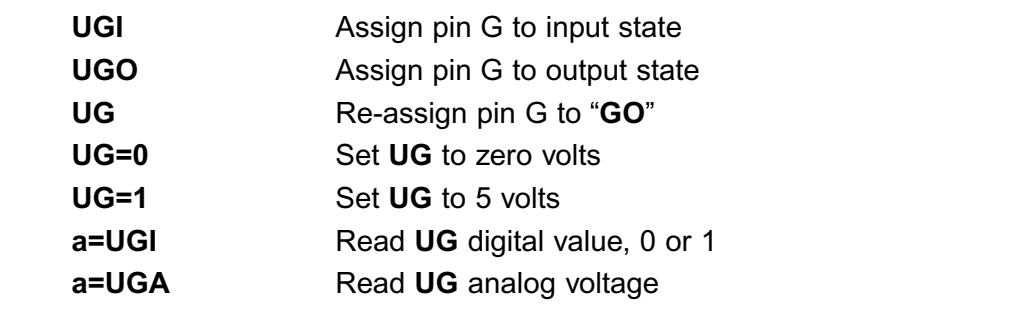

voltages at the port pins regardless of how the pins are configured. The **a=UGI** Read UG digital value, 0 or 1<br>**a=UGA** Read UG analog voltage<br>The UAA, UBA, UCA, UDA, UEA, UFA and UGA variables reflect the analog<br>voltages at the port pins regardless of how the pins are configured. The analog voltage of any pin can be read without effecting it's current mode of the section in any way. For example, a pin could be used as an output and then the analog input value could be read to see if it happened to be shorted, The UAA, UBA, UCA, UDA, UEA, UFA and UGA variables or RS-485\* signal bias could be monitored at ports E and F.

The encoder and step counting capabilities of ports A and B are described in the section on External Encoder Modes. The serial data capabilities of ports E and F are described in the section on communications.

# **ANILINK I/O MODULES**

In the event the on-board I/O is not enough, additional I/O can be connected via the AniLink port. A variety of Analog and Digital I/O cards are available, as well as peripheral devices like LCD and LED displays, push-wheel input devices, pendants and more. These products communicate with the and another another and *Amerik* port doing the protocol.

#### **OUTPUT ASSIGNMENTS**ch=0-63

VILETIK POR dollig F & protocol.<br>
UTPUT ASSIGNMENTS<br>
p Output byte to analog address=A-H Output byte to network, address=A-H,

 $ch = 0 - 63$ 

#### INPUT ASSIGNMENTS **var=DIN{address}{ch}**

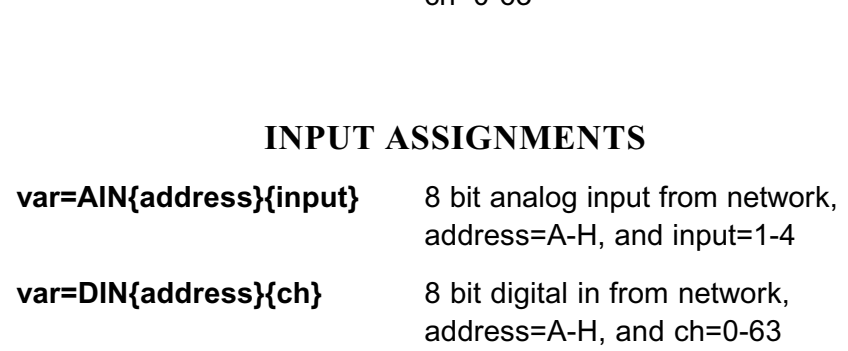

\*RS-485 is not available as standard on SMXXX5 **SmartMotors** 

While all SmartMotor I/O is confined to operate between 0 and 5VDC, some circuitry exists to accomodate spikes above and below the operational range as long as those spikes are moderate and short lived.

 $+5V$ 

Notice by the schamitic that an I/O point can be configured as an output but still be readable as an analog input because the connections to the CPU are seperate.

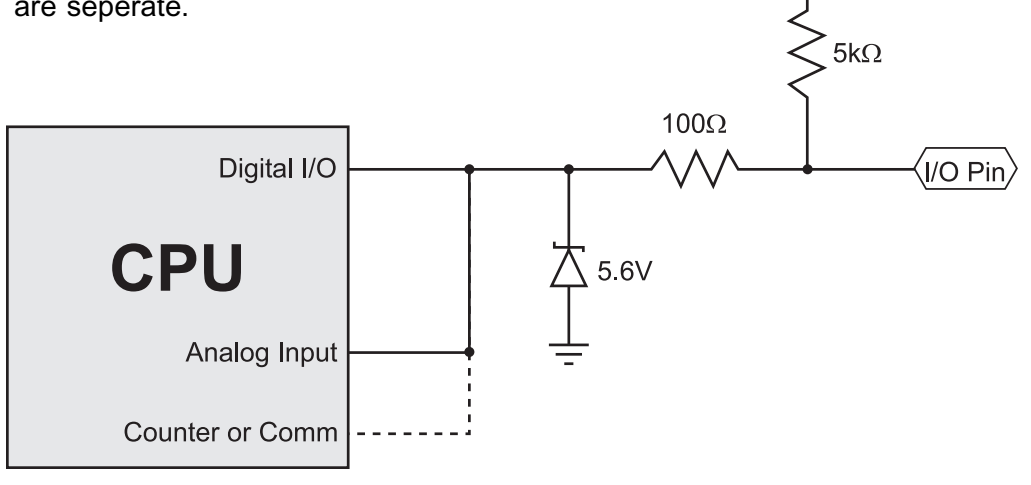

*SmartMotor's internal* **Knowing the** schematic can be useful when designing external interfaces.

All SmartMotor I/O points default to inputs when power is applied to the motor. It is the User Program that takes control after that. Because of the pull-up resistor, the voltage read at each port will be about 5VDC. When used as outputs to turn on external devices, it is highly recommended to design the system such that +5V is OFF and 0V is ON. This will prevent external equipment from being turned on immediately after power-up, before the User Program has a chance to take over.

### **INPUTS AND OUTPUTS**

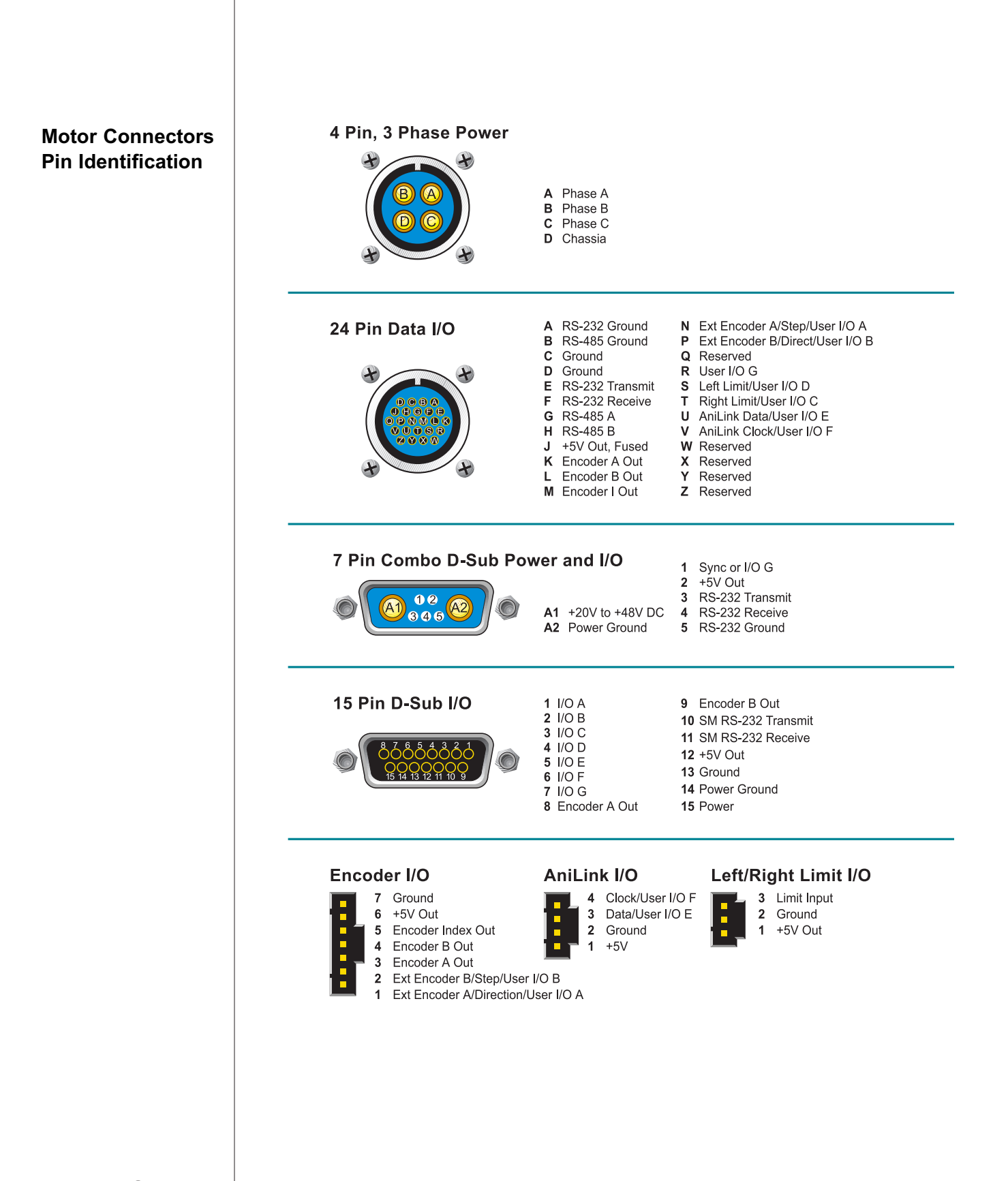

# **INPUTS AND OUTPUTS**

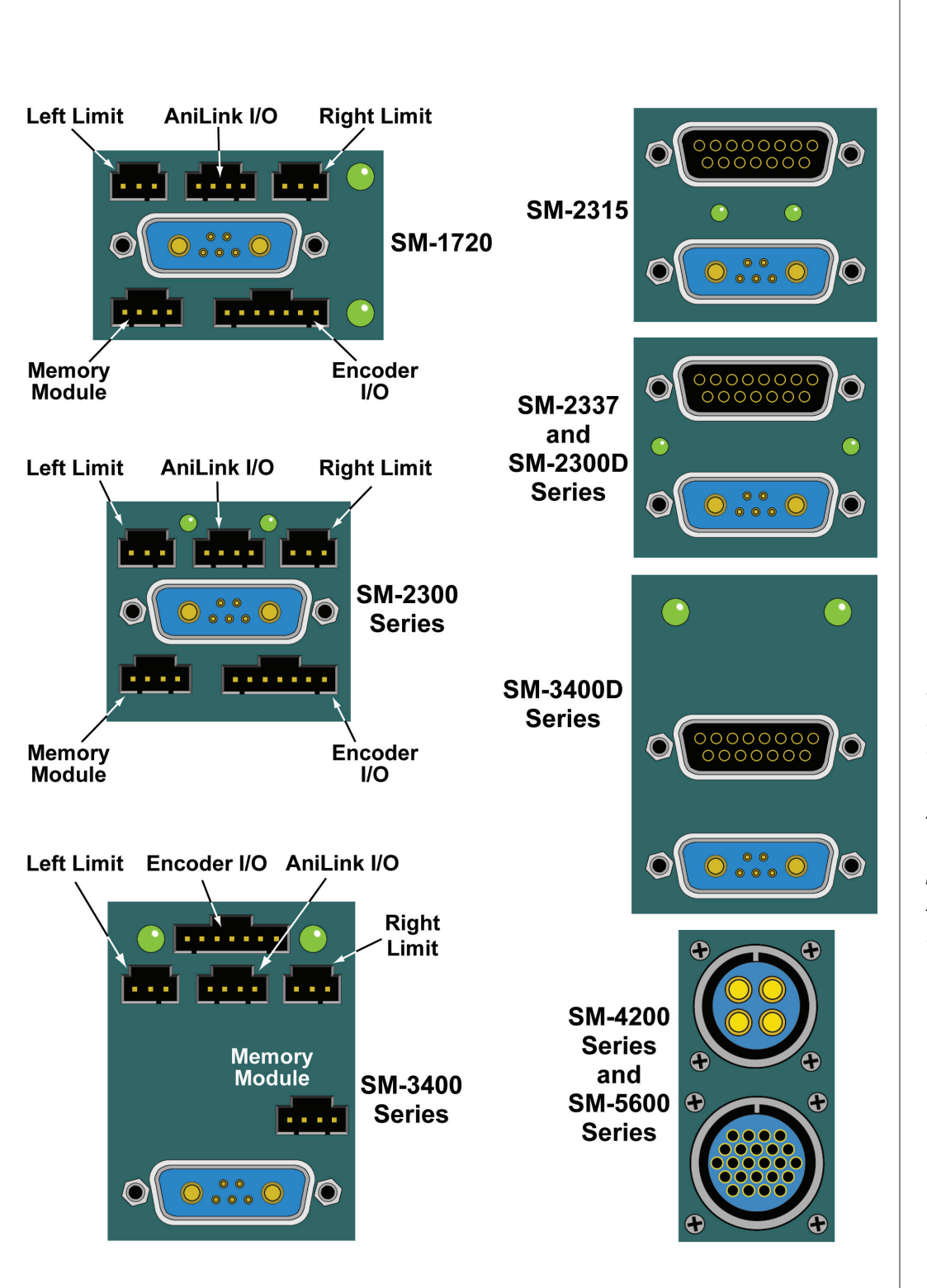

#### **Motor Connector** Locator

**Please note the**  *AniLink I/O. If a location. This plugged into the* same type of *Anne type of<br>
connector as the<br>
AniLink IIO. If a<br>
Memory Module is<br>
plugged into the<br>
Anit ink IIO, it won't* connector as the *break as the<br>AniLink IIO. If a<br>Memory Module is<br>plugged into the<br>AniLink IIO, it won't* AniLink I/O. If a plugged into the AniLink I/O, it won't break, but it won't work either.

#### *the SmartIffulness* and *small* **INPUTS AND OUTPUTS**

The 5 Volt Logic of the SmartMotor can interface to 24 Volt devices through the use of standard interface modules.

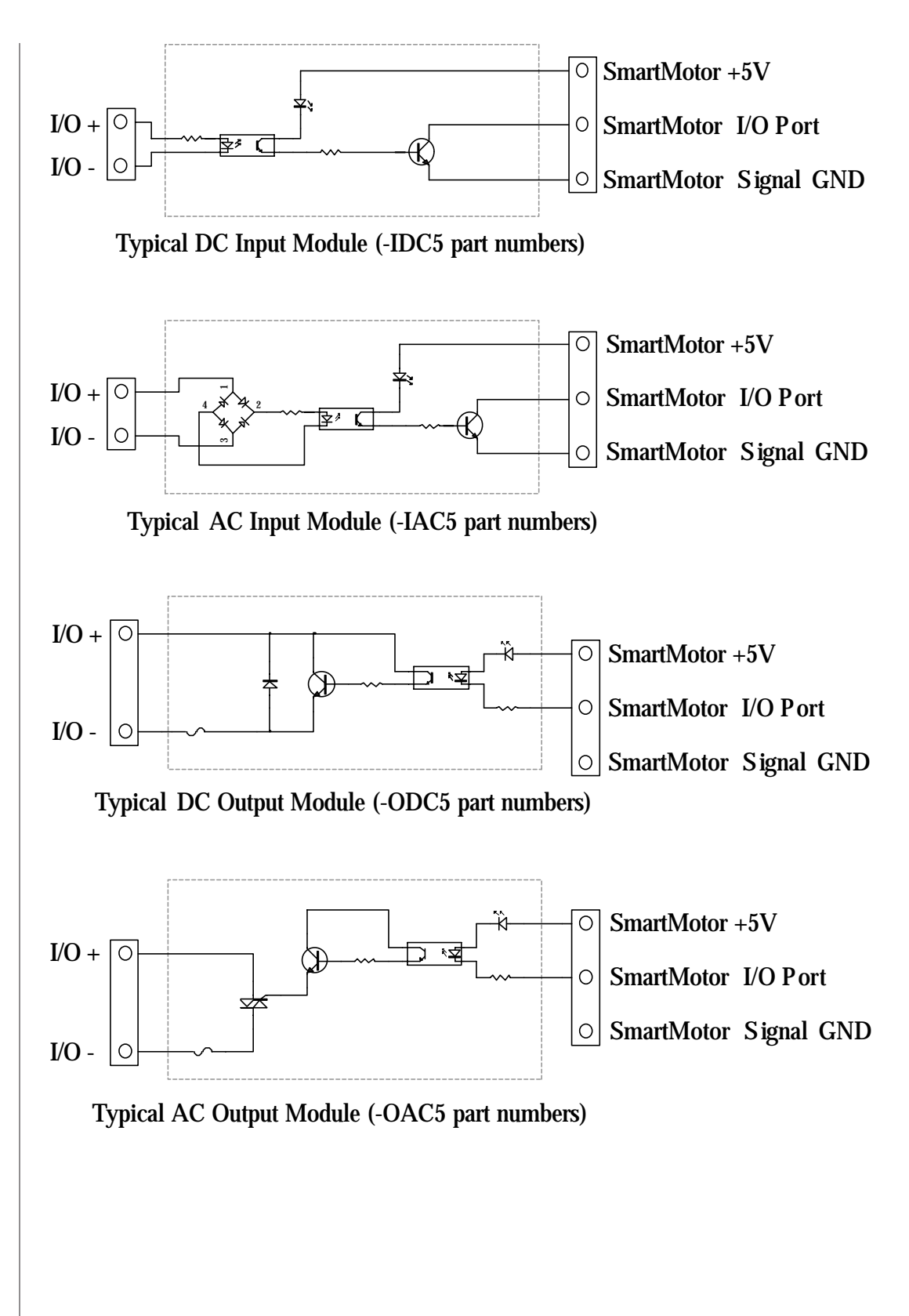

#### with a Smart $\text{COM}$ **COMMUNICATION** *WHEATION SmartMotor is always*

while there are a variety of options, the default mode for communicating with a SmartMotor is serial RS-232 for the main port. Each SmartMotor is equipped with a secondary serial port called81 the **AniLink** port. The **AniLink** port on a SmartMotor can be configured to communicate<br>with either PS 485 or I<sup>2</sup>C . The I<sup>2</sup>C connects SmartMotor peripherals with either RS-485 or I<sup>2</sup>C. The I<sup>2</sup>C connects SmartMotor peripherals like LCD displays, I/O cards, etc., while the RS-485 will interface bar tions programmable code readers, light curtains, and other "intelligent" peripherals including other SmartMotors if desired. SmartMotor models SMXXX5 do not have RS-485 capability in their **AniLink** ports.

tions ports are fully programmable with regard to bit-rate and protocol. To maximize the flexibility of the SmartMotor, these serial communicaup with the incoming data.

There is a sixteen-byte input buffer for the primary RS-232 port and another for the secondary RS-485 port. These buffers ensure that no  $\frac{1}{2}$  arriving information is ever lost, although when either port is in data  $\frac{d}{dx}$  mode, it is the responsibility of the user program within the motor to keep up with the incoming data.

By default, the primary RS-232 channel, which shares a connector with the incoming power, is set up as a command port with the following  **Bit Rate:** 9600 2400 to 38400

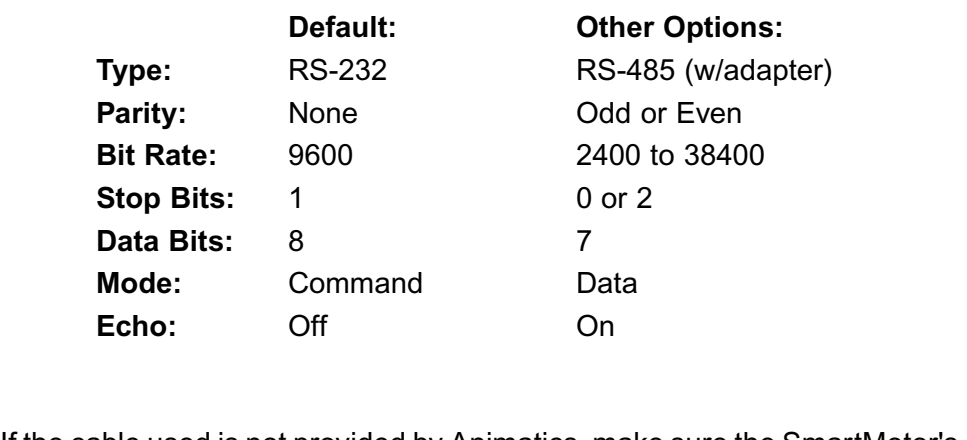

If the cable used is not provided by Animatics, make sure the SmartMotor's power and RS-232 connections are correct. the SmartMotor. Most commands execute in less time than it would take

tocol when commanding the terminal solow to write, the terminal solow was employed to ware does extend to ware  $\text{Because of the buffers on}$ <br>both gides there is no need.  $\sqrt{\text{SmartMotor}^{\text{IM}}}}$ for any hand shaking pro-  $\int$  computer Rx

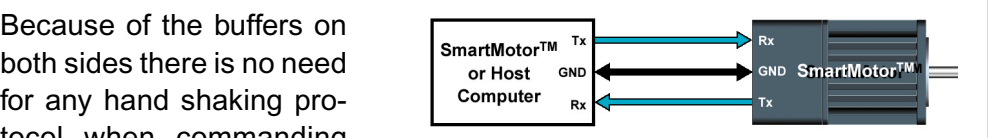

the SmartMotor. Most commands execute in less time than it would take to receive the next one. Be careful to allow processes time to complete, particularly relatively slow processes like printing to a connected LCD display or executing a full subroutine. Since the **EEPROM** long term memory is slow to write, the terminal software does employ two way communication to regulate the download of a new program.

*When using*  $l^2C$ *, the*<br>*SmortMotor is alway* SmartMotor is always cannot communicate between SmartMotors via l ${}^{2}C$ 

#### $M_{\text{M}}$ **COMMUNICATIONSCOMMUNICATIONS**

#### **DAISY CHAINING RS-232**This diagram could be used to the set of the set of the set of the set of the set of the set of the set of the set of the set of the set of the set of the set of the set of the set of the set of the set of the set of the s

Multiple SmartMotors can  $\overline{R}$ S-232 port as shown. be connected to a single  $\int$  SmartMotor<sup>TM</sup> Tx  $\sum_{R}$ 

This diagram could be expanded to as many as 120 motors. For independent motion, however, each motor must be programmed with a unique address. In a multiple motor system the programmer has the choice of putting a host computer in The same control or having the first motor in the chain be in control of the rest.

The **SADDR#** command causes a SmartMotor  $\|$  **Letters** <sub>GND</sub> SmartMotor<sup>ing</sup>  $\equiv$ to it. The range of address numbers is from 1 to respond exclusively to commands addressed  $\Box$ 

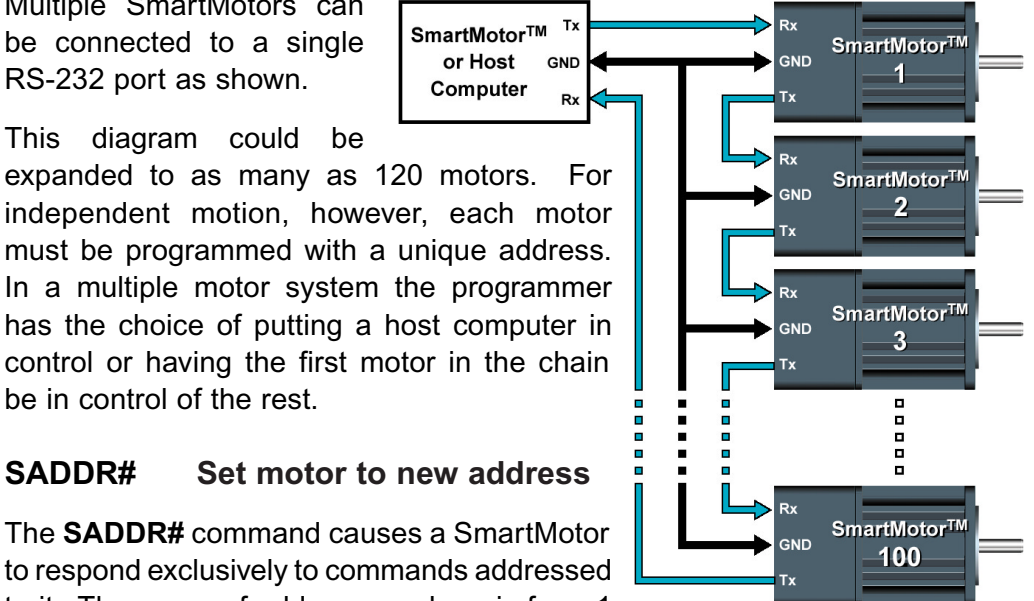

to 120. Once each motor in a chain has a unique address, each individual motor will communicate normally after its address is sent at least once over the chain. To send an address, add 128 to its value and output the binary result over the communication link. This puts the value above the ASCII character set, quickly and easily differentiating it from all other commands or data. The address needs to be sent only once until the host computer, or motor, wants to change it to something else. Sending out an address zero chain, make the opportunity for the controlling for the chain group and chain to be independently addressed.<br>(128) will cause all motors to listen and is a great way to send global data such  $\overline{a}$  of  $\overline{b}$  for starting simultaneous motion in a chain. Once set, the address features work the same for RS-232 and RS-485 communications. program in each motor can be exactly the same. If the **RUN?** Command is the

chain creates the opportunity for the chain to be independently addressed entirely from the host, rather than by having a uniquely addressed program in each motor. Setting up a system this way can add simplicity because the program in each motor can be exactly the same. If the **RUN?** Command is the Unlike the RS-485 star topology, the consecutive nature of the RS-232 daisyfirst in each of the motor's programs, the programs will not start upon power Addressing can be worked out by the host prior to the programs being started later by the host sending the **RUN** command globally.

### SLEEP, SLEEP1 Assert sleep mode

#### WAKE, WAKE1 De-assert SLEEP

Telling a motor to sleep causes it to ignore all commands except the **WAKE** command. This feature can often be useful, particularly when establishing unique addresses in a chain of motors. A 1 at the end of the command specifies the AniLink RS-485 port.

# **COMMUNICATIONS**

#### **ECHO** input ECHO, ECHO1

#### **De-assert ECHO** ECHO\_OFF, ECHO\_OFF1 sequence, each motor would have a unique and consecutive address.

The ECHO and ECHO\_OFF commands toggle the echoing of data input. If a discussion of the Smart Motor chain of Smart Contains of the materials of Because the motors do not echo character input by default, consecutive commands can be presented, configuring them with unique addresses, one at a time. If the host computer or controller sent out the following command between community when the community computer when the computer sequence, each motor would have a unique and consecutive address.

If a daisy chain of SmartMotors have been powered off and back on, the following commands can be entered into the SmartMotor Interface to address the motors (0 equals 128, 1 equals 129, etc.). Some delay should be inserted between commands when sending them from a host computer.

**0SADDR1 1ECHO 1SLEEP 0SADDR2 2ECHO 2SLEEP** daisy chain could be addressed with the following sequence:  $\alpha$  and  $\alpha$  and  $\alpha$  and  $\alpha$  and  $\alpha$  and  $\alpha$  and  $\alpha$  and  $\alpha$  and  $\alpha$  and  $\alpha$  and  $\alpha$  and  $\alpha$  and  $\alpha$  and  $\alpha$  and  $\alpha$  and  $\alpha$  and  $\alpha$  and  $\alpha$  and  **3ECHO 0WAKE**  $\Omega$  SLEEP

Commanded by a user program in the first motor, instead of a host, the same daisy chain could be addressed with the following sequence:

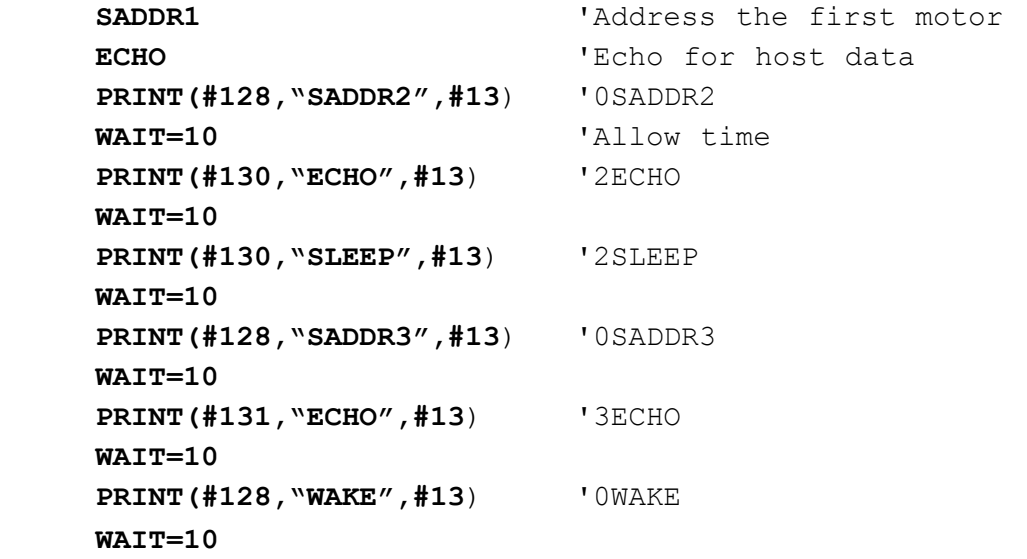

The two communications ports have enormous flexibility. To select from the vast array of options, use the OCHN command.

#### **IONS COMMUNICATIONS**

#### **PARITY:** N, O or EVEN OR EVEN OR EVEN ON THE NUMBER OF THE NUMBER OF THE NUMBER OF THE NUMBER OF THE NUMBER OF THE NUMBER OF THE NUMBER OF THE NUMBER OF THE NUMBER OF THE NUMBER OF THE NUMBER OF THE NUMBER OF THE NUMBER O

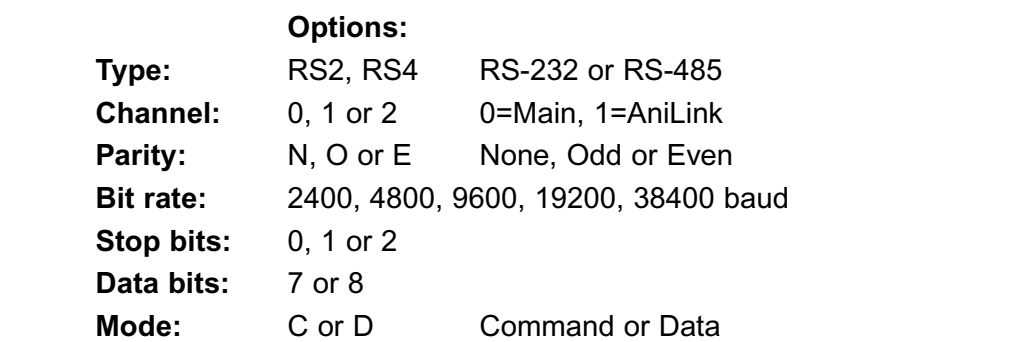

Here is an example of the **OCHN** command:

OCHN(RS2, 0, N, 38400, 1, 8, D)  $\mathbf{v}$  and  $\mathbf{v}$  as an I/O point to the outside world.

If the primary communication channel (0) is opened as an RS-485 port, it will assume the RS-485 adapter is connected to it. If that is the case then pin **G** in the same connector is assigned the task of directing the adapter to be activity and will no longer be useful as an I/O port to the outside world dapter is connected to it. If that is the cord is assigned the task of directing the a mode in accordance with the motor's corder be useful as an I/O port to the outside<br> **Close a communications channel** use the *Community of Community of Communications and the communications are communications with the motor's communic* 

#### CCHN(type, channel) Close a communications channel

Use the CCHN command to close a communications port when desired.

## **PRINTING PRINTING**

### **PRODE SECORD TO READ TO PRODE**

The **BAUD#** command presents a convenient way of changing only the bit rate of the main channel. The number can be from 2400 to 38400 bps.

#### $PRINT()$ ,  $PRINT()$

#### as two variables separated by one operator. The operator of  $\overline{S}$  or  $\overline{S}$  and  $\overline{S}$  are value,  $\overline{S}$

A variety of data formats can exist within the parentheses of the **PRINT(** ) command. A text string is marked as such by enclosing it between double quotation marks. Variables can be placed between the parentheses as well prefix the value with the # sign and represent the value with as many as three The following are all values are all values are all values are all values are all transmit decimal digits ranging from 0 to 255. Multiple types of data can be sent in a It statement of the statement by separated as such by enclosing it between double rks. Variables can be placed between the parentheses as well les separated by one operator. To send out a specific byte value, with the  $\#$ spaces outside of text strings because SmartMotors use spaces as delimiters as two variables separated by one operato along with carriage returns and line feeds. single PRINT() statement by separating the entries with commas. Do not use

The following are all valid print statements and will transmit data through

```
 PRINT("Hello World") 'text
 PRINT(a*b) 'exp.
 PRINT(#32) 'data
 PRINT("A",a,a*b,#13) 'all
```
**PRINT1** prints to the AniLink port with RS-485 protocol while **PRINTA** prints to the AniLink port using I<sup>L</sup>C protocol in such a way as to send data to an LCD display or standard parallel input line printer (with a DIO-100 card on The Anillink bus).

#### SILENT, SILENTT Suppress PRINT() outputs

#### **TALK, TALK1**

The **SILENT** mode causes all **PRINT()** output to be suppressed. This is useful when talking to a chain of motors from a host, when the chain would otherwise be talking within itself because of programs executing that contain **PRINT()** commands.  $\alpha$  program in real time.

#### **a=CHN0, a=CHN1 RS-485 communications error flags**

A single exclamation mark will cause program execution to stop until a The character is received. This can be handy under certain circumstances like debugging a program in real time.  $\frac{1}{20}$  is as follows:

# **Bit Value Meaning**

The CHN0 and CHN1 variables hold binary coded information about the historical errors experienced by the two communications channels. The information is as follows:

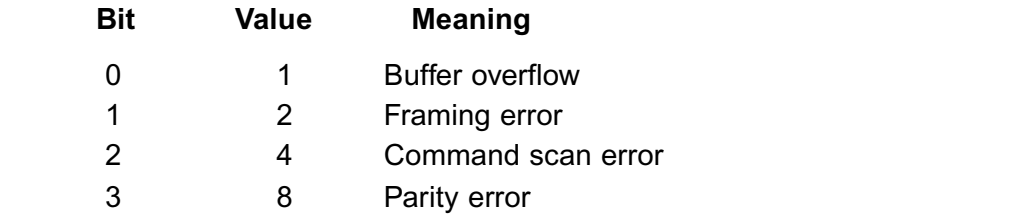

A subroutine that printed the errors to an LCD display would look like the following:

#### **C911**

```
IF CHNO 'If CHNO != 0
   DOUT0,1 'Home LCD cursor
   IF CHN0&1
      PRINTA("BUFFER OVERFLOW")
   ENDIF
   IF CHN0&2
      PRINTA("FRAMING ERROR")
   ENDIF
   IF CHN0&4
      PRINTA("COMMAND SCAN ERROR")
   ENDIF
   IF CHN0&8
      PRINTA("PARITY ERROR")
```
 $ENDIF$  **CHN0=0** 'Reset CHN0  **ENDIF RETURN**  $\texttt{ENDIF}$  ${\bf u}$  is the program in the motor to  ${\bf u}$ When a motor is set to an address, the **ADDR** variable will reflect that

#### a=ADDR Motor's self address

If the motor's address (ADDR) is set by an external source, it may still be useful for the program in the motor to know what address it is set to. When a motor is set to an address, the **ADDR** variable will reflect that to arriving commands it recognizes it recognizes. It recognizes the power is opened in  $D$  and  $\alpha$  Mode,  $\alpha$  Mode,  $\alpha$  Mode,  $\alpha$  Mode,  $\alpha$  Mode,  $\alpha$  Mode,  $\alpha$  Mode,  $\alpha$  Mode,  $\alpha$  Mode,  $\alpha$ 

# **GETTING DATA FROM A COM PORT**

If a com port is in Command Mode, then the motor will simply respond to arriving commands it recognizes. If the port is opened in Data Mode, however, then incoming data will start to fill the 16 byte buffer until it is retrieved with the **GETCHR** command.

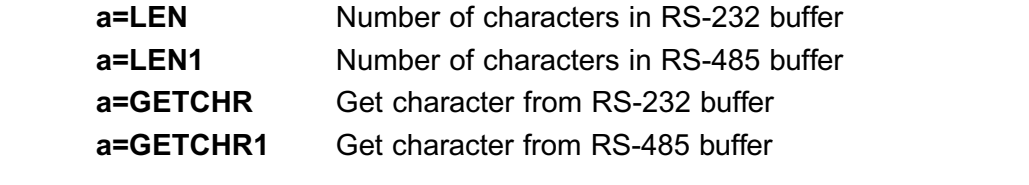

The buffer is a standard FIFO (First In First Out) buffer. This means that if the letter A is the first character the buffer receives, then it will be the first byte offered to the **GETCHR** command. The buffer exists to make sure that no data is lost, even if the program is not retrieving the data at just the The little. Two things are very important when dealing with a data buffer.<br>In the buffer of the buffer of the buffer of characters in the buffer of the buffer of the buffer of the buffer must see that the command is greater than  $\alpha$  is greater than  $\alpha$  community and  $\alpha$  community a community and  $\alpha$ 

- 1) Never GETCHR if there is no CHR to GET.
- $\alpha$  Never let the buffer overflow.

must see that the LEN is greater than zero before issuing a command like: **assumption**<br> **a** absorber the buffer overflow.<br> **a** a Never let the buffer overflow.<br> **a** LEN variable holds the number of characters in the buffer. A program<br>
must see that the LEN is greater than zero before issuing a c array of RS-232 and RS-232 and RS-485 device of the typical devices that and all and some of that would all a overall, data will be pulled out of the buffer faster than it comes in The  $I$  FN variable holds the number of characters in the buffer  $\Lambda$  program

The ability to configure the communication ports for any protocol as well as to both transmit and receive data allows the SmartMotor to interface to a vast array of RS-232 and RS-485 devices. Some of the typical devices that would interface with SmartMotors over the communication interface are:

- 1) Other SmartMotors
- 2) Bar Code Readers
- 3) Light Curtains
- 4) Terminals
- 5) Printers

#### to an external device  $\mathbf C$  communication **COMMUNICATIONS**

The following is an example program that repeatedly transmits a message to an external device (in this case another SmartMotor) and then takes a number back from the device as a series of ASCII letter digits, each ranging from 0 to 9. A carriage return character will mark the end of the received data. The program will use that data as a position to move to.

```
 A=500 'Preset Accel.
    V=1000000 'Preset Vel.
    P=0 'Zero out Pos.
    O=0 'Declare origin
    G 'Servo in place
    OCHN(RS2,0,N,9600,1,8,D)
    PRINT("RP",#13)
    C0
      IF LEN 'Check for chars
        a=GETCHR 'Get char
        IF a==13 'If carriage return
          G 'Start motion
          P=0 'Reset buffered P to zero
          PRINT("RP",#13) 'Next
        ELSE
          P=P*10 'Shift buffered P
          a=a-48 'Adjust for ASCII
          P=P+a 'Build buffered P
        ENDIF
      ENDIF
GOTO0 'Loop forever
\tt ENDIF\tt{ENDIF}
```
The ASCII code for zero is 48. The other nine digits count up from there so the ASCII code can be converted to a useful number by subtracting the value of 0 (ASCII 48). The example assumes that the most significant digits will be returned first. Any time it sees a new digit, it multiplies the previous quantity by 10 to shift it over and then adds the new digit as the least significant. Once a carriage return is seen (ASCII 13), motion starts. After motion is started,  $P$  (Position) is reset to zero in preparation for building up again.  $P$  is buffered so it will not do anything until the G command is issued.

### THE PID BILTER

#### PID FILTER CONTROL wound multi-slotted electro-magnetic electro-magnetic electro-magnetic electro-magnetic electro-magnetic elect<br>Note

 $\epsilon$  accurate control of  $\epsilon$  in the set follor with extremely powerful rare earth. magnets and a stator (the outside, stationary part) that is a densely The parameters in the parameters in the product are found in the *PID* (*PDD*  $\alpha$ , *PDD*  $\alpha$ , *PDD* (*PDD*  $\alpha$ , *PDD*  $\alpha$ , *PDD* (*PDD*  $\alpha$ , *PDD*  $\alpha$ , *PDD* (*PDD*  $\alpha$ , *PDD*  $\alpha$ , *PDD* (*PDD*  $\alpha$ , *PDD*  $\alpha$ , *P*  $\tau$  controlling the position of a brushless D.C. servois  $\tau$ me sinaruviolor includes a very high quality, high performance brush-

magneusm working as a lever is like pulling a sied with a rubber band. **I**ntegral, **D**erivative) filter section. These are the three fundamental Controlling the position of a prushless D.C. servo's rotor with only electro-Accurate control would seem impossible.

The parameters that makes it all work are found in the PID (Proportional, Integral, Derivative) filter section. These are the three fundamental The **P**roportional parameter of the filter creates a simple spring constant. delivers the power needed by the motor about 4,000 times per second.<br>The more more more contribution in the more more more more than the more more than the more more than the more The input to the **PID** littler is the instantaneous actual position minus the desired position, be it at rest, or part of an ongoing trajectory. This difference is called the error.

The **Proportional parameter of the fliter creates a simple spring constant.** The vibration of vibration The further the shall is rotated away from its target position, the more power is delivered to return it. With this as the only parameter the motor shaft would respond just as the end of a spring would if it was dip down because of the additional weight based on the constant of the constant of the constant of the constant of the constant of the constant of the constant of the constant of the constant of the constant of the constan

If the spring is twisted and let go it will vibrate wildly. This sort of vibration is added to cancel the vibrations which is the equivalent of what the Derivative parameter does. If a person sat on the fender of a car, it would dip down because of the additional weight based on the constant of the car's spring. It would not be known if the shocks were good or bad. is hazardous to most mechanisms. In this scenario a shock absorber If the bumper was jumped up and down on, however, it would quickly become apparent whether the shock absorbers were working or not. That's because they are not activated by position but rather by speed. The Derivative parameter steals power away as a function of the rate of  $\frac{1}{2}$  change of the overall litter output. The parameter gets its name from the fact that the derivative of position is speed. Electronically stealing power based on the magnitude of the motor shafts vibration has the same enect as putting a shock absorber in the system, and the algorithm is no speed so the Derivative parameter  $\rho$  as  $\alpha$  is no effect. As  $\alpha$  is no effect. As  $\alpha$  is no effect. As is no effect. As is no effect.

Even with the two parameters a situation can arise that will cause the Servo to leave its target created by "dead weight". The constant torque is.<br>The IIntegral parameter contract parameter constant parameter and the Integral parameter of the Integral paramet applied to the end of the shall, the shall will comply until the deflection  $\overline{\phantom{a}}$ causes the **Pr**oportional parameter to rise to the equivalent torque. There to bring it back on the **perivally parameter has no ellect.** As long as the torque is there, the motor's shall will be on or its target.

That's where the Integral parameter comes in. The Integral parameter mounts an opposing force that is a function of time. As time passes and there is a deflection present, the Integral parameter will add a little force to bring it back on target with each PID cycle. There is also a separate parameter (KL) used to limit the Integral parameter's scope of what it *While the Derivative term usually acts to setting the Derivative this is not the true* definition of the term. It is possible to cause instability by setting the Derivative term too high.

#### $\mathbf u$ THE PID BILIER

can do so as not to over react.

performance of the filter to the specific load conditions of any one particular **KP Proportional**<br> **KD Derivative**<br> **KD Derivative Proportive Solution Solution**<br> **Proportion**<br> **Proportional Proportional**<br> **Proportional F** these parameters hance of the filter to the filter to the scaling factor of the scaling factor of the scaling factor of  $\mathbf{KP}$  and  $\mathbf{KP}$  and  $\mathbf{KP}$  and  $\mathbf{H}$ 

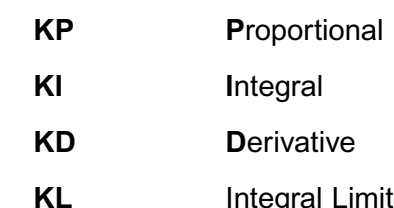

- 
- 
- $T_{\text{t}}$  the filter is complicated by the fact that the parameters is complicated by the parameters of parameters  $T_{\text{t}}$

# **TUNING THE FILTER**necessary to know how to tune a servo.

The task of tuning the filter is complicated by the fact that the parameters are so interdependent. A change in one can shift the optimal settings of the others. The automatic utility makes all of the settings easy, but it still may be ary to know how to tune a servo.

Set and the setting than<br>the motor it is useful to have the status r<br>is bits of information that will reflect the<br>p<br>Set KP, proportional coefficient

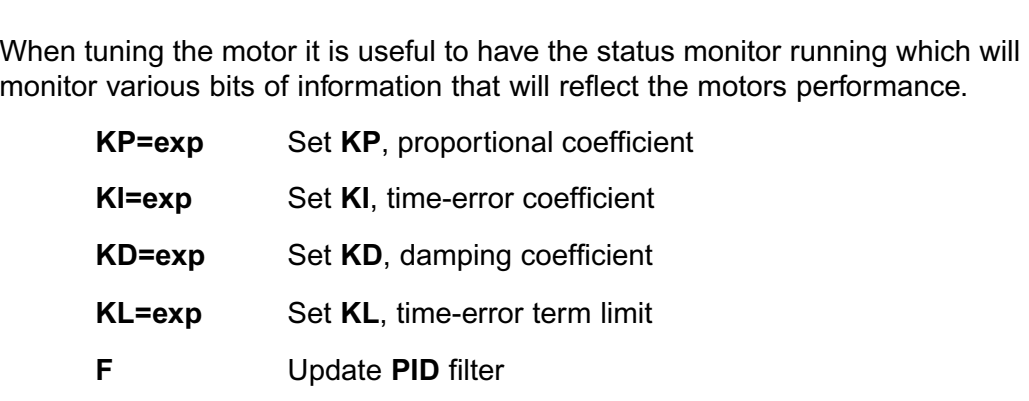

The main objective in tuning a servo is to get **KP** as high as possible, while maintaining stability. The higher the  $KP$  the stiffer the system and the more intermining starting. The might are can always since the specific rest and motion always settles to a quiet re and then start increasing it 10% to 20% at a time. It is a good idea to start with KI equal to zero. Keep in mind that the new settings do not take effect until the F command is issued. Each time KP is raised, try physically to destabilize the system, by bumping or twisting it. Or, have a program loop cycling that invokes abrupt motions. As long as the motor always settles to a quiet rest, keep raising KP. Of course if the **SMI Tuning Utility** is being used, it will employ a step function and show more precisely what the reaction is.

As soon as the limit is reached, find the appropriate derivative compensation. stability. If KD is way too high, there will be a grinding sound. It is not really grinding, but it is a sign to go the other way. A good tune is not only stable, As soon as the limit is reached, find the appropriate derivative compensation.<br>Move  $KD$  up and down until the position is found that gives the quickest<br>stability. If  $KD$  is way too high, there will be a grinding sound. It little more. Keep going back and forth until there's nothing left to improve the Move **KD** up and down until the position is found that giv stability. If **KD** is way too high, there will be a grinding sound grinding, but it is a sign to go the other way. A good tune is but reasonably quiet. After optim stiffness of the system. After that it's time to take a look at KI.

KI, in most cases, is used to compensate for friction. Without it the SmartMotor will never exactly reach the target. Begin with KI equal to zero and KL equal to 1000. Move the motor off target and start increasing KI and KL. Keep KL at least ten times **KI** during this phase.

Continue to increase KI until the motor always reaches its target, and once or simple to increase the and increased analysis contract in angle, and there that happens add about 30% to KI and start bringing down KL until it hampers **Expansion in the KI left in the close the position precisely to target.** Once that to be strong enough to overcome friction, but the limit needs to be set so that an unruly amount of power will not be delivered if the mechanism were to jam or simply find itself against one of its ends of travel. the **KI** term to close the position preced, increase **KL** by about 30% as well<br>enough to overcome friction, but the lin<br>ount of power will not be delivered if th<br>itself against one of its ends of travel.<br>**n** Set maximum po

#### The higher the error, the more out of control the more out of control the more out of  $\sigma$ E=expression Set maximum position error

The difference between where the motor shaft is and where it is supposed to counter the countries were the set of the set from the set of the error is be is appropriately called the "error". The magnitude and sign of the error is delivered to the motor in the form of torque, after it is put through the PID filter. The higher the error, the more out of control the motor is. Therefore, it is often useful to put a limit on the allowable error, after which time the motor will be turned off. That is what the  $E$  command is for. It defaults to 1000 encoder counts, but can be set from 1 to 32,000.

There are still more parameters that can be utilized to reduce the position error of a dynamic application. Most of the forces that aggravate a PID loop through The simple simple signification. Whose of the forces that aggravate a **The loop through**<br>the execution of a motion trajectory are unpredictable, but there are some that **Set Accept Accept Accept Accept Accept**<br>
Set KG, Gravity are unpredictal<br>
Set KG. Gravity offset term<br> **Set KG. Gravity offset term** are execution or a motion trajectory are unpredictable, but there are some that carrive predicted and funtion emmilated preemptively.

#### $\alpha$  constant of set can be into the filter to balance the filter to balance the system. KG=expression Set KG, Gravity offset term

The simplest of these is gravity. Why burden the **PID** loop with the effects of gravity in a vertical load application, if it can simply be weeded out. If in a particular application, motion would occur with the power on que to gravity, a constant offset can be incorporated into the filter to balance the system. KG is the term. KG can range from -8388608 to 8388607. To tune KG, simply make changes to KG until the load equally favors upward and the result is somewhat the result is somewhat the speed, the more the speed, the more the speed, the more the more the more the more the more the more the more the more the more the more the more than  $\alpha$ 

#### KV=expression  $\quad$  Set KVff, velocity feed forward can be programmed out with the **KV** term. KV can range from zero to 65,535.

Another predictable cause of position error is the natural latency of the **PID** loop itself. At higher speeds, because the calculation takes a finite amount of gets reduced to near 2 and states reduced to the error can be stated to near the state of the result is somewhat "old news". The higher the speed, the more the actual motor position will slightly lag the trajectory calculated position. This can be programmed out with the KV term. KV can range from zero to 65,535. Typical values range in the low hundreds. To tune KV simply run the motor at a constant speed, if the application will allow, and increase KV until the error gets reduced to near zero and stays there. The error can be seen in real time by activating the Monitor Status window in the SMI program.

#### torque during acceleration is also predictable and need not aggravate the **PID**

Force equals mass times acceleration. If the SmartMotor is accelerating a mass, it will be exerting a force during that acceleration. This force will disappear immediately upon reaching the cruising speed. This momentary **KIPP EXAMPLE THE EXAMPLE THE EXAMPLE THE EXAMPLE THE CONSTRUCT FOR THE CONSTRUCT FOR PRID** address the force of the force the force the force the force the force the total filter. It is a little more difficult to tune  $KA$ , especially with hardware attached. The objective is to arrive at a value that will close the position error during the acceleration and KI will address this constant force in another way. It is best to have KA of **KSS** range from 1 (the default) to 20. Results will vary from a control variable will vary from a pure from application of the default of  $\mathbb{R}$  and  $\mathbb{R}$  application of the default of the default of  $\mathbb{R}$  and deceleration phases. It is better to tune **KA** with **KI** set to zero because **Set KS, dampening sample rate**<br>**Set KS, dampening sample rate**<br>**Set KS, dampening sample rate**<br>**Set KS, dampening sample rate** address 100% of the forces due to acceleration, and leave the KI term to

#### KS=expression

Reduce the sampling rate of the derivative term, **KD**, with the **KS** term. This can sometimes add stability to very high inertial loads. Useful values to application. Frames and stability to very<br> **Set 12** angle from 1 (the default) to 20.<br>
pplication.<br> **PID** rate of the SmartMotor can be skepthend **PID** update rate Proplication.<br>
PID rate of the SmartMotor can be slowed do<br>
1 Set normal PID update rate<br>
2 Divide normal PID update rate by 2

- **PID8**
- The **PID** rate of the SmartMotor can be slowed do<br> **PID1** Set normal **PID** update rate<br> **PID2** Divide normal **PID** update rate by 2<br> **PID4** Divide normal PID update rate by 4 Set normal **PID** update rate<br>
2 Divide normal **PID** update rate by 2<br>
5 Divide normal PID update rate by 4<br>
8 Divide normal PID update rate by 8 The trajectory and **PID** filter calculations of the SMartin the SMart Motor with the SMart Motor with the Smart<br>Motor with the Smart Motor with the Smart Motor with the Smart Motor with the Smart Motor with the Smart Moto  $\frac{1}{2}$  per second. The appears for very good control,  $\frac{1}{2}$
- **PID4** Divide normal PID update rate by 4
- increase in the SmartMotor™ application program execution rate. The **PID2PID8** PID DIVIDE NOTING PID update rate by 8

The trajectory and PID filter calculations occur within the SmartMotor<sup>™</sup> 4069 times per second. That is faster than is necessary for very good control, especially with the larger motors. A reduction in the **PID** rate can result in an **Acceleration values, the values of the rate is constrained to the rate in the rate in the rate in the PID2** command will divide the  $PID$  rate by two, and the others even more. The most aramatic effect on program execution rate occurs with **PID4. PID6** does little more and is encroaching upon poor control. If the PID rate is lowered, keep in mind that this is the "sample" rate that is the basis for Velocity values, Acceleration values, PID coefficients and WAIT times. If the rate is cut in half, **Acceleration values, TID coefficients and VATT time**<br>expect to do the following to keep all else the same

Halve WAIT times

**Double Velocity** 

Increase Acceleration by a factor of 104 moredoo Accordination by a hactor or volt

# Halve WAIT times<br>
Double Velocity<br>
Increase Acceleration by a factor of 104<br> **Change Drive Characteristic for Vertical Application** KGON Change Drive Characteristic for Vertical Application

## KGOFF **challenge to deal with the situation where the motor where the motor wants to set motor wants to go in t**

Vertical applications can be particularly hard to tune, even with the KG term. Often this is seen in an awkward sound or vibration occurring when the motor decelerates on its way down. The filter and the drive electronics are challenged to deal with the situation where the motor wants to go in the

same direction it is told to go, entirely on its own volition. The SmartMotor is<br>equipped with a special drive mode designed to deal with this very situation.<br>This mode of operation is invoked with the **KGON** command. Beca same direction it is told to go, entirely on its own volition. The SmartMotor is  $a$  equipped with a special drive mode designed to deal with this very situation. This mode of operation is invoked with the **KGON** command. Because this mode is so different from the standard drive mode, it will be necessary to tune the motor once again. The reason this more stable drive mode is not th mode is so different from the standard drive mode, it will be necessary to tune the motor once again. The reason this more stable drive mode is not the default is because like most good things, it comes at a cost. The SmartMotor's amplifier is not as efficient at converting current to torque in this mode as it is in the default mode and so it is necessary to verify the motor's reasonably cool operation when KGON is in use. Use KGOFF to revert back to the standard drive mode.

# **SET CURRENT LIMIT CON**<br> **Set current limit, 0 to 1023 CURRENT LIMIT CONTROL**

#### the **AMPS** command with a number, variable or expression within the range AMPS=expression  $\,$  Set current limit,  $\,$  to 1023  $\,$

In some applications, if the motor misapplied full power, the attached mechanism could be damaged. It can be useful to reduce the maximum amount of current available thus limiting the torque the motor can put out. Use the AMPS command with a number, variable or expression within the range of 0 to 1023. The units are tenths of a percent of full scale peak current, and varies in actual torque with the size of the SmartMotor.

#### APPENDIX A: UNDERSTANDING **APPENDIX A: UNDERSTANDING BINARY DATA**

The SmartMotor's<sup>tm</sup> language allows the programmer to access data on inc ontainmotor's changuage allows the programmer to access data on<br>the binary level. Understanding binary data is very easy and useful when are sinary rever. Shacrotanaing sinary data is very easy and ascrar when<br>programming the SmartMotor or any electronic device. What follows is an copiariation of now binary data works. programming are ontainment or any electronic active. That lollows is an

All digital computer data is stored as binary information. A binary element The digital computer data is stored as sinary information. The sinary clement<br>is one that has only two states, commonly described as "on" and "off" which it may only two states, commonly described as on and on<br>or "one" and "zero". A light switch is a binary element. It can either to the and zero. A light switch is a binary element, it can either be "on" or "off". A computer's memory is nothing but a vast array of binary switches called "bits". the can describe the series of the series morner of the many but a

The power of a computer comes from the speed and sophistication with The power or a computer comes nonrune speed and sopmatication with<br>which it manipulates these bits to accomplish higher tasks. The first step towards these higher goals is to organize these bits in such a way that they can describe things more complicated than "off" or "on".

Different numbers of bits are used to make up different building blocks of This can handle of the are about to make up allows.

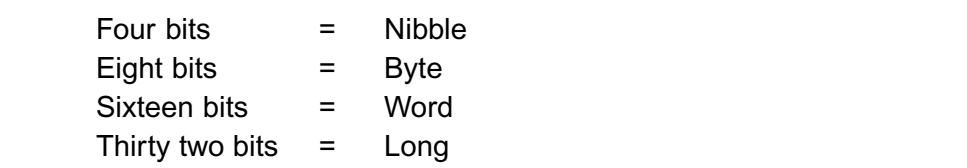

One bit has two possible states, on or off. Every time a bit is added, the possible number of states is doubled. Two bits have four possible states. They are as follows:

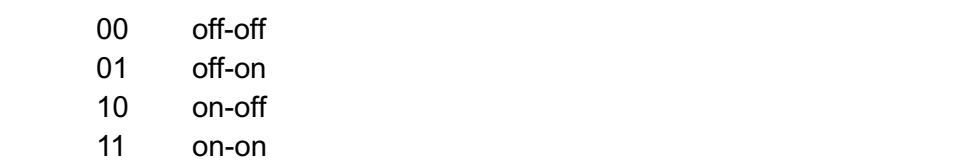

A nibble has 16 possible states. A byte has 256 and a Long has billions of possible combinations.

Because a byte of information has 256 possible states, it can reflect a number from zero to 255. This is elegantly done by assigning each bit a value of twice the one before it, starting with one. Each bit value becomes as follows:

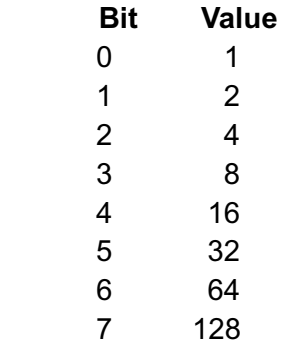

#### **APPENDIX A: UNDERSTANDING BINARY DATA**INDERSTANDING BINARY DATA example bytes and their decimal values:

If all their values are added together the result is 255. By leaving particular bits out any sum between zero and 255 can be created. Look at the following eir values are added toge<br>
t any sum between zero ar<br>
le bytes and their decimal v<br> **Byte Valu**<br>
0 0 0 0 0 0 0 0 0 0 0

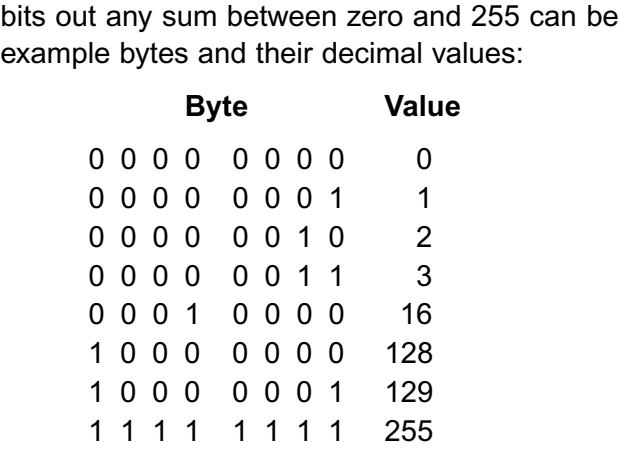

Consider the lollowing two bytes of information.

1 1 1 1 1 1 1 1 1 1 255<br>
1 1 1 1 1 1 1 1 255<br> **Byte** Valu<br>
0 0 1 1 1 1 0 0 60 1 1 1 1 1 1 1 233<br>
ler the following two bytes<br> **Byte Value 1 1 1 1 0 1 4 1 1 1 1 0 3 3 4 1 1 1 1 0 3 3 4 1 1 1 0 3 4 1 1 1 0 3 4 1 1 1 0 3 4 1 1 1 1 0 3 4 1 2 1 1 1 1 0 3 4 1 2 1 1 1 1 0 3 4 1 2 1 2 1 1 1 1 0 3 4 1 2 1** can fit into a Smart Motor and Smart Motor where every bit is used. In the smart where every bit is used. In the smart where every bit is used. In the smart where  $\alpha$  is used. In the smart where  $\alpha$  is used. In the smart  $0.0111110060$  $\begin{array}{ccc} 0 & 0 & 1 & 1 & 1 & 0 & 0 & 0 \\ 0 & 0 & 0 & 0 & 0 & 0 & 0 \\ 0 & 0 & 0 & 0 & 0 & 0 & 0 \\ 0 & 0 & 0 & 0 & 0 & 0 & 0 \\ 0 & 0 & 0 & 0 & 0 & 0 & 0 \\ 0 & 0 & 0 & 0 & 0 & 0 & 0 \\ 0 & 0 & 0 & 0 & 0 & 0 & 0 \\ 0 & 0 & 0 & 0 & 0 & 0 & 0 \\ 0 & 0 & 0 & 0 & 0 & 0 & 0 \\ 0 & 0 & 0 & 0 & 0 & 0 & 0 &$ bits of information.

To make use of the limited memory available with micro controllers that The final test of the similar memory available with more controllers that can fit into a SmartMotor, there are occasions where every bit is used. One example is the status byte. A single value can be uploaded from a Smartiviolor and nave coded into it, in binary, eignt or sixteen independent **B** B Excessive temperature temperature temperature temperature temperature temperature temperature temperature temperature temperature temperature temperature temperature temperature temperature temperature temperature te

The following is the status byte and its coded information.

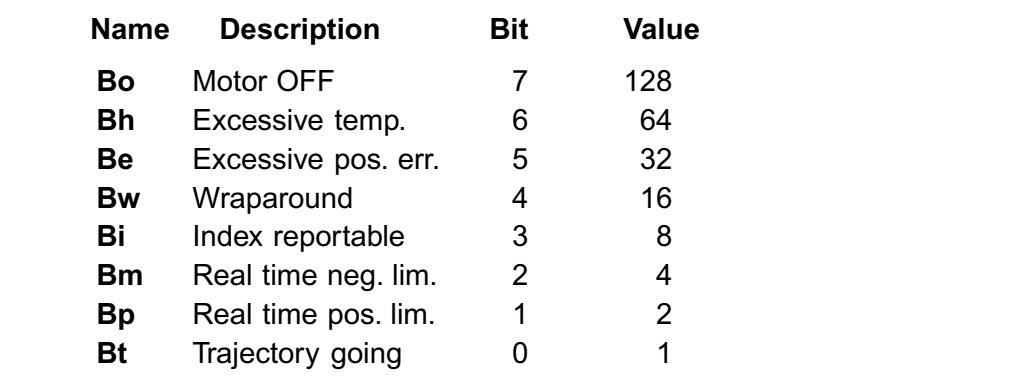

There are two useful mathematical operators that work on binary data, the " $\mathbf{\&}$ " (and) and the "|" (or). The "&" compares two bytes, words or longs and looks for what they have in common. The resulting data has ones only where there were ones in both the first byte and the second. The "|" looks for a one in the same location of either the first data field or the second. Both functions are illustrated in the following example

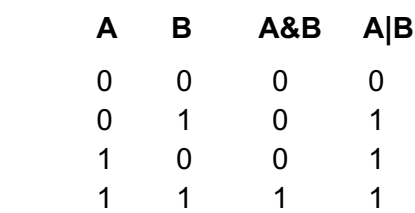

#### **APPENDIX A: UNDERSTANDING BINARY DATA**APPENDIX A: UNDERSTANDING BINARY DAT limit inputs are high. One does this without taking advantage of the binary

Knowing how the binary data works will enable shorter and faster code to be written. The following are two code examples that are looking to see if both limit inputs are high. One does this without taking advantage of the binary operator while the second shows how using the binary operator makes the code shorter, and therefor faster.

#### **Example 1:**

```
IF Bm 'look for - lim high
       IF Bp 'loof for + lim high
          GOSUB100 'handle it
       ENDIF
     ENDIF
Example 2:
```
#### Both examples 2: will example 2: will example a substantial both limit in puts are high. By a substantial both limit in  $\mathbb{R}$

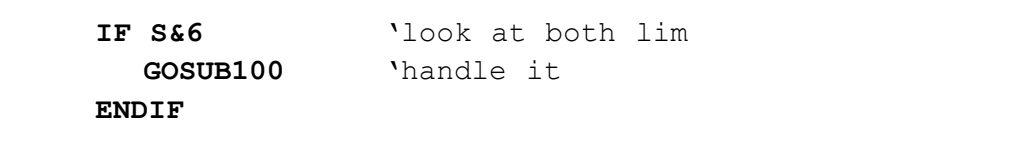

Both examples will execute subroutine 100 if both limit inputs are high. By  $\frac{1}{2}$  four examples will execute subfounded for in both improvements are ingit. By "anding" the status byte (S) by six, the second routine filters out all of the other  $\frac{1}{2}$  and  $\frac{1}{2}$  and  $\frac{1}{2}$  a subroutine 100 will execute. Example two uses much less code than example one and will run much laster as a part of a larger program loop.

The next two examples show how the use of the "|" operator can improve program size and execution speed:

#### **Example 3:**

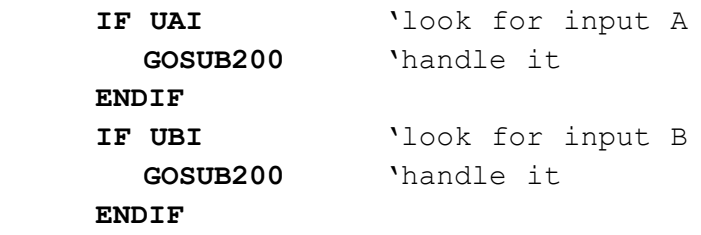

#### efficiency.  **and**  $\mathbf{A}$  **and**  $\mathbf{A}$  **and**  $\mathbf{A}$  **accomplish to same task with different levels of**  $\mathbf{A}$  **and**  $\mathbf{A}$  **and**  $\mathbf{A}$  **and**  $\mathbf{A}$  **are task with different levels of**  $\mathbf{A}$  **and**  $\mathbf{A}$  **and**  $\mathbf{A}$  **are task**

```
IF UAI|UBI 'look at both A,B
   GOSUB200 'handle it
```
#### **ENDIF**

Both examples 3 and 4 accomplish the same task with different levels of efficiency.

# **APPENDIX B: THE ASCII CHARACTER SET**

ASCIIIS an acronym for American Standard Code for Information Interchange. It refers to the convention established to relate characters, meronalige. Throuble to the convenion cotabilistica to relate enarcteries,<br>symbols and functions to binary data. If a SmartMotor is asked its position over the RS-232 link, and it is at position 1, it will not return a byte of value one, but instead will return the ASCII code for 1 which is binary value 49. That is why it appears on a terminal screen as the numeral 1.

ne ASCII character set is as follows:

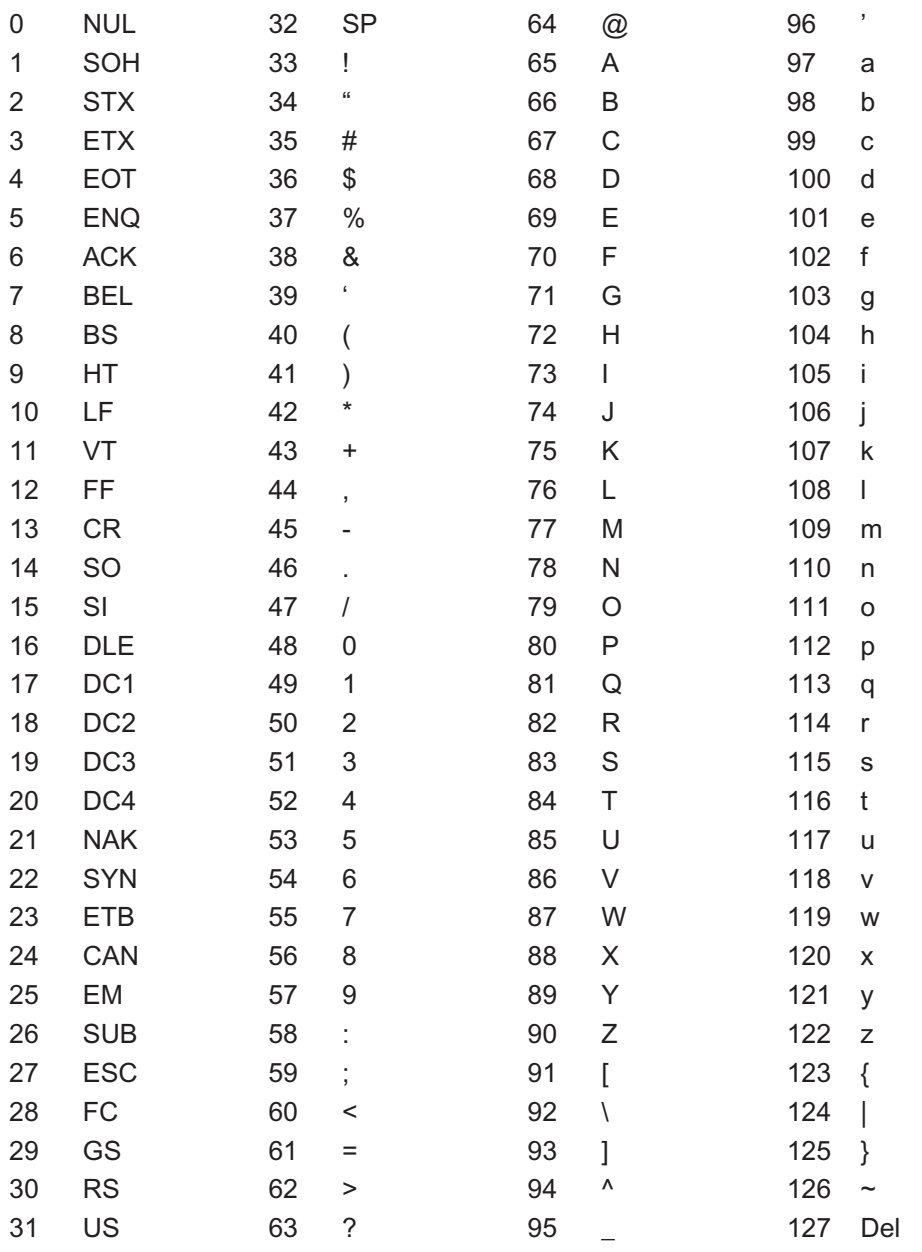

### **APPENDIX C: USER ASSIGNED VARIABLES MEMORY MAP**

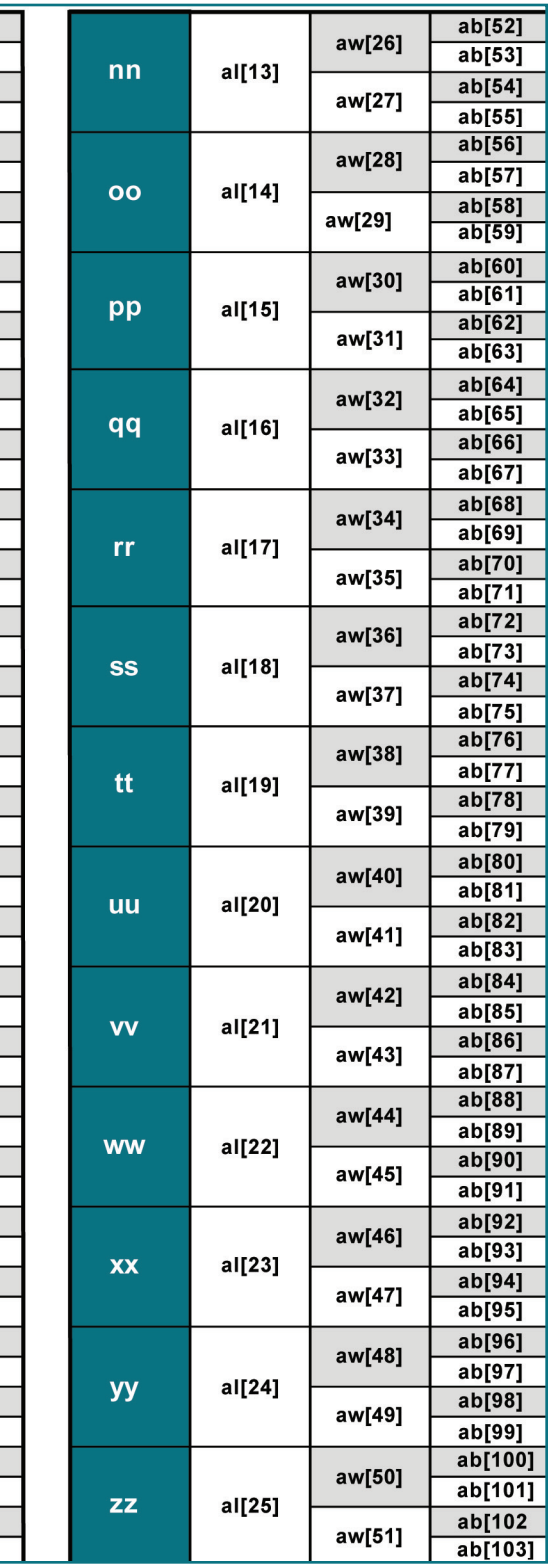

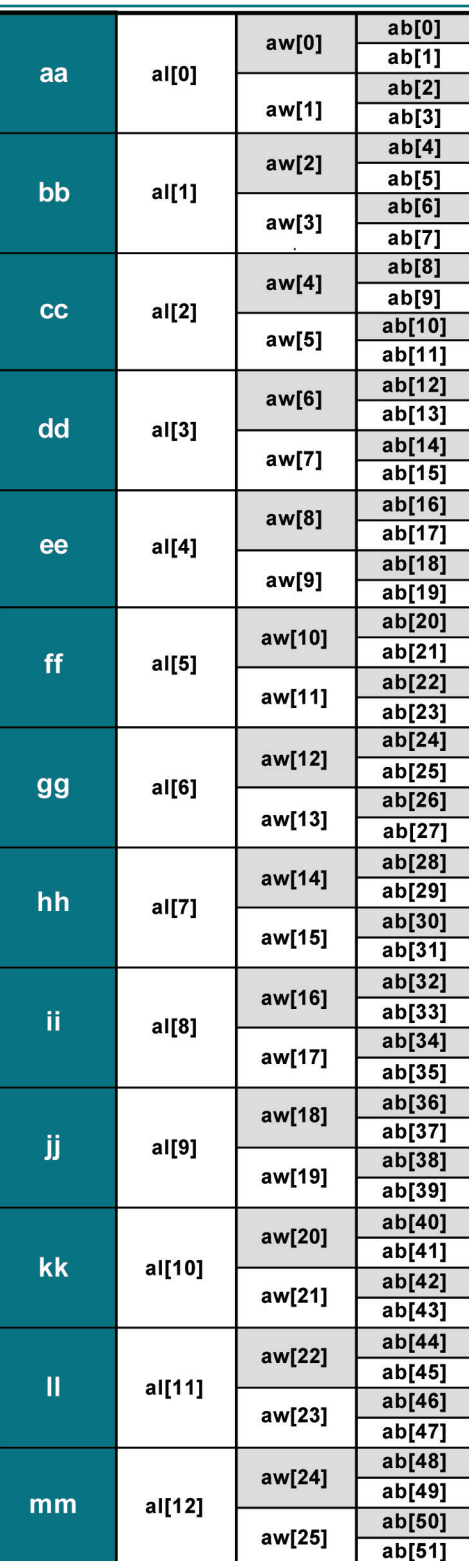

### **APPENDIX C: USER ASSIGNED VARIABLES MEMORY MAP**

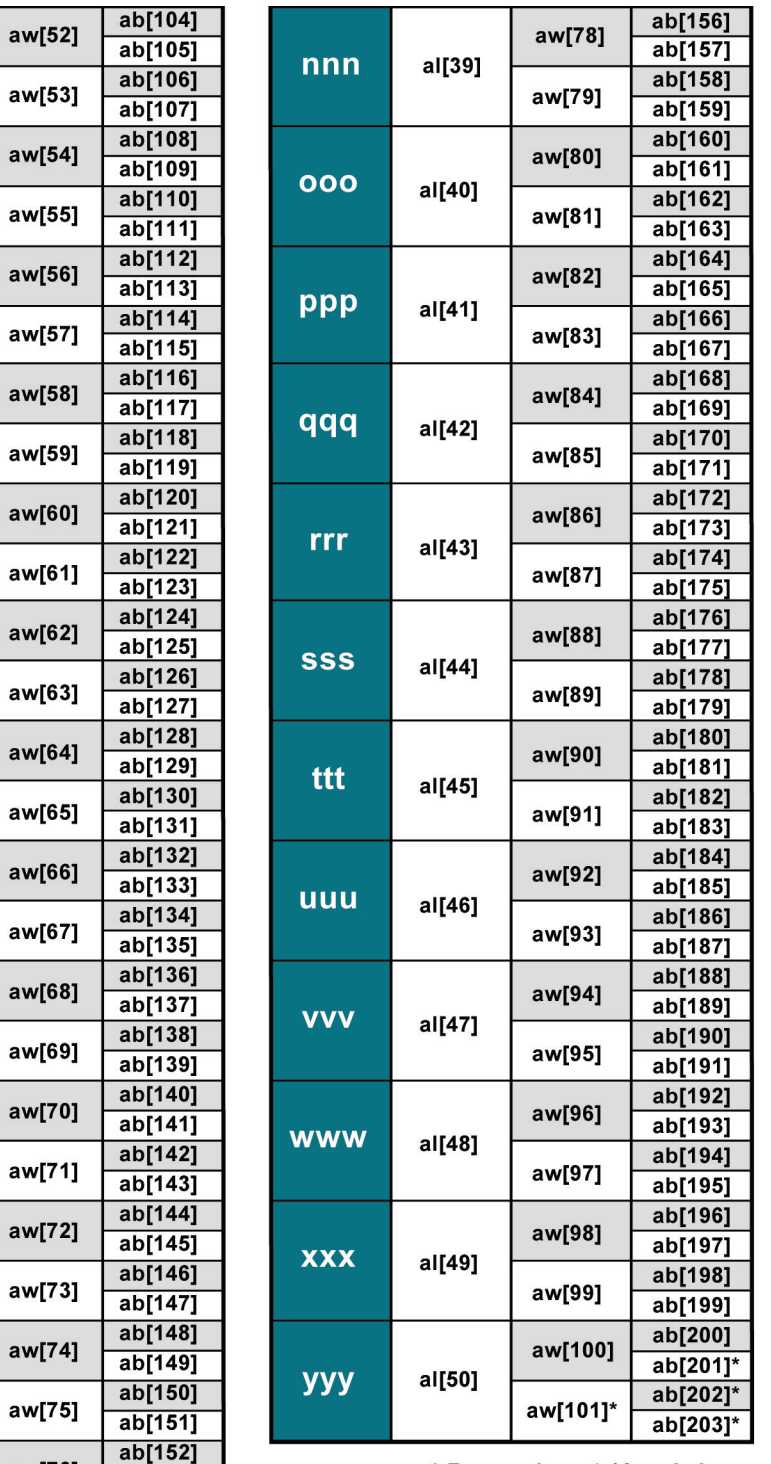

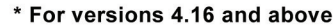

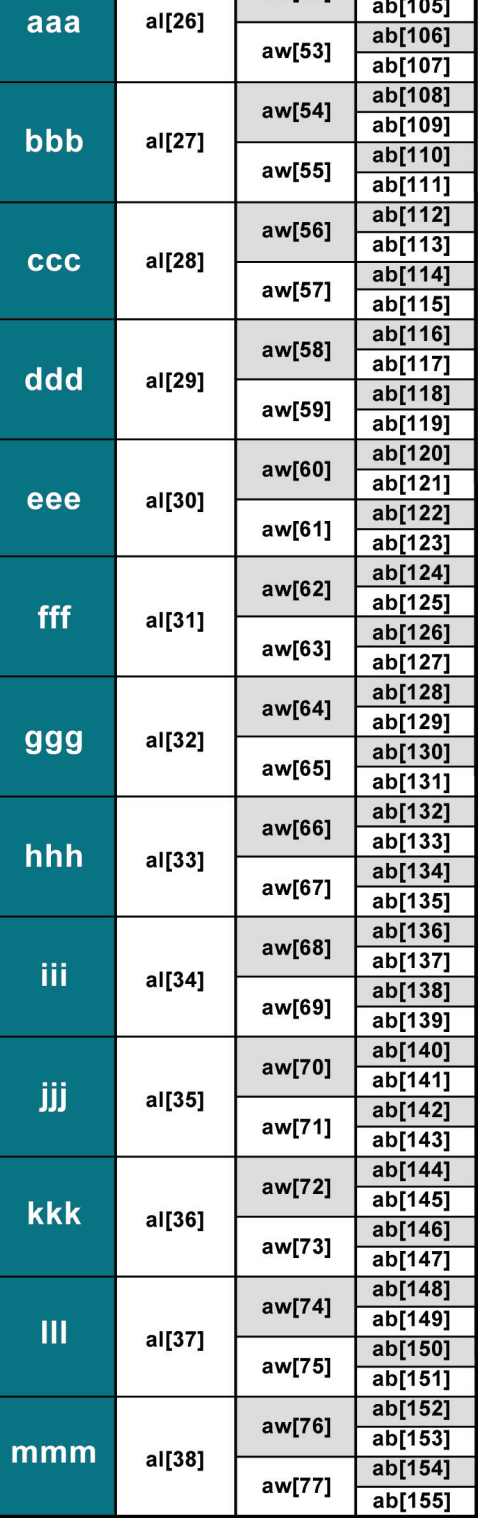

# 

# **APPENDIX**<br> **PERIOUSE**<br> **PERIOUS ATTENDIA D. SMANI APPENDIX D: SMARTMOTOR COMMANDS**

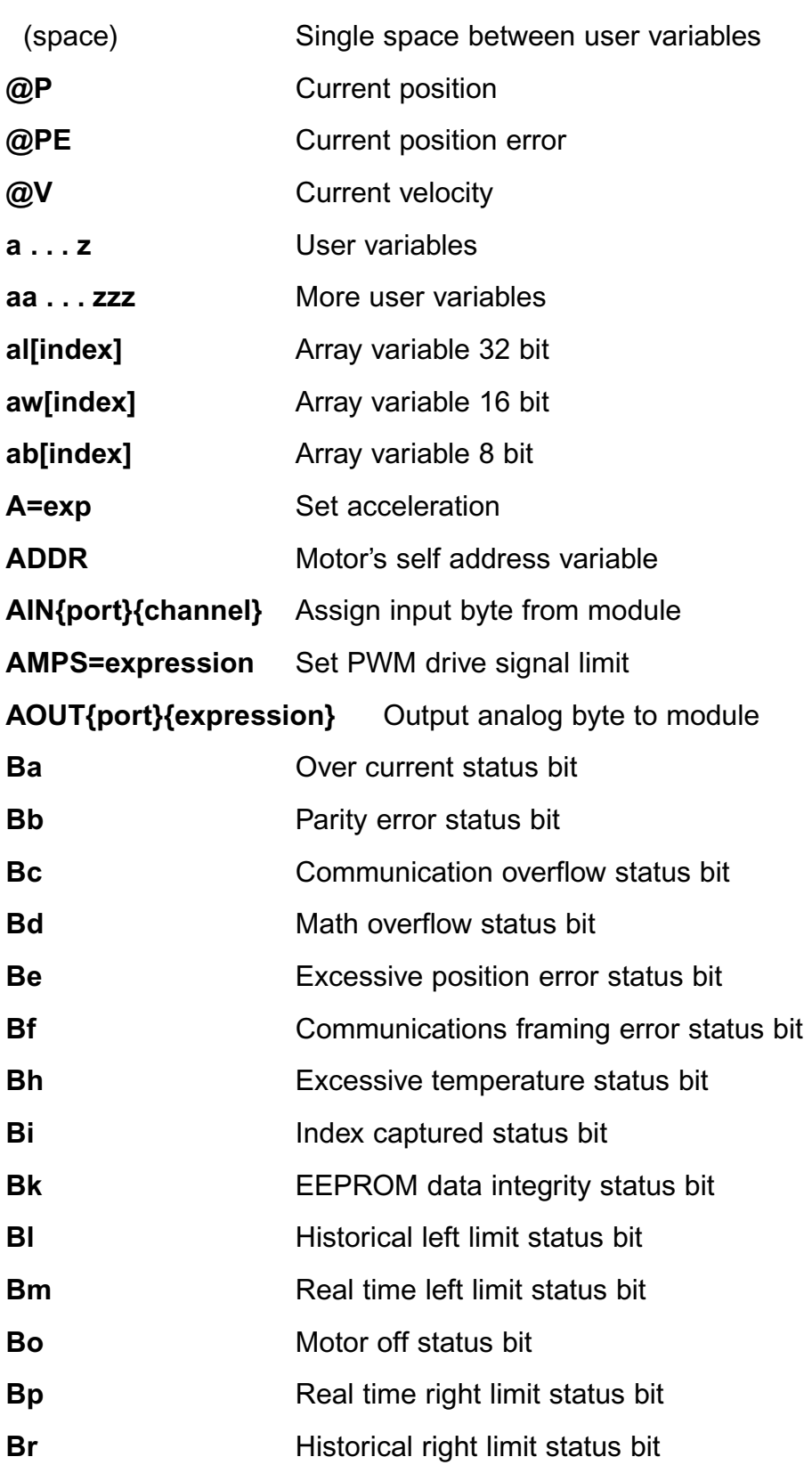

#### **MARTMOTOR COMMANDS APPENDIX D: SMARTMOTOR COMMANDS**

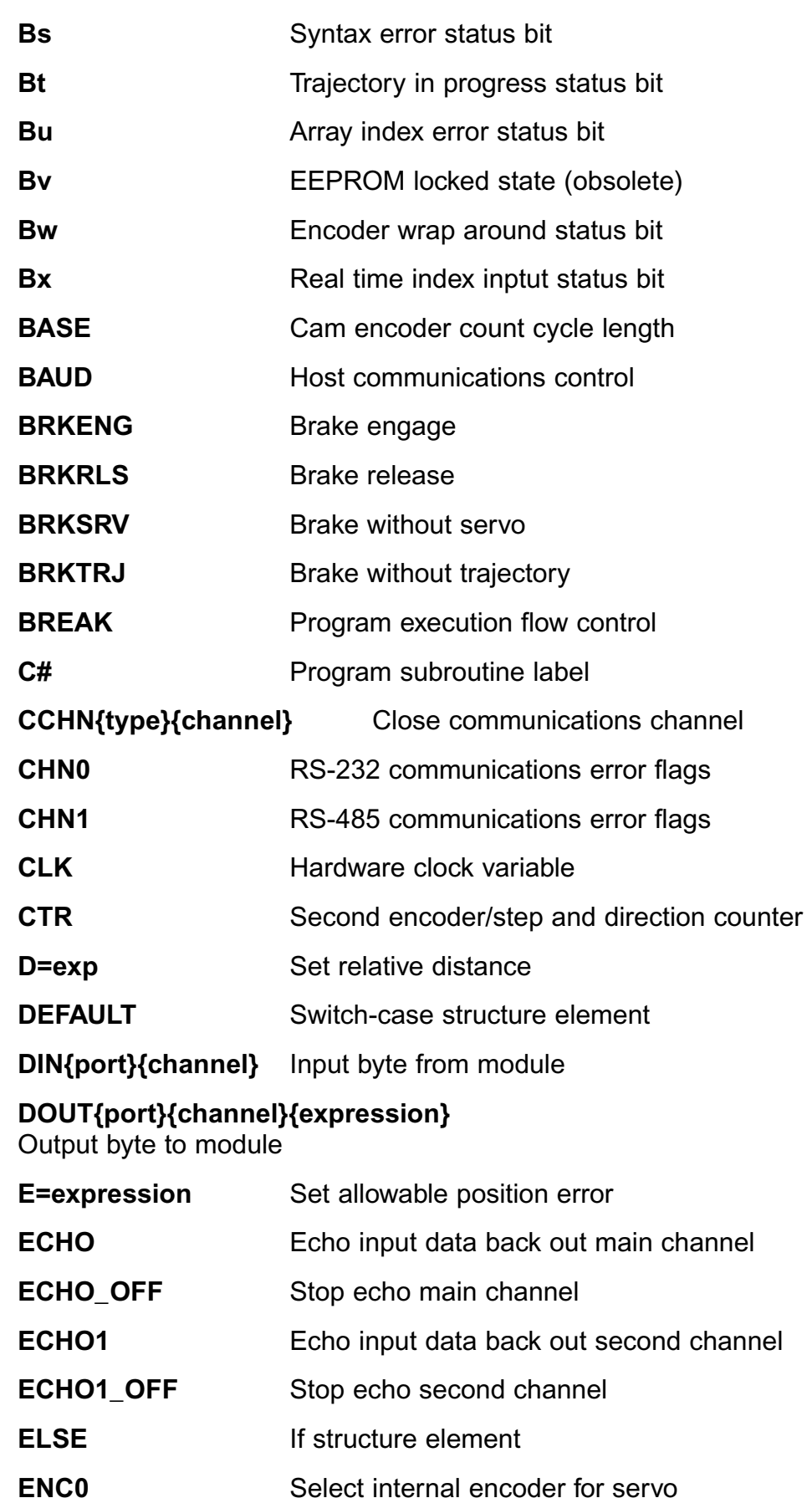

**104**

#### **APPENDIX D: SMARTMOTOR COMMANDSEXPENDIX D: SMARTMOTOR COMMAND**

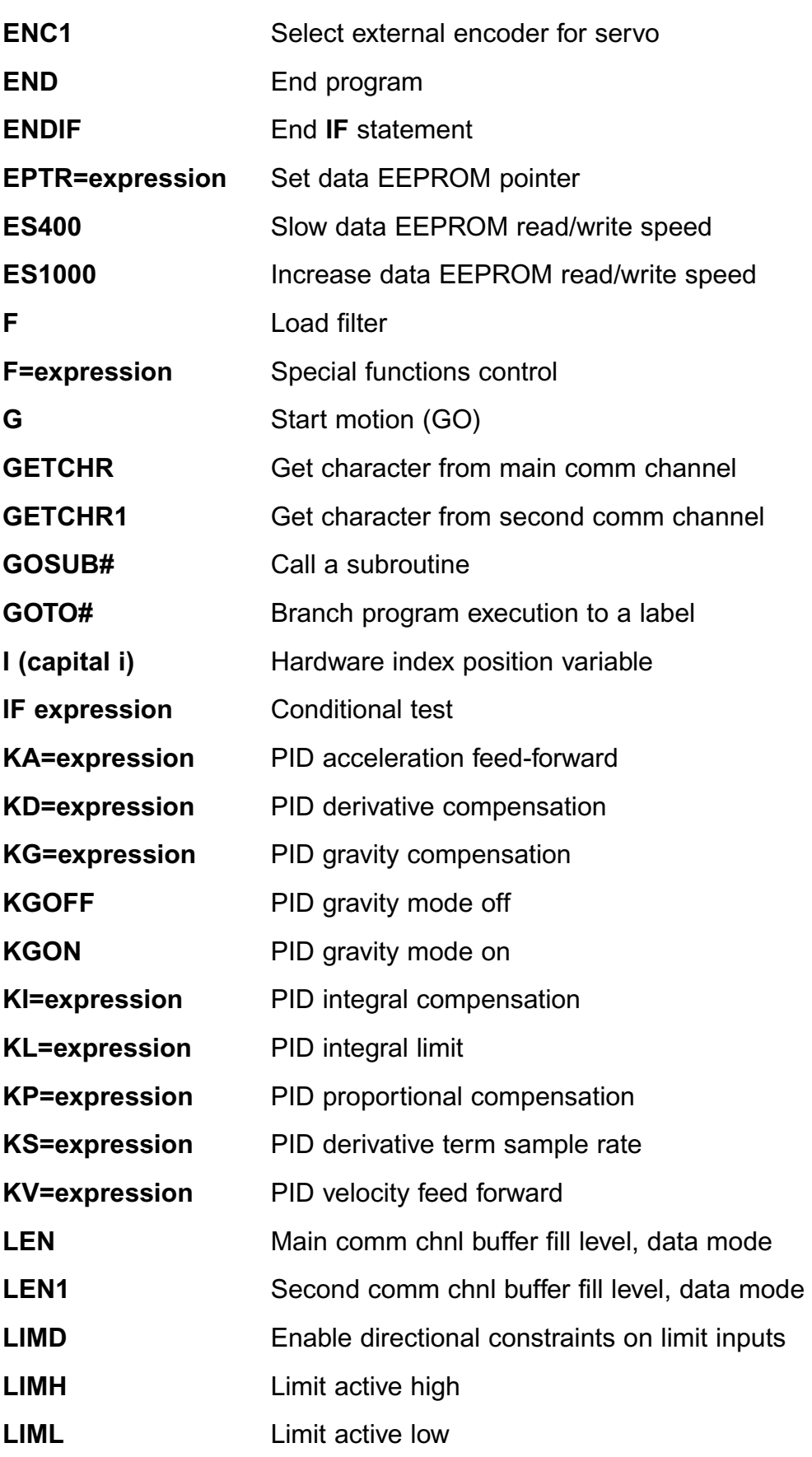

#### **LOAD INITIATE PROGRAM DOWNLOAD TO MOTOR COMMANDS APPENDIX D: SMARTMOTOR COMMANDS**

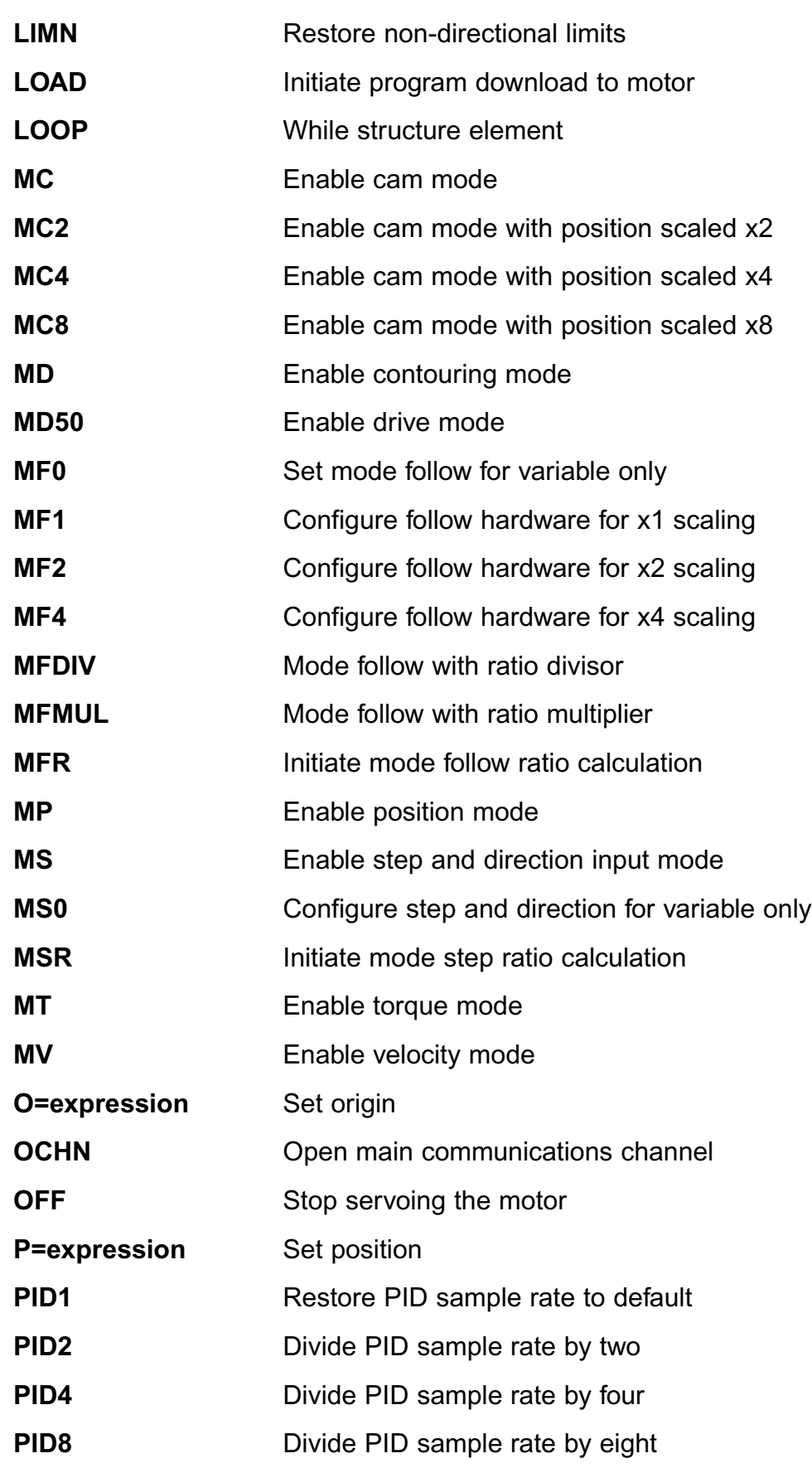

# **APPENDIX D: SMARTMOTOR COMMANDS**

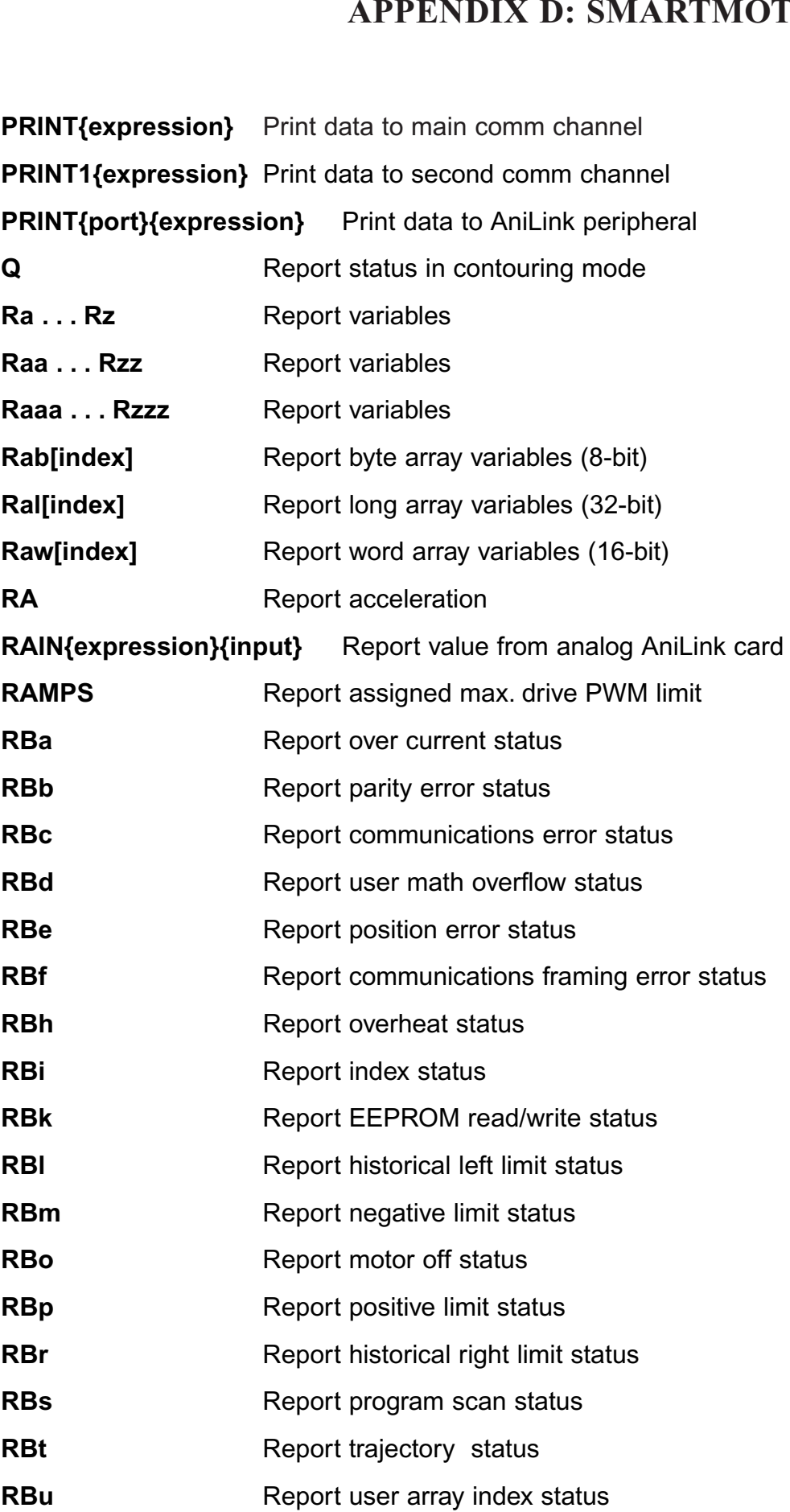

#### **MARIMOTOR COMMANDS APPENDIX D: SMARTMOTOR COMMANDS**

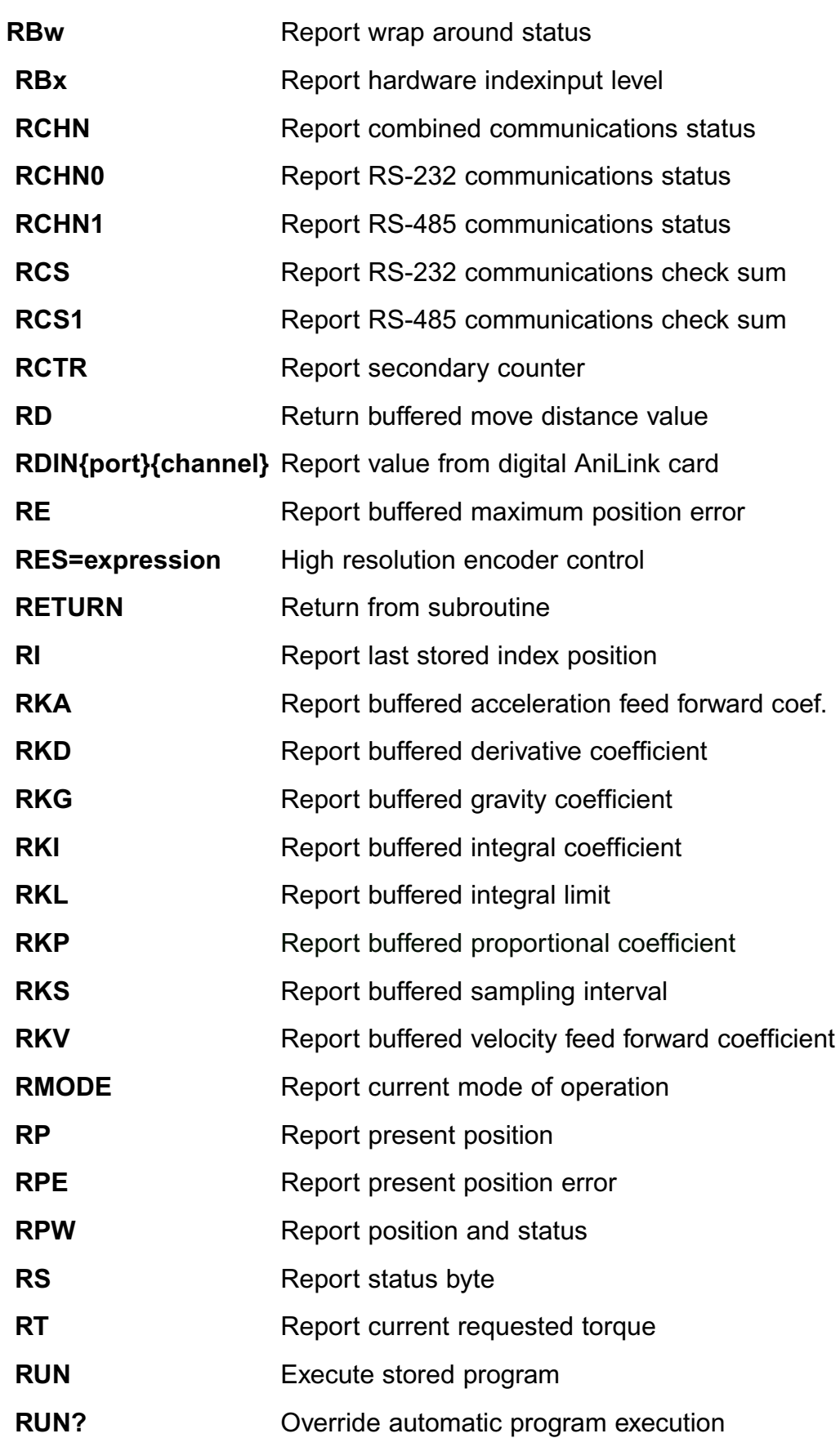
#### **REPORT STATUS STATUS WORDS APPENDIX D: SMARTMOTOR COMMANDS**

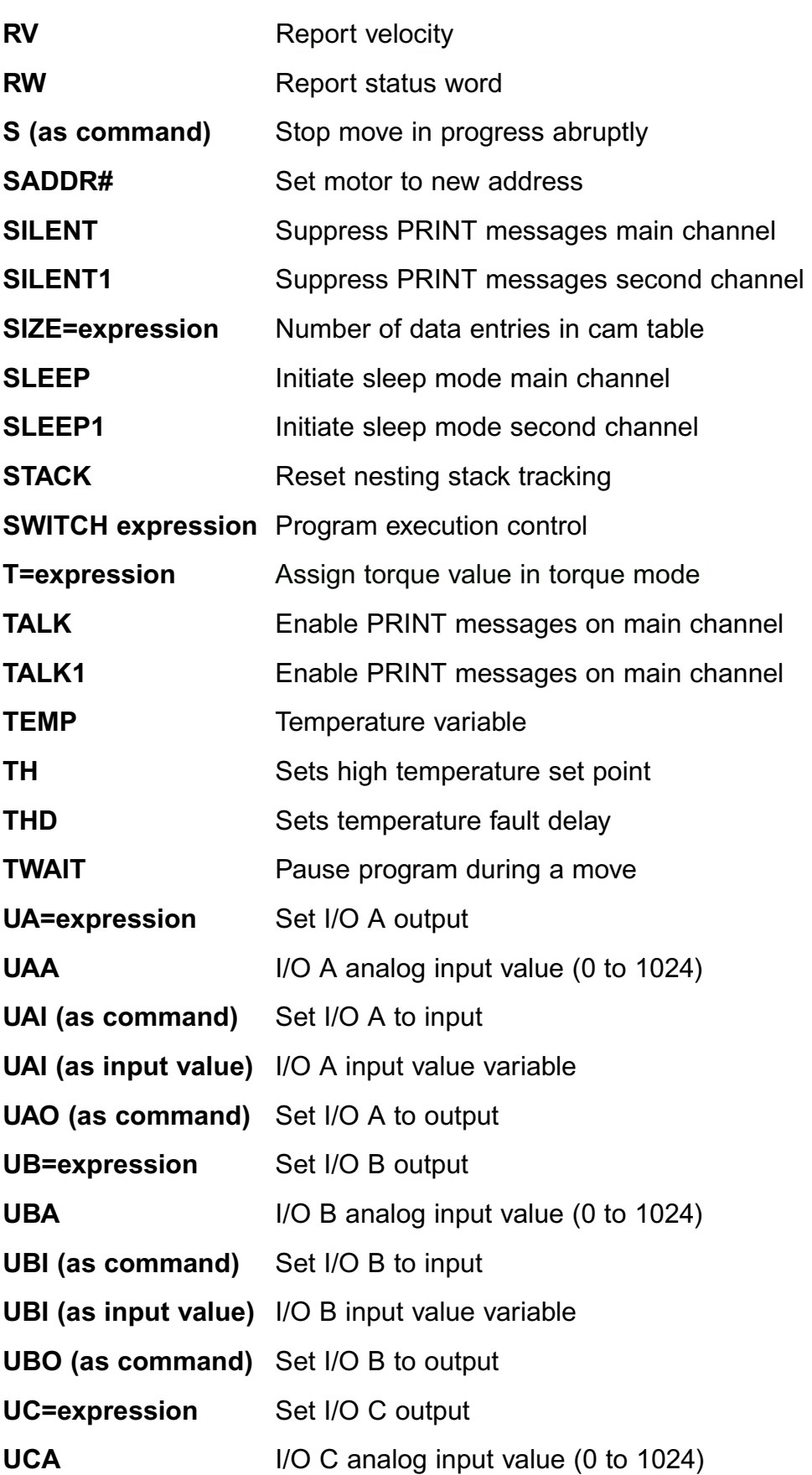

# **APPENDIX D: SMARTMOTOR COMMANDS**

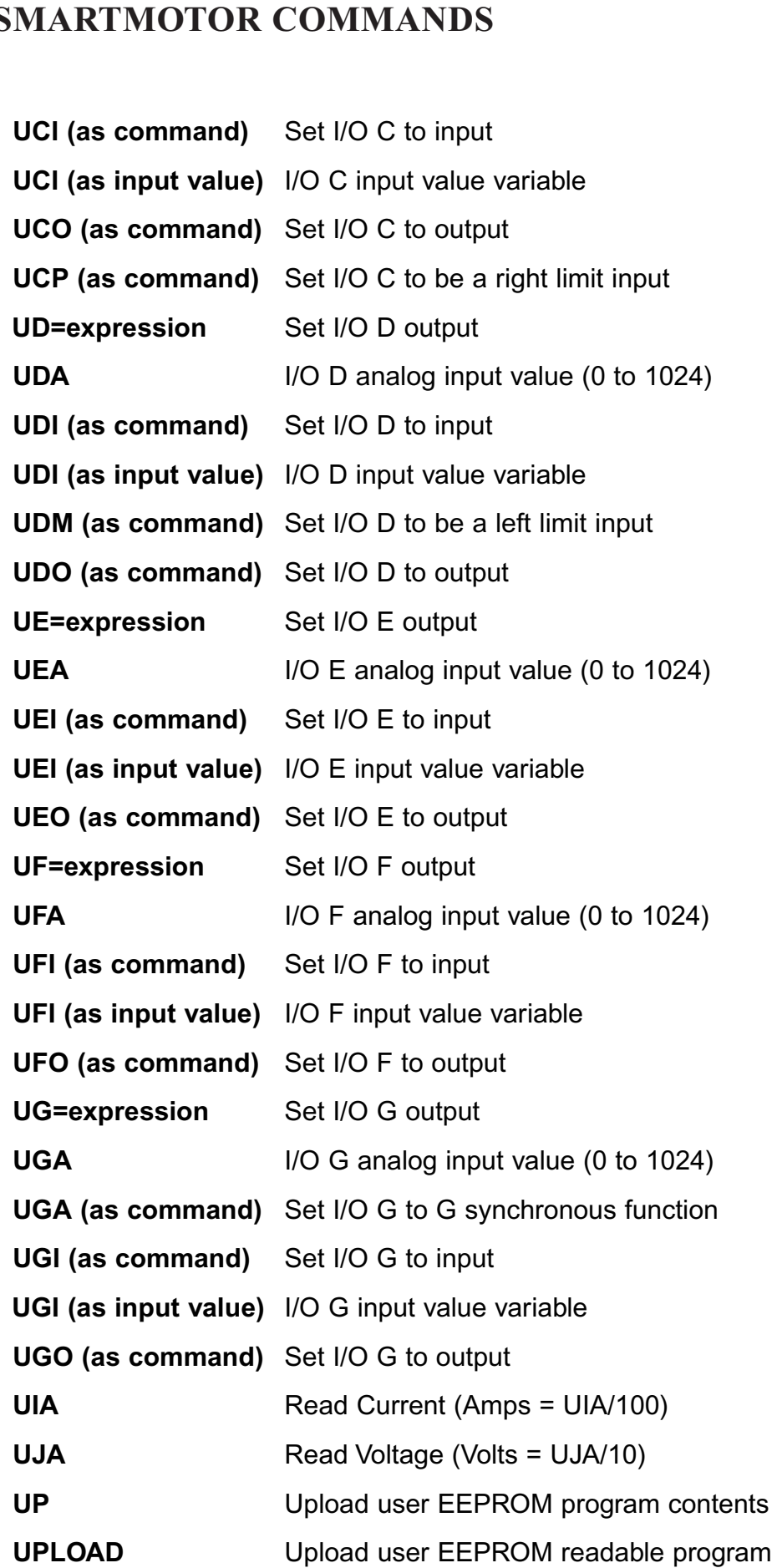

#### **APPENDIX D: SMARTMOTO APPENDIX D: SMARTMOTOR COMMANDS**

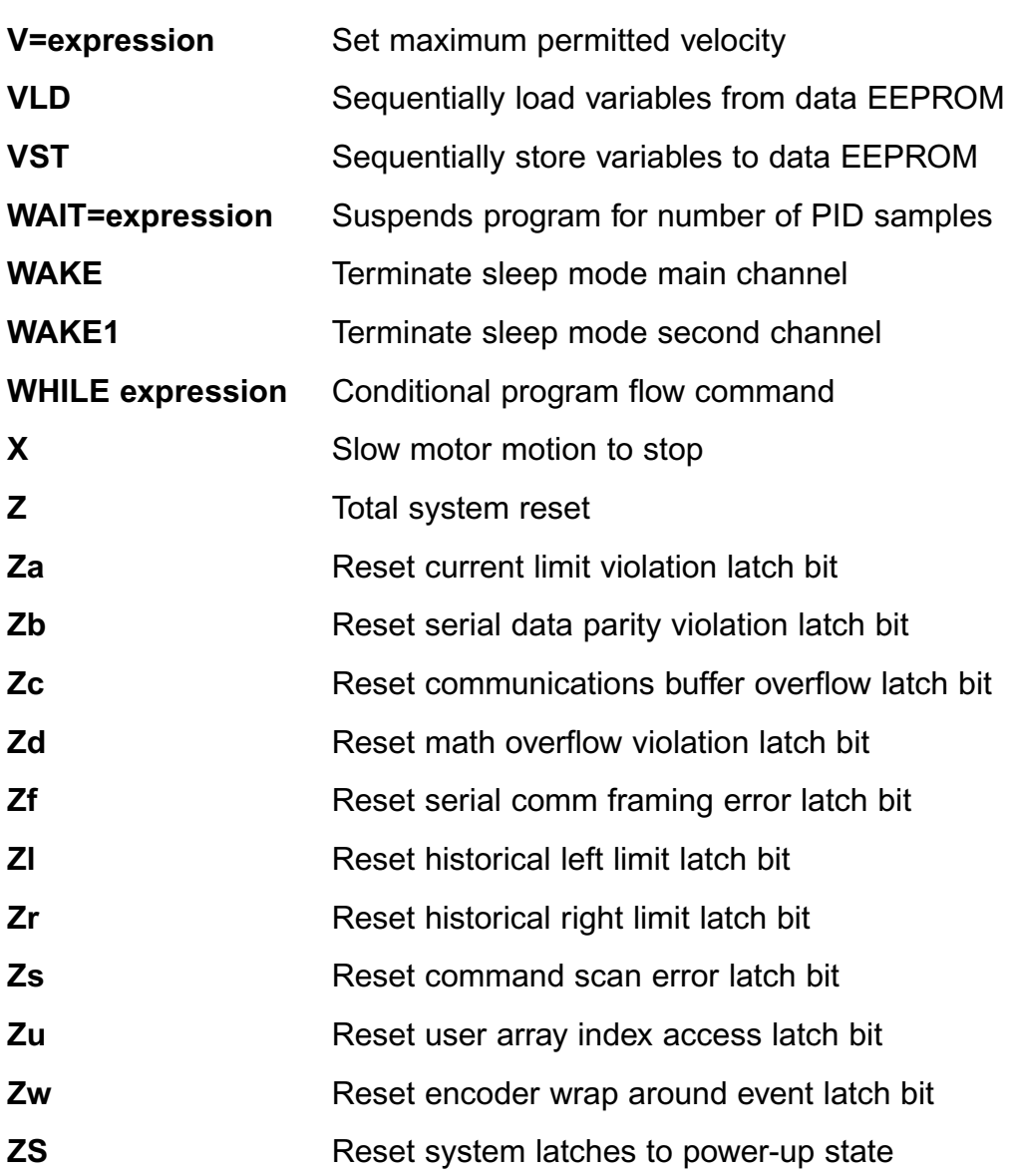

### **APPENDIX D: SMARTMOTOR COMMANDS**

# **APPENDIX E: DOWNLOADING THE SOFTWARE**

lowable deviations of the SMI software is a free down-<br>Minimatical web site. The user still must have the proper SmartMotor being tested. Every load from Animatics' web site. The where the site of the site of the site of the preter built in so technically, it is proton bank in the teenmoding, it is<br>possible to talk to the motor without cable(s) and power source for the SmartMotor has an ASCII interthe **SM** contrato.

To download the software go to our In the middle and continue go to but *Technical SMI* software.<br>To download the software go to our<br>web site (www.smartmotor.com, see<br>right) and click on the **Technical**<br>Support option on the top right side *Technical*<br> *Technical*<br> *Technical*<br> *Support* option on the top right side<br>
of the Animatics screen.<br>
In the middle of the second screen<br> **Technical Support**, click on SMI **Support** option on the top right side of the Animatics screen.

In the middle of the second screen. downloads.

**Agree** must be selected before the The third screen is legalese con-**Filte Controlate** Cerning how the software is used. **I** software can be downloaded.

The next screen (below) should be File Download. Make sure Save file to disk is selected and click **SAVE IN:** Suppose a default of the default of the default of the default of the default of the default of the default of the default of the default of the default of the default of the default of the default of the defaul  $\frac{1}{2}$ 

The Save As screen (below) should now be on screen. The small data window at the top of the screen, Save In:, should have a default folder already selected (possibly TEMP as it is here). Use this window to change drives. In the middle of the Save As screen is a large field with a list of files and folders. From here the Save In: folder can be changed by double clicking on a different folder or right clicking in an empty portion of the field and selecting New then Folder from the new menus and entering a different name. After the new folder has been created, double click on it to select it and continue on.

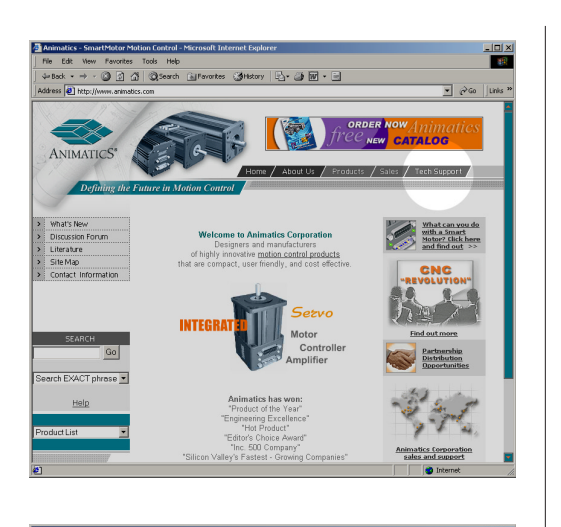

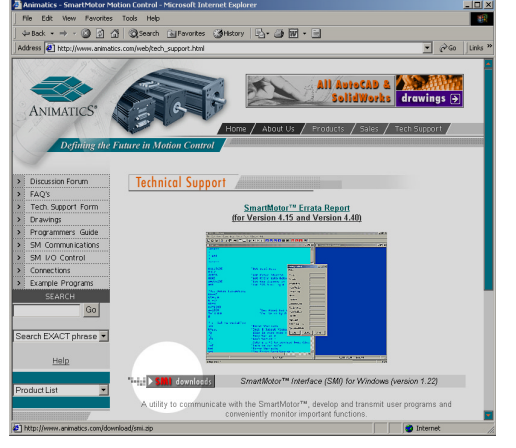

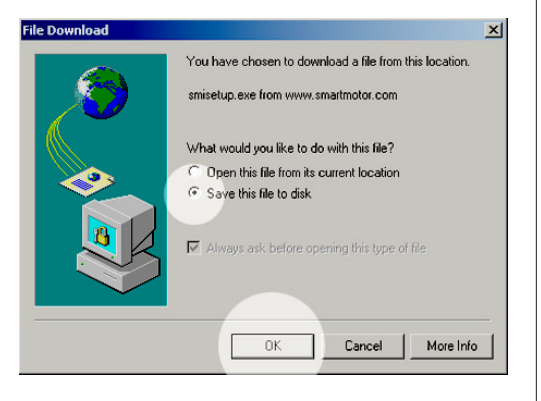

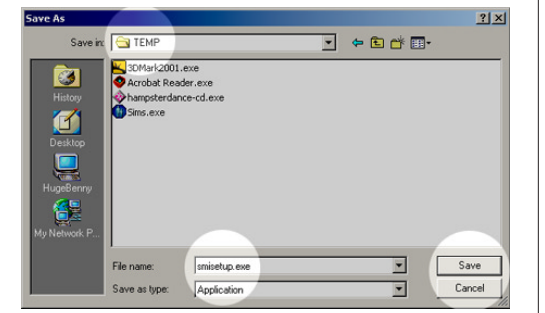

SmartMotor web site opening screen

SmartMotor web site Technical Support screen

*Windows' File* Download screen

*Windows' Save As* screen

#### window (**File name:**) is where the file can be renamed (don't change the **.exe**extension or the file won't work). Make sure the bottom window (**Save as type:**) **APPENDIX E: DOWNLOADING THE SOFTWARE**

window (**File hame:**) is where the life can be renamed (don't change the **.exe** has Application entered and then click on Save. At the bottom of the **Save As** screen are two smaller data windows. The first window (**File name:**) is where the file can be renamed (don't change the **.exe** extension or the file won't work). Make sure the bottom window ( At the bottom of the **Save As** screen are two smaller data windows. The first extension or the life wi

The last screen is the file download progress window. When it's finished the software can be installed. If the Close this dialog box when download complete check box is checked the window will close when the file has finished downloading.

#### SCREEN BY SCREEN SMI SOFTWARE INSTALLATION **APPENDIX F:**

The latest version of the SMI software is available  $at$ www.smartmotor.com.

 **SMI** installation program should installing the **SMI** software. installed from the SmartMotor CD, if there are any villoows pro-

If the **SMI** software is being **SMI** installation program should automatically start. If not, run installed from the SmartMotor CD. tory of the CD.

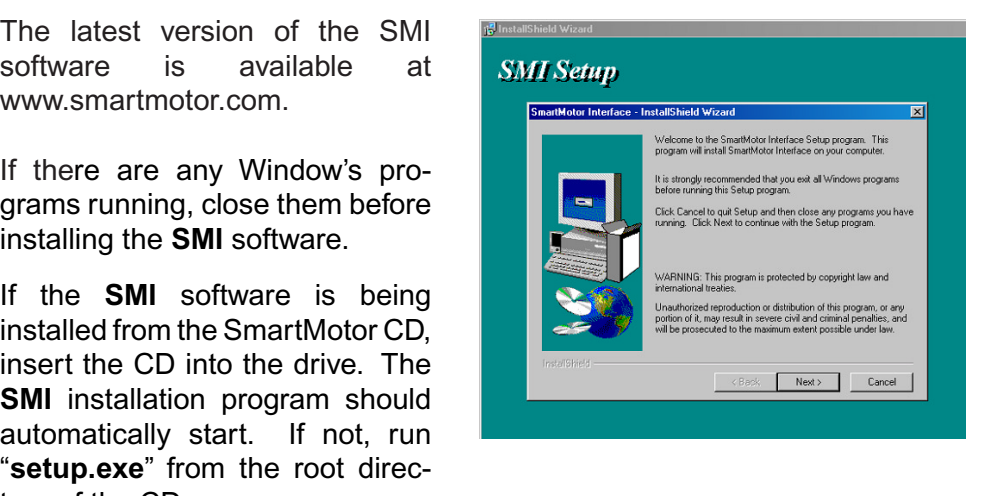

"SMIsetup.exe" from the directory the software was downloaded to **Above, is the installation program** installed from the downloaded program run<br> **Above, is the installation program's opening screen.** Press the Next button<br>
Above, is the installation programs a consistence and as  $\frac{1}{2$ 

Above, is the installation program's opening screen. Press the **Next** button to go to the next step.

#### License Agreement

to go on. If the **No** button is This screen is the license agree $m$ ent.

Read it carefully and if the terms are agreeable, click the **Yes** button to go on. If the **No** button is selected, the installation program agreed to before the softwate can will close and the software will not<br>be installed. The terms must be be installed.

#### SmartMotor Interface - InstallShield Wizard Please read the following License Agreement. Press the PAGE DOWN key to see<br>Next the rest of the agreement. LEGAL DISCLAIMER  $\vert$   $\vert$ This program is provided "as is" without warranty of any kind, either expressed or implied, This program is provided "as is" without warranty of any kind, either expressed or implied, including purpose. The entitie risk as Copyright (c) 2000, Animatics Corporation  $\overline{\mathbb{E}}$ Do you accept all the terms of the preceding License Agreement? If you choose No, Setup<br>will close. To install SmartMotor Interface, you must accept this agreement.  $\times$  Back Yes No

*SMI installation*  setup window

#### License agreement window

Type of installation **for a** 

 $\frac{1}{\sqrt{2}}$  installation features all the common features of  $\frac{1}{\sqrt{2}}$ **There are three type** 

**rypical:** This is the recom-<br>mended option for most users. It **Typical:** This is the recommended option for most users. It installs all the common features<br>of the **SMI** software.

**Compact:** This option installs the the typical installation uses very little hard disk space, this option or the **SMT** software.<br>**Compact:** This opti<br>minimum required fe<br>the typical installati<br>little hard disk spac

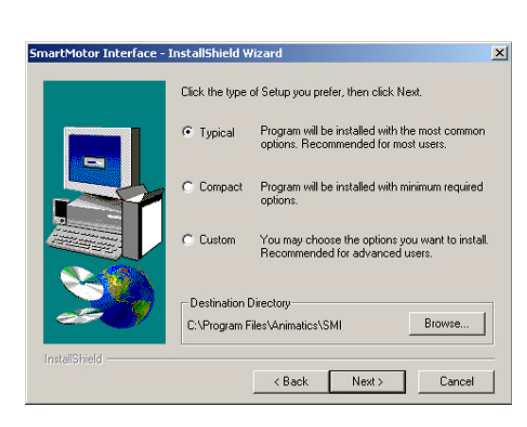

Type of installation dialog window.

#### shown in **Destination Directory** window, click the **Browse** button and select a different directory.**APPENDIX F:**

**Custom:** Select this option to choose only the features to be installed. If the SMI software needs to be installed in a directory other than the default directory shown in **Destination Directory** window, click the **Browse** button and select a **underly** directory

Click the **Next** button to go to the next step.

#### The confirmation  $\frac{1}{100}$  communication window

This window gives the user an opportunity to review the settings before copying the  $b$  files. If anything needs to be changed click on the Back button to go to the desired window and change the settings. Click the **Next** button to begin copying files.

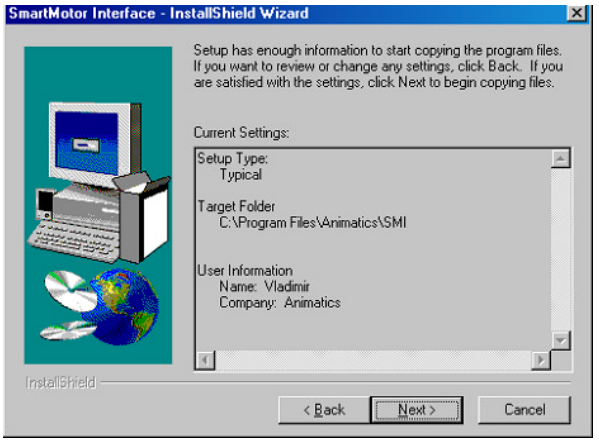

#### The Finish window

**Ing, the mial willow (right)**<br>The mial willow (right) window, **Yes, I want to restart when the files are done copy**will be onscreen

window, Yes, I want to restart my computer now and No, I will restart my computer later. The computer must be There are two choices in this choice has been made, click restarted before the **SMI** soft-<br>ware can be used. After the

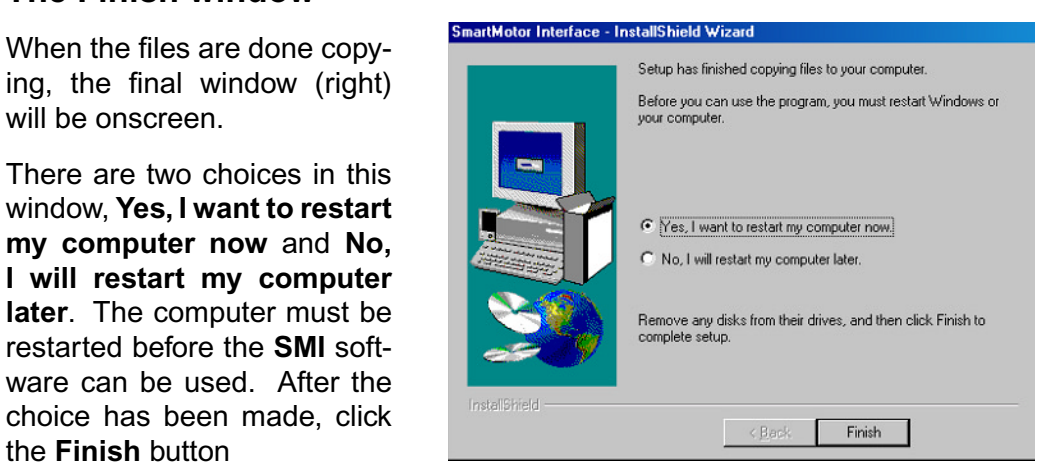

#### **SmartMotor Connections**

Before starting the SMI software make sure that the SmartMotor power and communication cables are properly connected.

The confirmation window

The Finish dialog window

### **APPENDIX G: MOTOR SPECIFICATIONS SM1720**

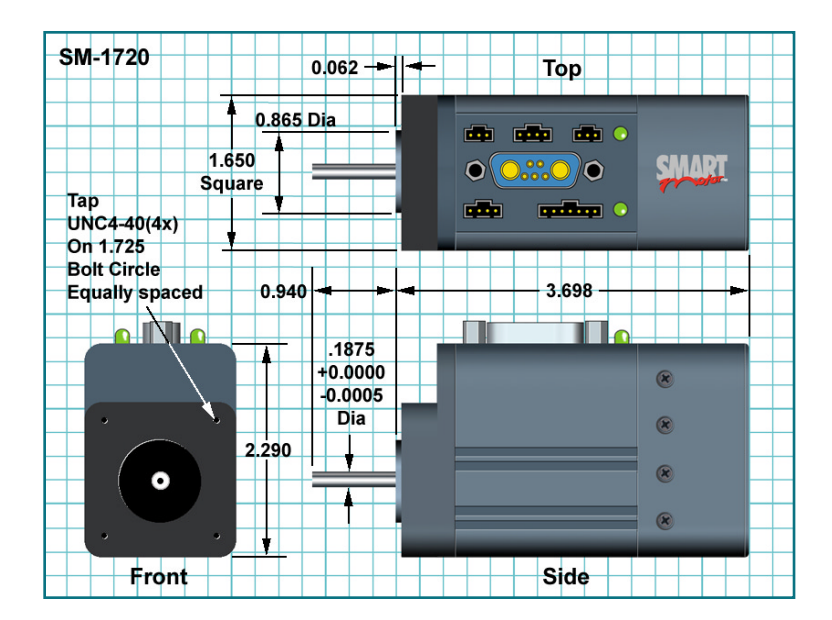

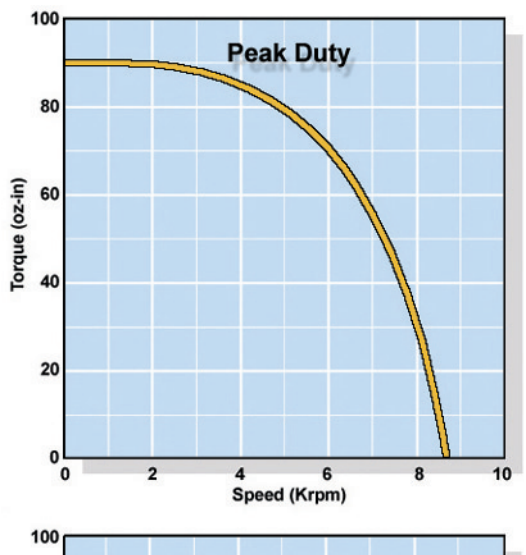

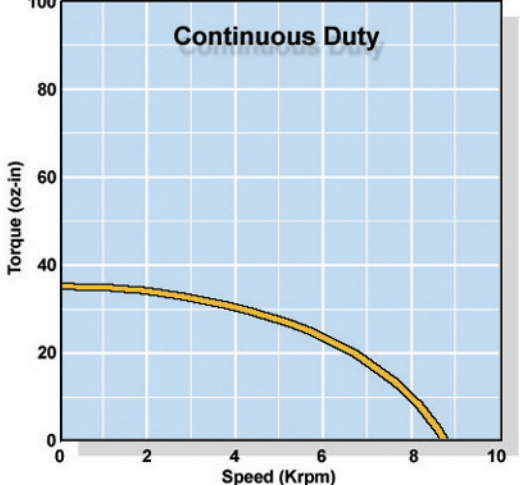

**Many free-wheeling** *vertical applications require a SHUNT to protect the SmartMotor* from over voltage drive to the supply, from over voltage<br>*resulting from back-<br>drive to the supply,<br>especially if the supp<br>is already very close resulting from back-A8VDC input voltage* **Expansion Bay** *host end. Smaller motors such as the SM1720 with* 

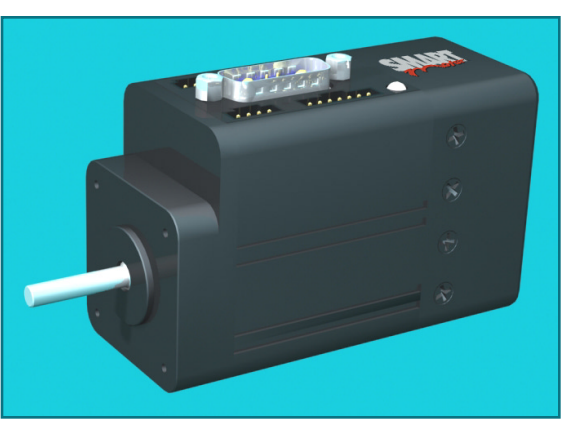

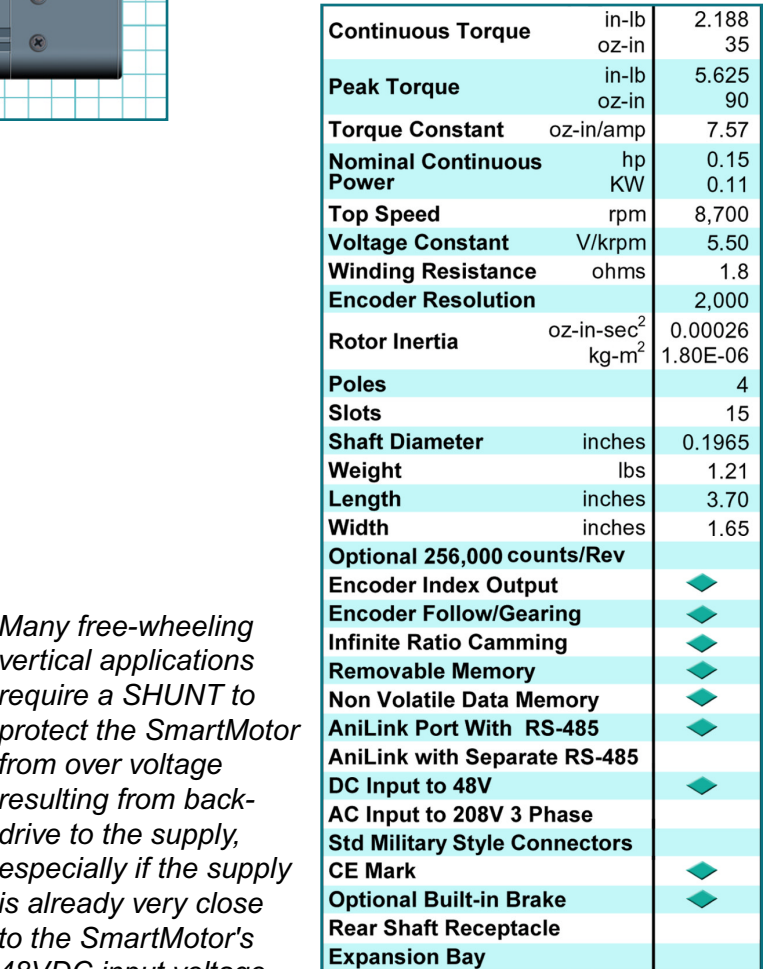

*Multiple axis applications enduring high current spikes* should consider using Isolated RS-485 adapters. Order RS485-ISO for each motor and an RS232485 for the host end. Smaller motors such as the SM1720 with reasonably smooth or soft accelerations work very well in a simple RS-232 daisy chain.

# **SM2315D**

### **APPENDIX G: MOTOR SPECIFICATIONS**

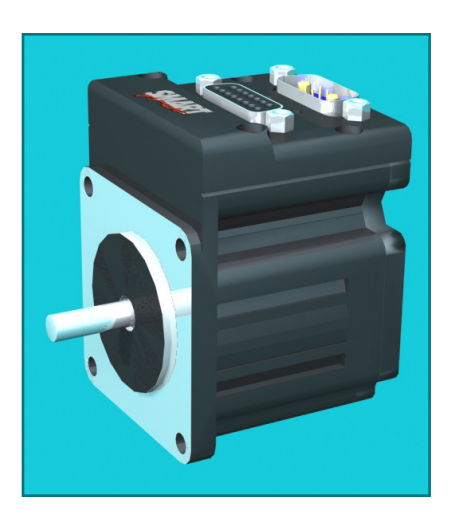

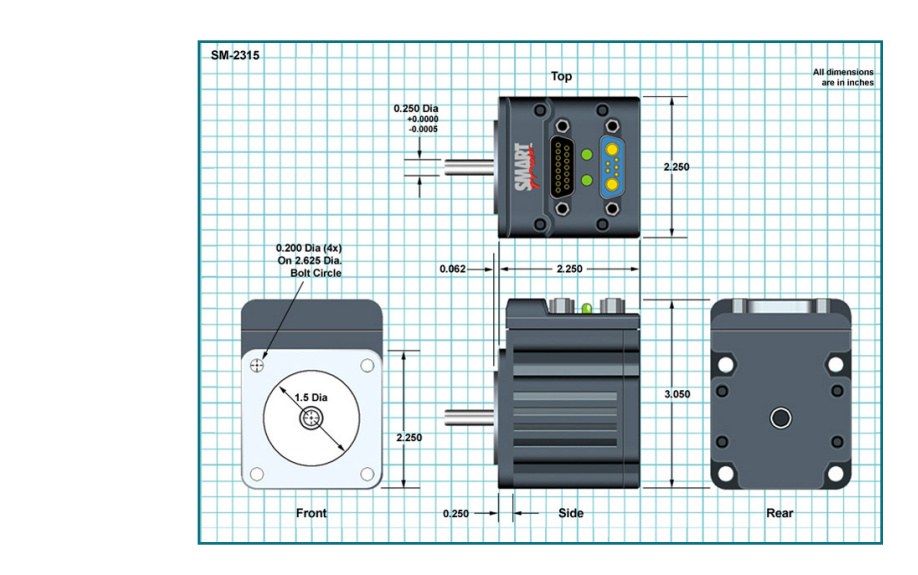

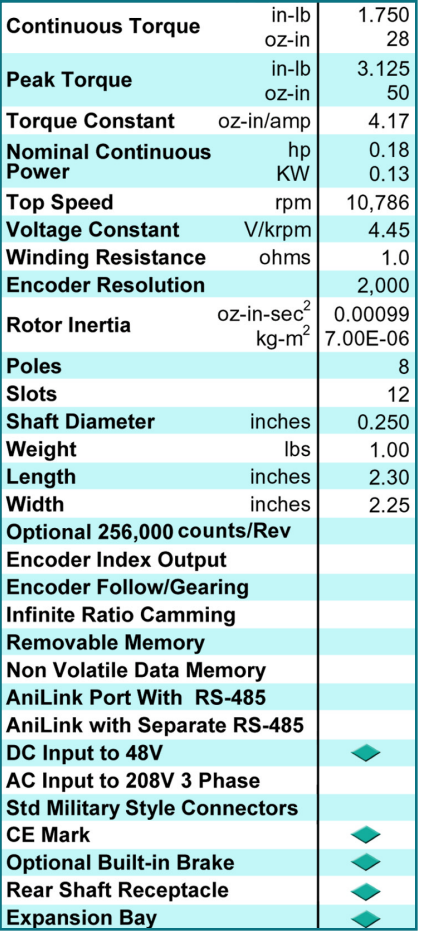

*features that set apart* from other SmartMotors. *One, is the 0.250" hole in the back of the shaft.* The SM2315 has two **This hole is designed** *for a press fit with* standard, under size 1/4 *inch shafting and greatly* shaft additions and modifications (PLEASE **PRESS AGAINST THE** facilitates customer rear *bearings). BE SURE NOT TO the back cover. This* 

**The second unique** *feature is an interior dectronics expansion* bay located just inside *the back cover. This additional and internally* connectorized space is designed to facilitate the addition of custom  $e$ *lectronics.* Consult the factory for more information on how to take advantage of this unique feature in your application.

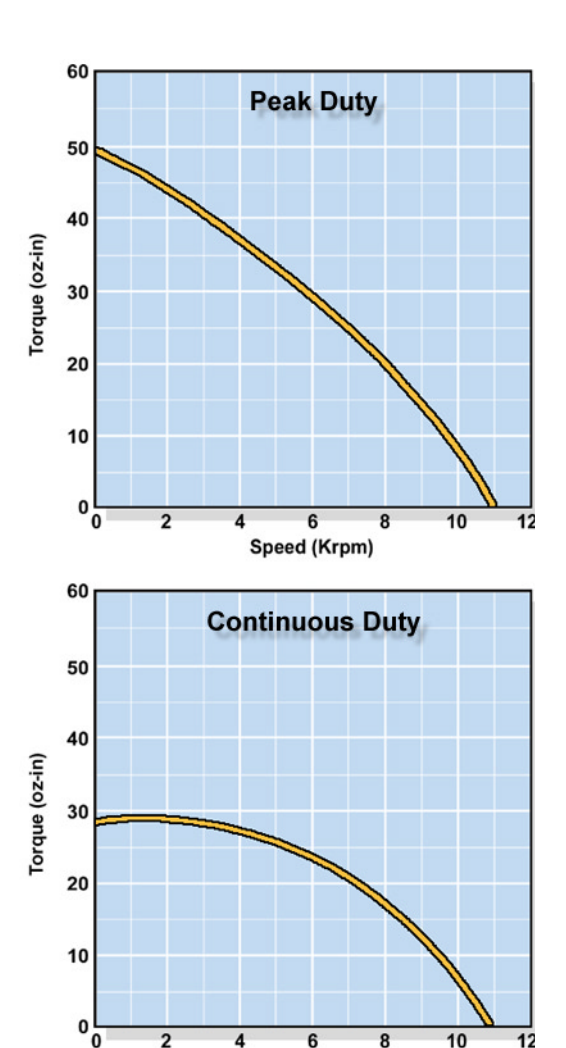

Speed (Krpm)

**118**

#### **APPENDIX G: MOTOR SPECIFICATIONS SM2337DAPPENDIX G: MOTOR SPECIFICATIONS SM2337 SM2337D, SM2337DT**

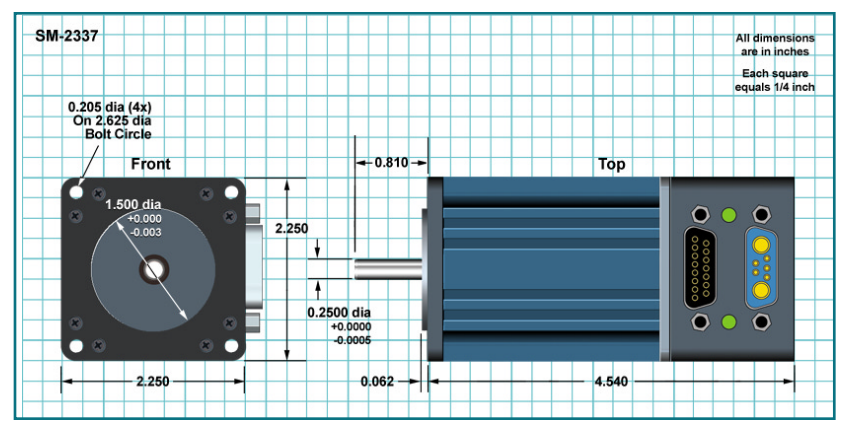

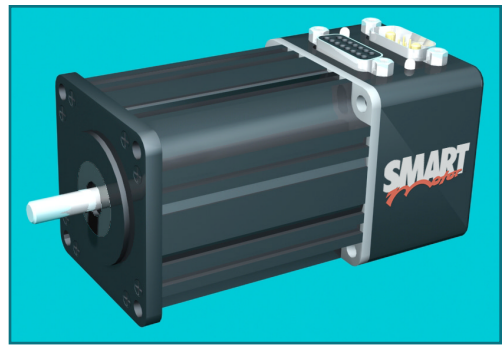

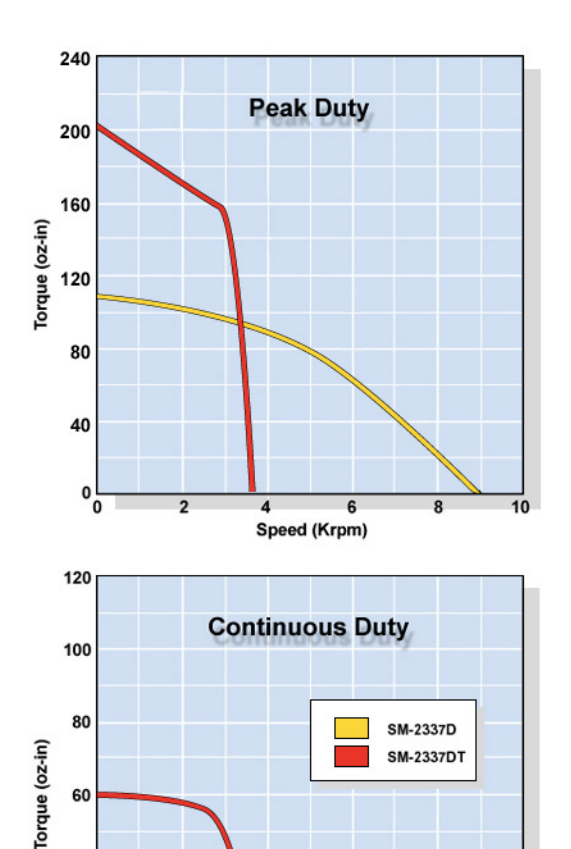

Speed (Krpm)

40

20

 $\circ$ <sub>o</sub>

wheeling vertical *applications becauire a SHUNT supportect the* **Many free***if* SmartMotor from *aver* voltage *resulting from* back-drive to the *supply*, especially already very *Smart Arive to the supply, espect*<br>*Supply, espect*<br>*Smart World Wery*<br>*Smart Motor* SmartMotor's 48VDC input *voltage limit.*voltage limit.

 $10$ 

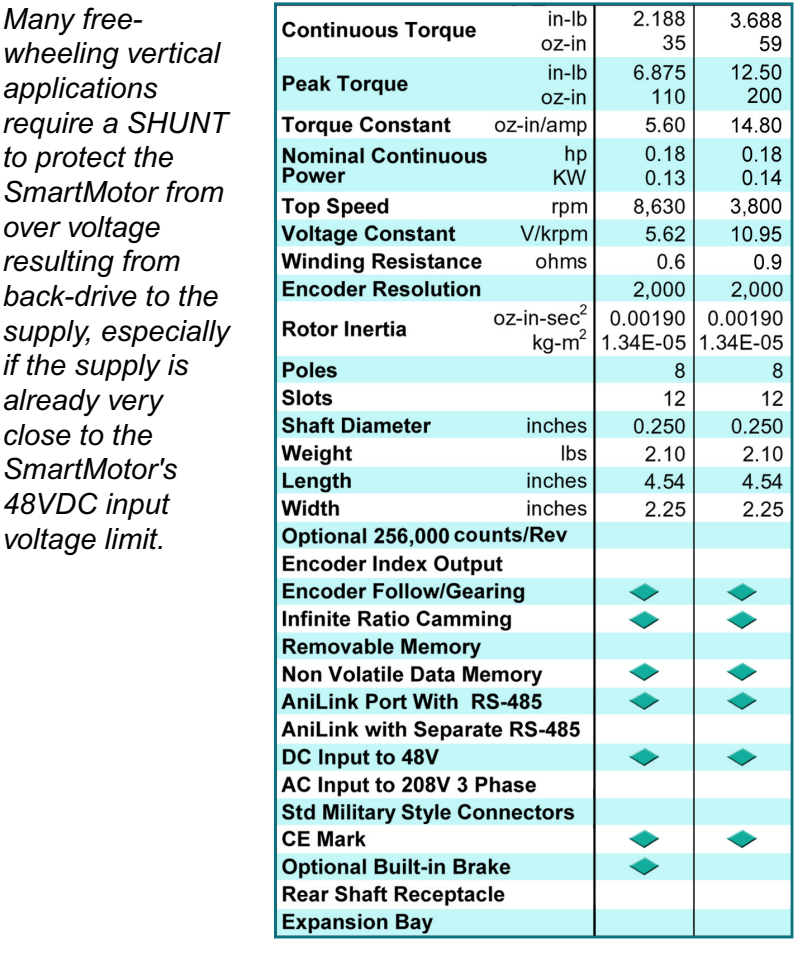

**Multiple axis applications enduring high current spikes should** consider using Isolated RS-485 adapters. Order RS485-ISO for each motor and an RS232485 for the host end. Smaller motors such as the SM23XX Series with reasonably smooth or soft accelerations work very well in a simple RS-232 daisy chain.

# **SM2300D**

# **APPENDIX G: MOTOR SPECIFICATIONS** SM2310, SM2320, SM2330, SM2340

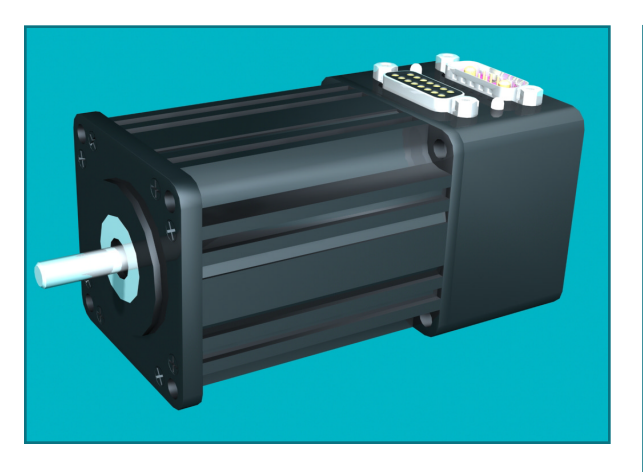

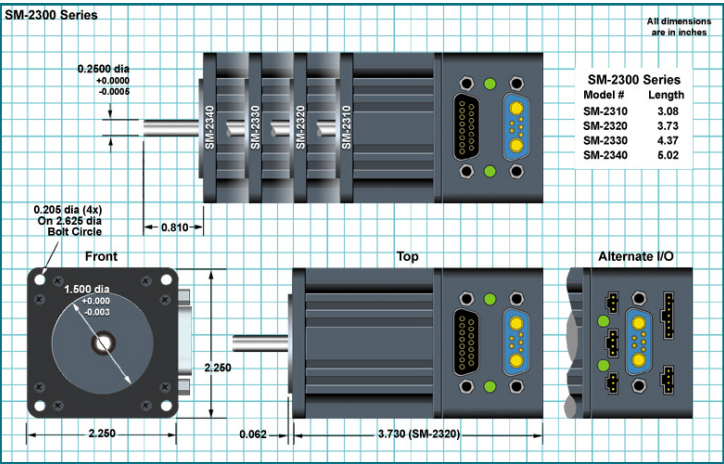

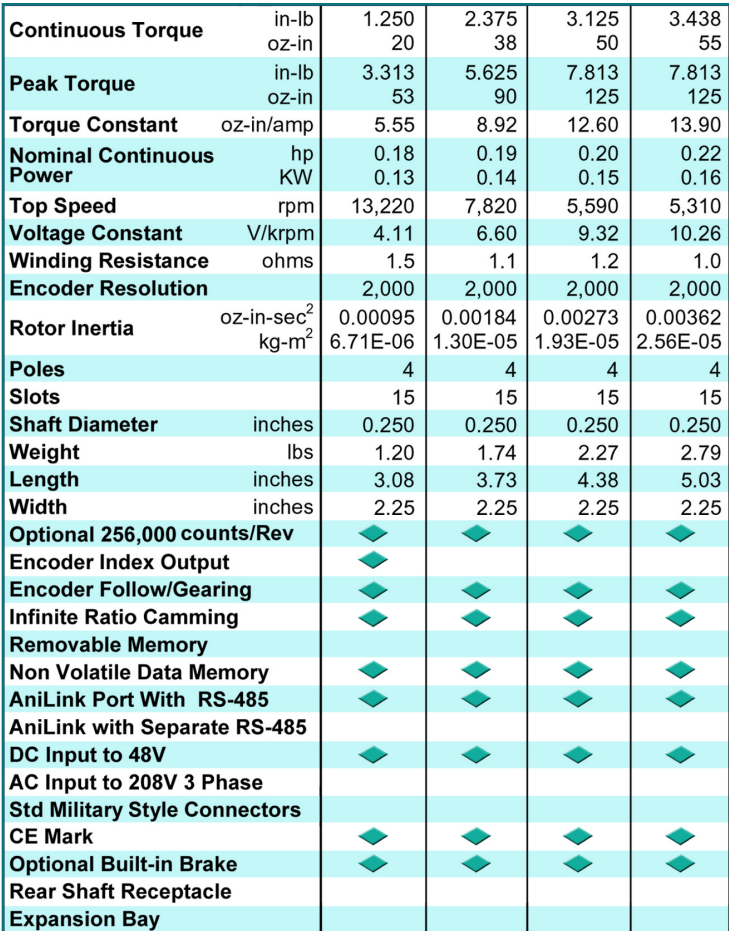

*n*iage iirriit.<br>. Many vertical applications require a SHUNT to from back-drive to the supply, especially if the supply *is a particulary*<br>*Many vertical applications require a SHUNT to*<br>*protect the SmartMotor from over voltage resulting<br>from back-drive to the supply, especially if the sup* is already very close to the SmartMotor's 48VDC

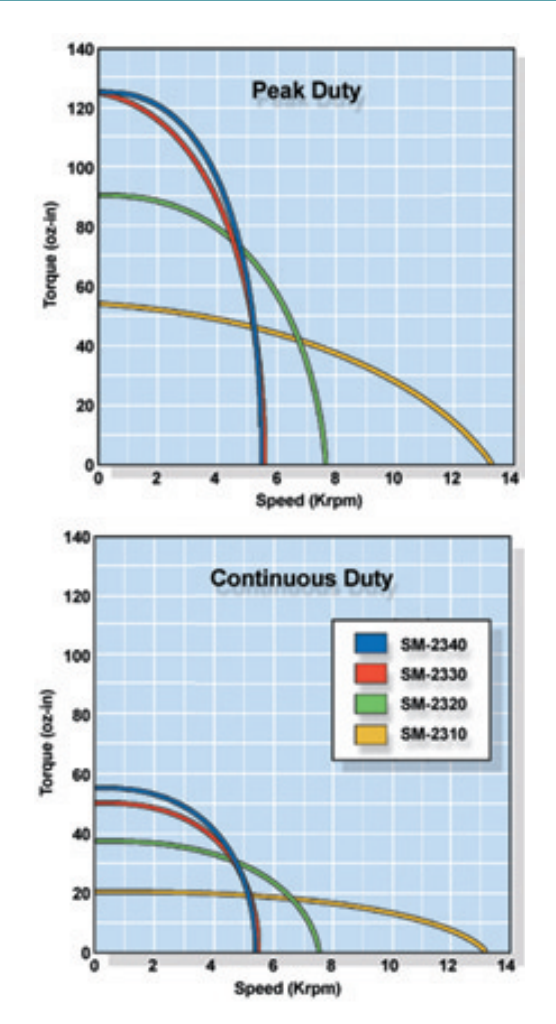

Multiple axis applications enduring high current spikes should consider using Isolated RS-485 adapters. Order RS485-ISO for each motor and an RS232485 for the host end.

# **APPENDIX G: MOTOR SPECIFICATIONS SM3400DSM3400** SPECIFICATIONS

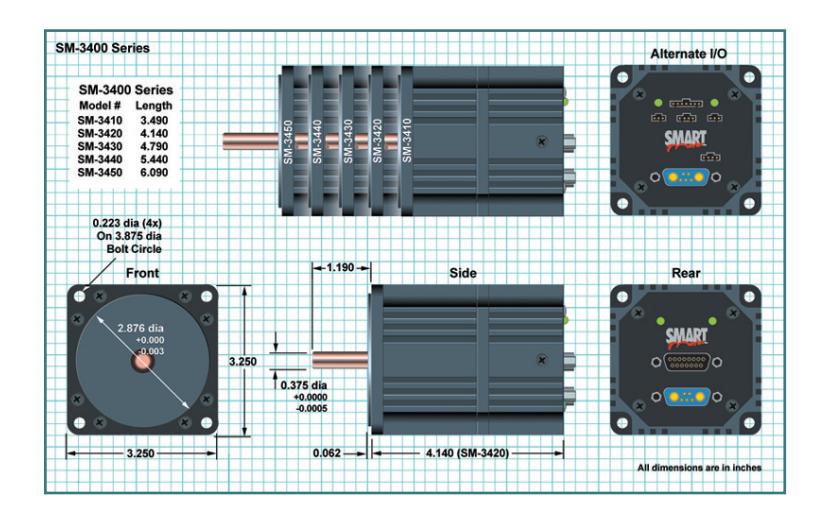

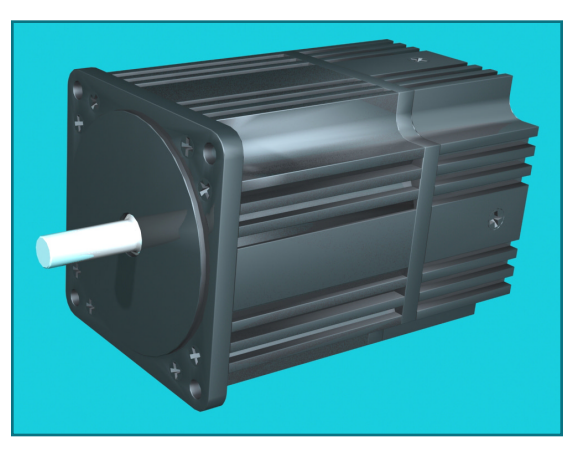

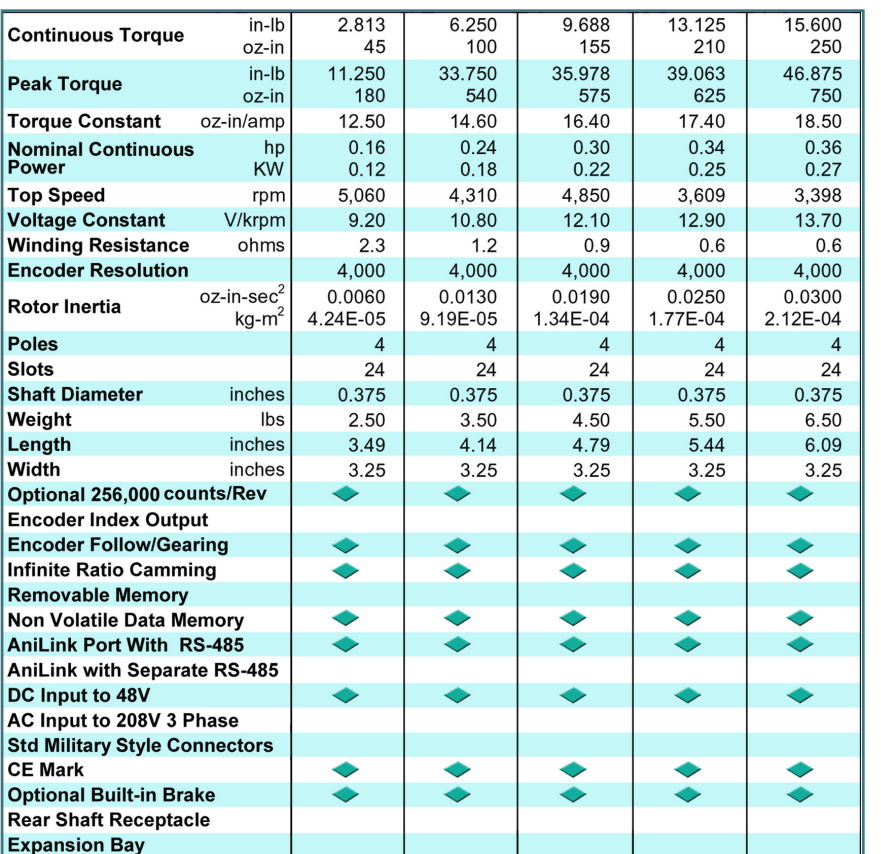

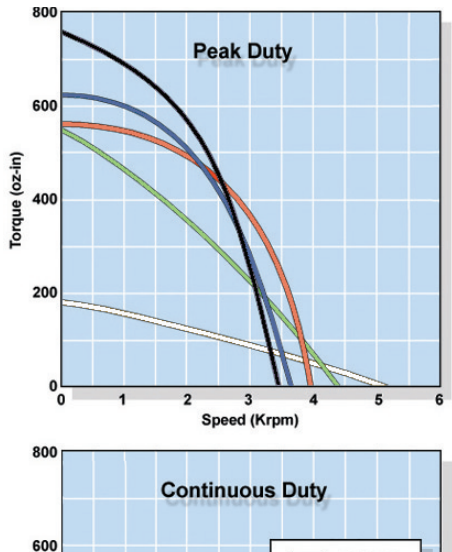

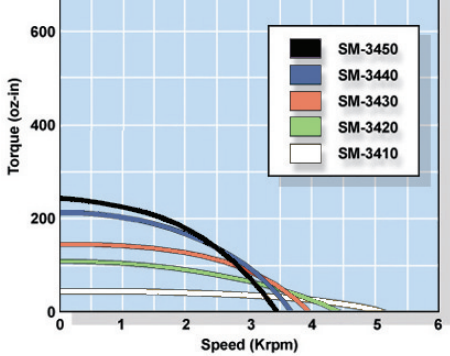

# **SM4200**

# **APPENDIX G: MOTOR SPECIFICATIONS** SM4210, SM4220, SM4230

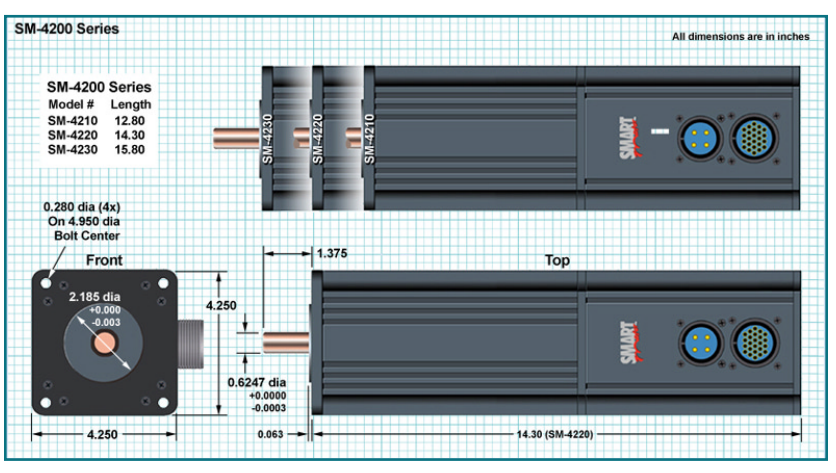

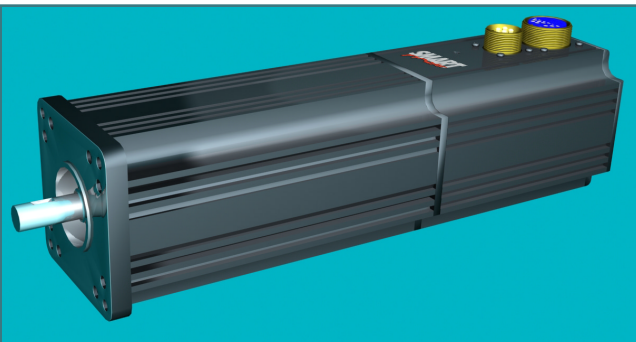

**SmartMotors are designed to operate** *zero antient temperatures ranging between zero and 70 degrees* Centegrade. The ratings are for *If the Standard room temperature.* **Continuous torque output derates to** zero as the ambient temperature spans from room temperature to 70C. *calculated assuming the electronics* 

*standard room temperature.* 

*If the SmartMotor is working hard it <sup>2</sup>will heat up, sometimes so much so* as to be too hot to touch. That is *bormal.* SmartMotor MTBF figures are *data, now normalized over thousands* are at the maximum temperature of 70C (worst case). These theoretical calculations put the SmartMotor MTBF beyond 100,000 hours. Actual field data, now normalized over thousands of installations, shows real SmartMotor average life to exceed the calculated estimates.

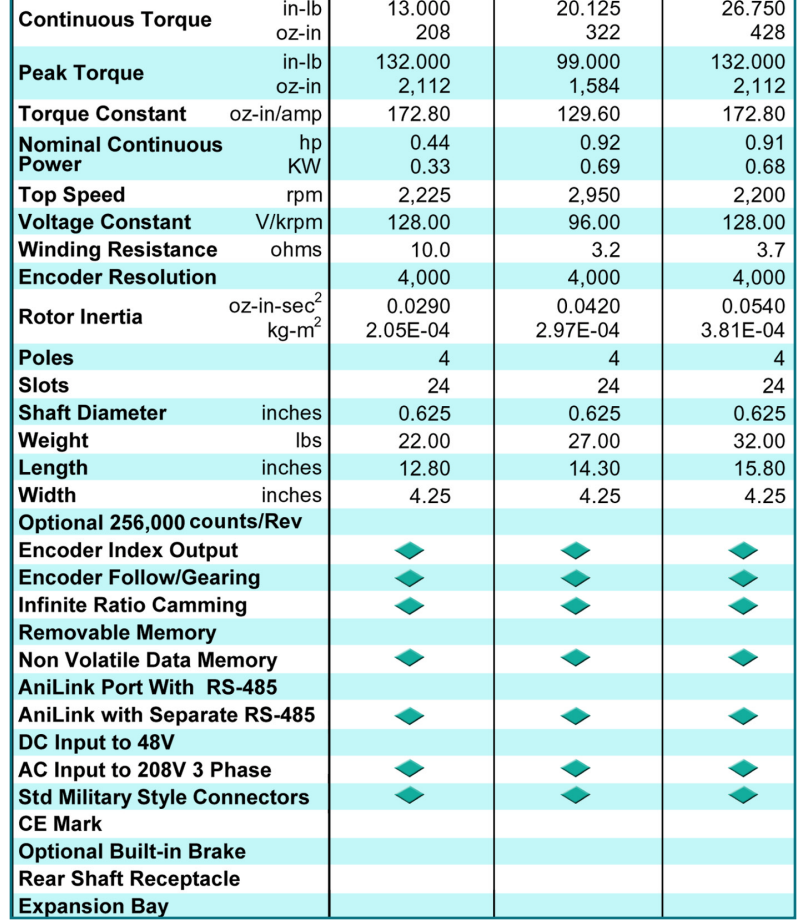

# **APPENDIX G: MOTOR SPECIFICATIONS SM5600SM560** SPECIFICATIONS

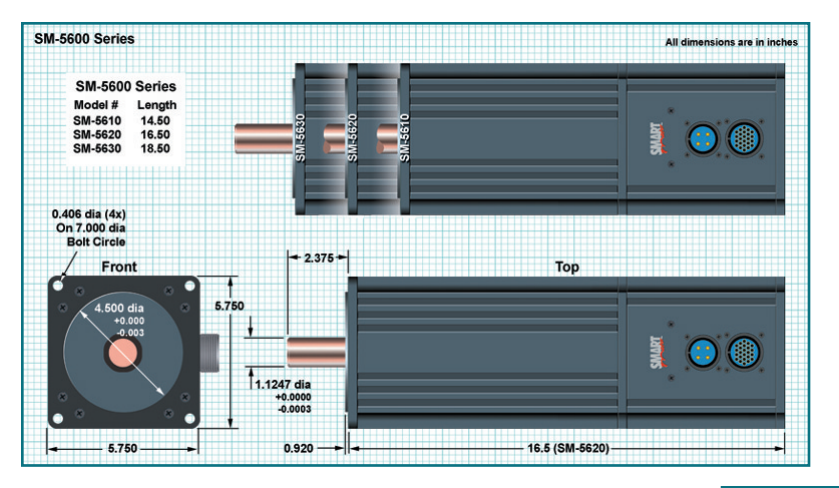

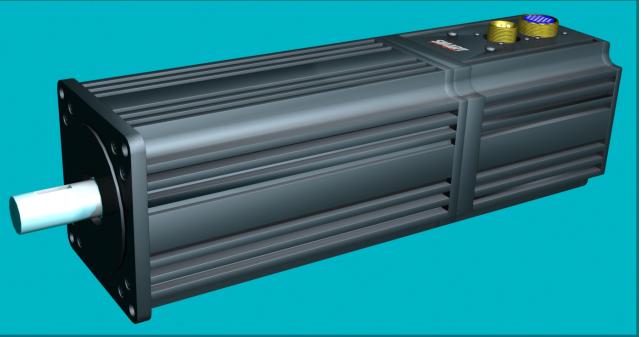

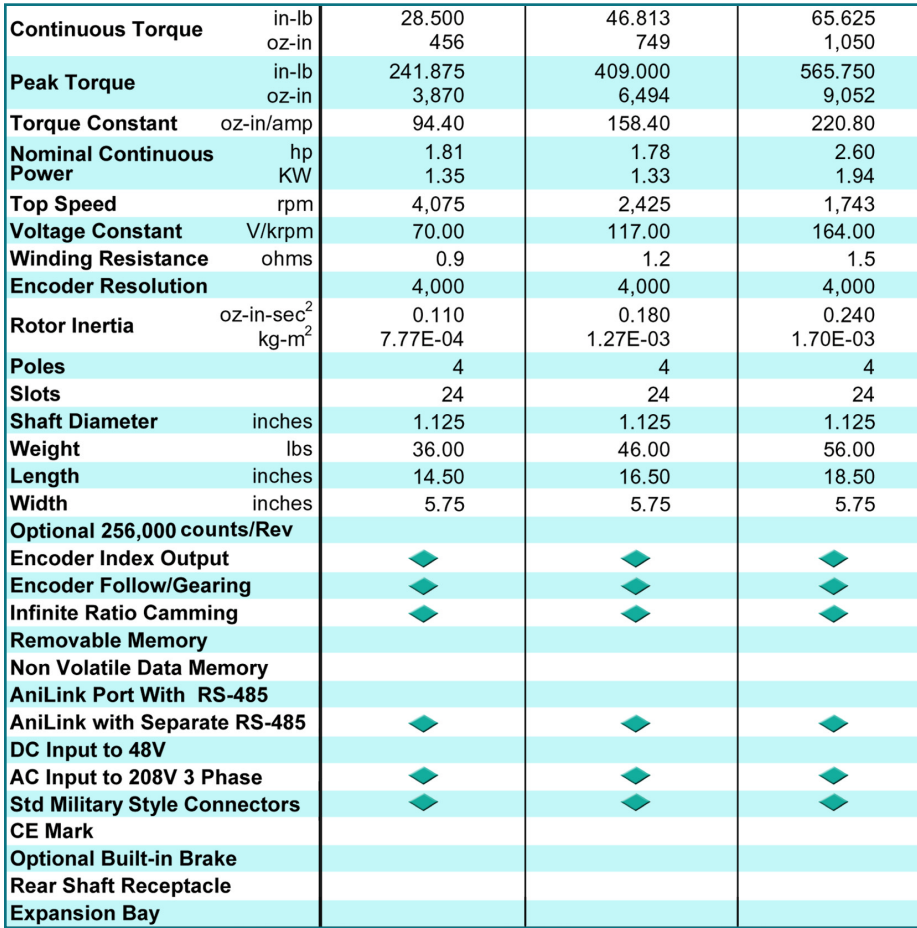